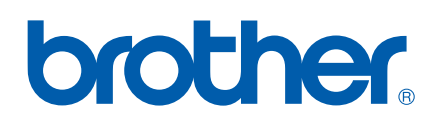

# РЪКОВОДСТВО ЗА УПОТРЕБА НА ПРОГРАМА

MFC-8460N MFC-8860DN DCP-8060 DCP-8065DN

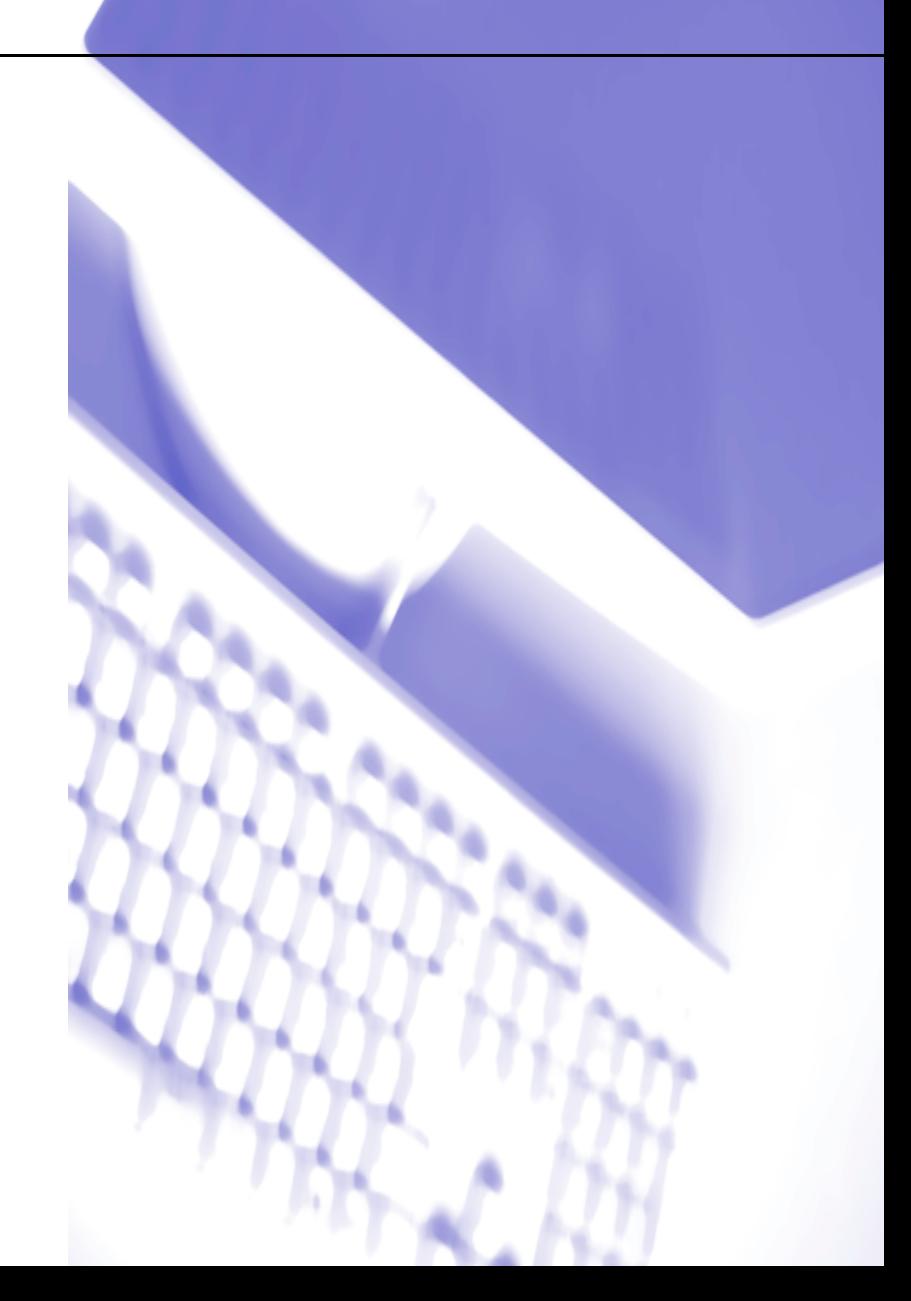

# Съдържание

# Раздел I Windows®

#### $\overline{1}$ Разпечатване

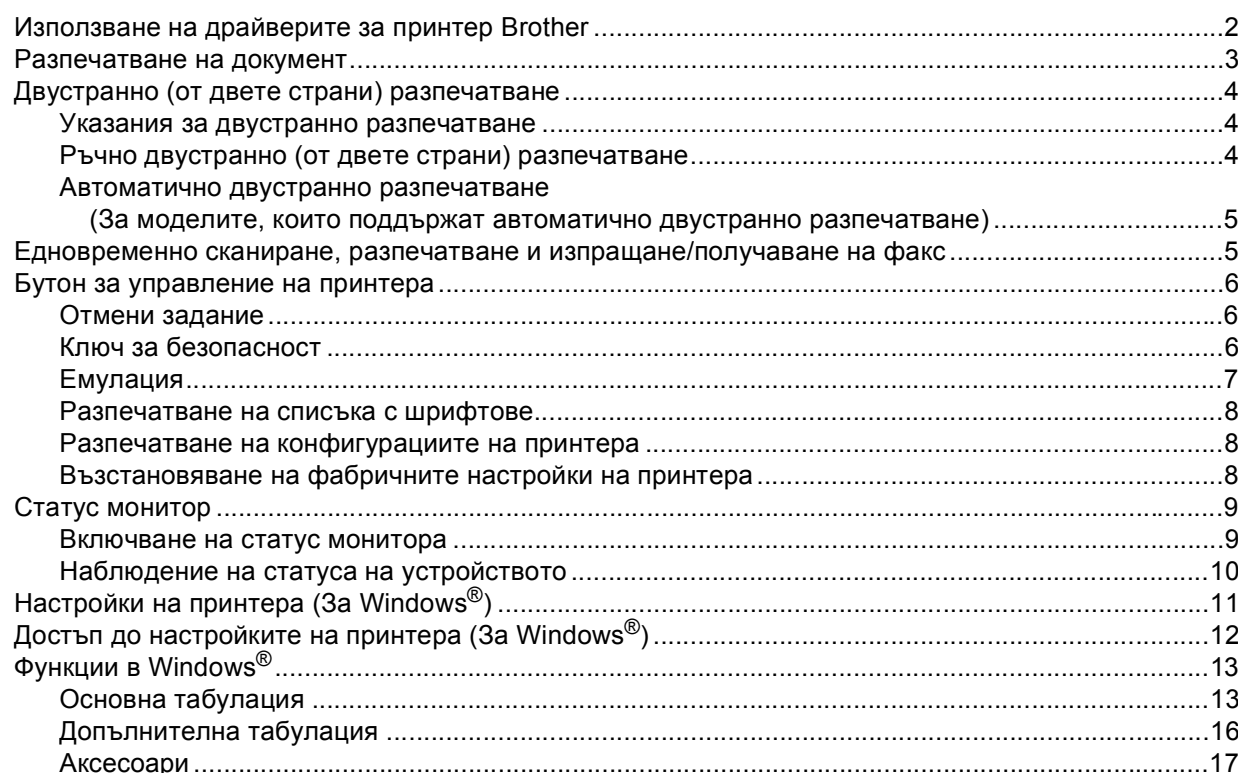

#### $\overline{\mathbf{2}}$ Сканиране

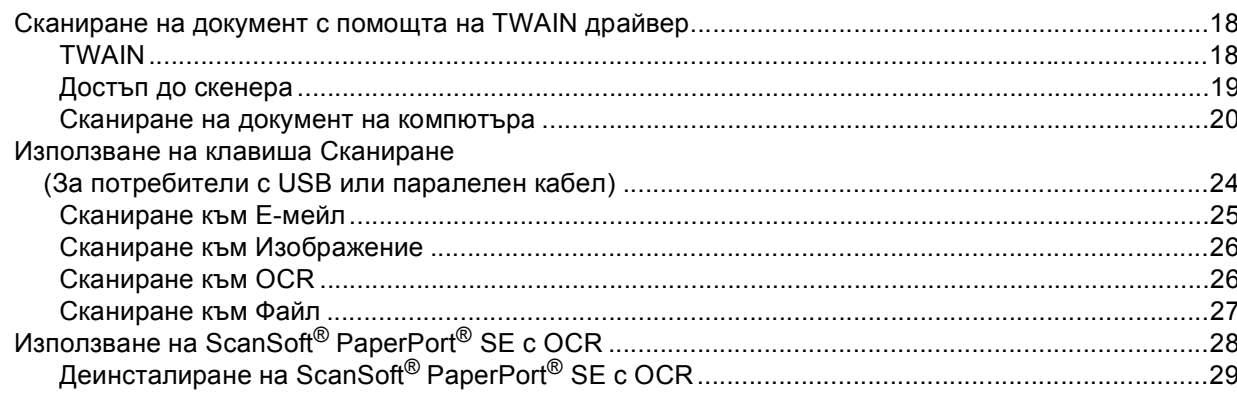

#### $\mathbf{3}$ **ControlCenter2**

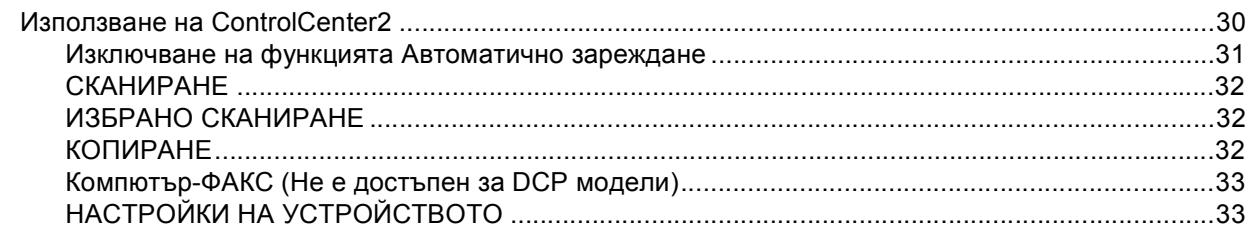

#### $\overline{\mathbf{4}}$ Мрежово сканиране (За модели с вградена мрежова поддръжка)

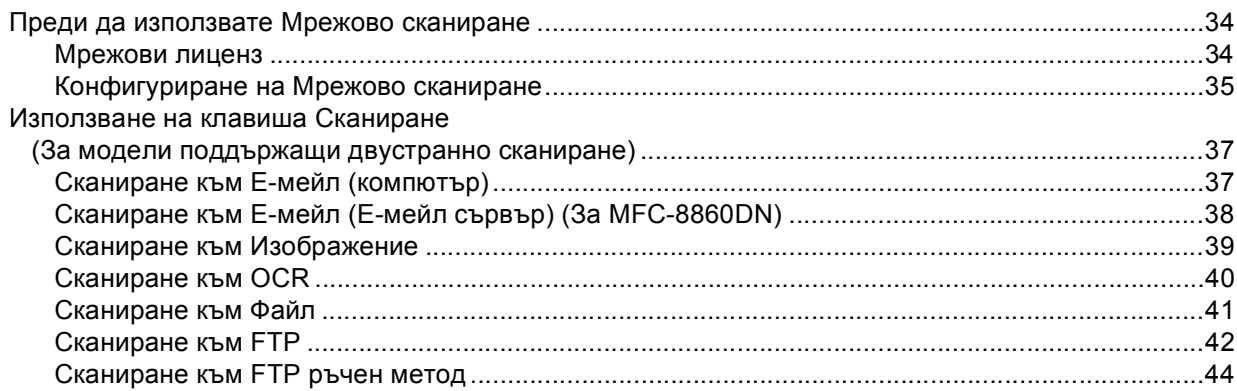

#### $5\overline{)}$ **Remote Setup** (Не е достъпно за DCP модели)

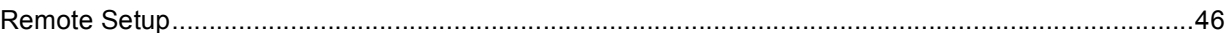

#### $6\phantom{a}$ Компютър-ФАКС Софтуер на Brother (Не е достъпен за DCP модели)

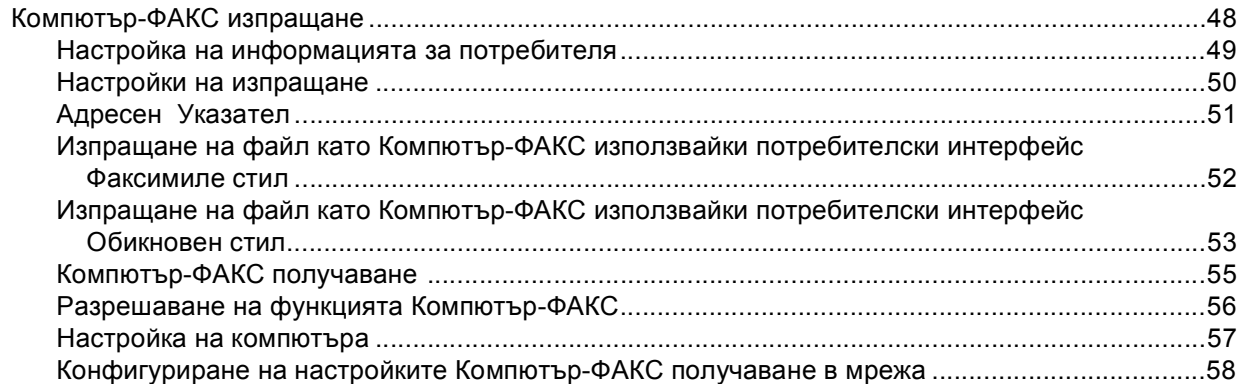

# Раздел II Apple<sup>®</sup> Macintosh<sup>®</sup>

#### Разпечатване и Изпращане/Получаване на факс  $\overline{7}$

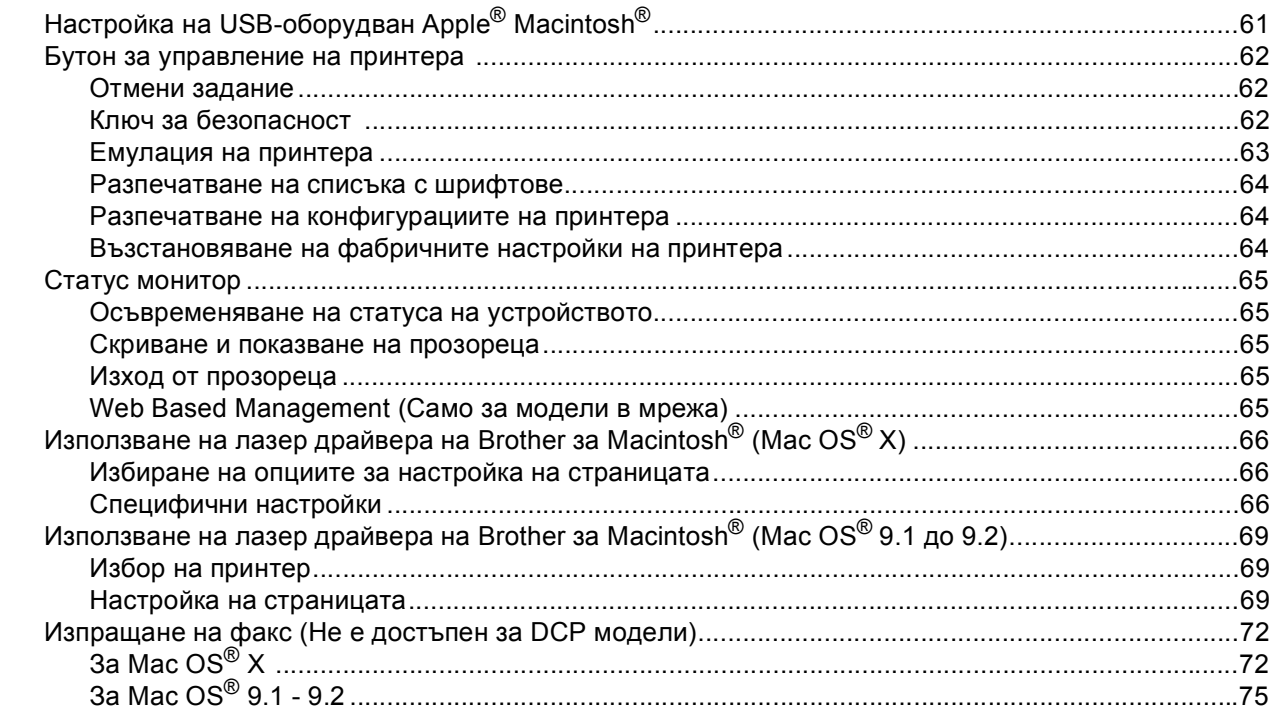

#### Сканиране 8

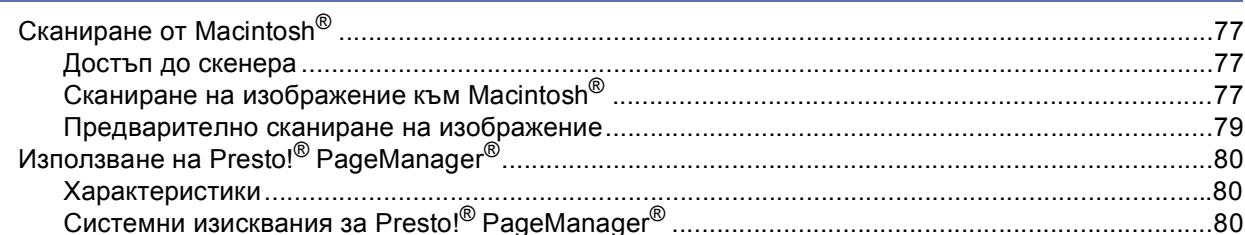

#### $\overline{9}$ **ControlCenter2** (За Мас ОЅ<sup>®</sup> 10.2.4. или по-нова версия)

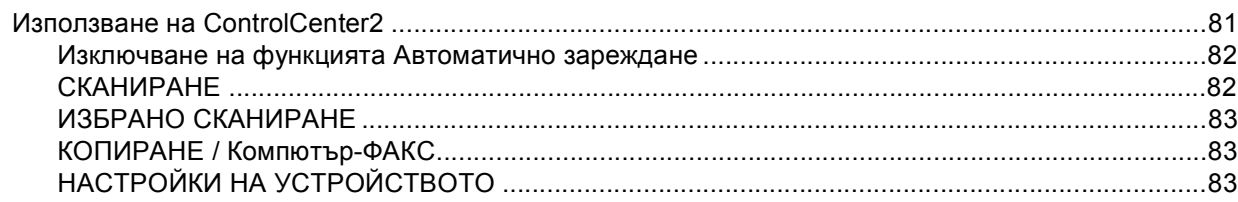

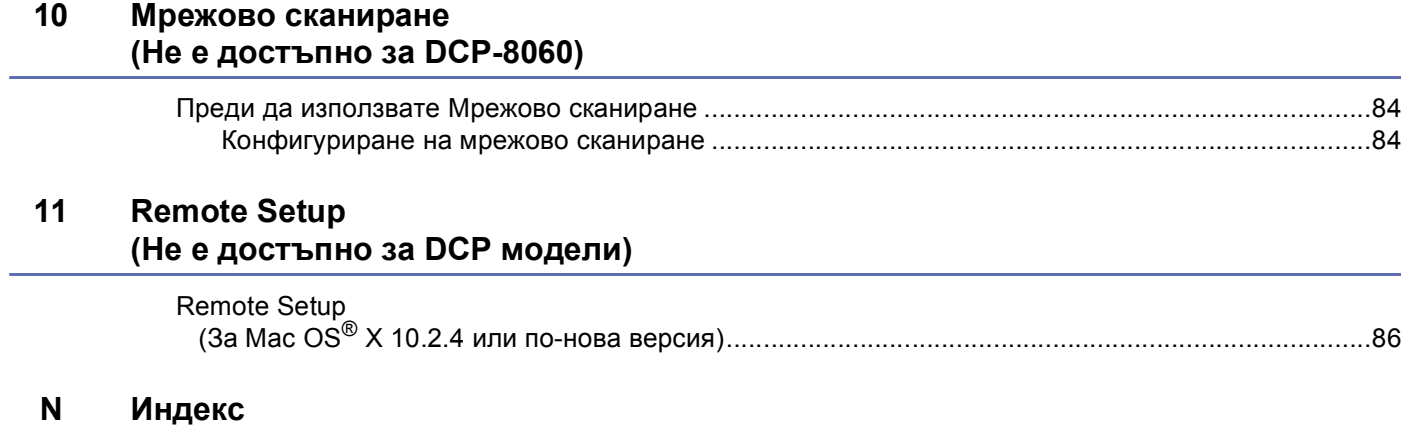

# **Раздел I**

# <span id="page-5-0"></span>Windows<sup>®</sup>

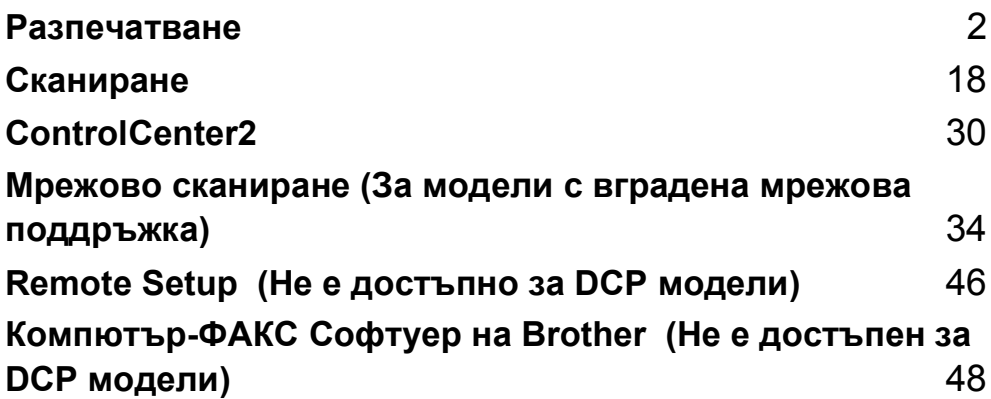

**1**

### <span id="page-6-0"></span>**Разпечатване <sup>1</sup>**

### <span id="page-6-1"></span>**Използване на драйверите за принтер Brother <sup>1</sup>**

Драйверът за принтер е софтуер, който превежда данните от формата, който използва компютъра в необходимия формат за даден принтер, използвайки команден език или PDL (Page Description Language).

Драйверите за принтера се намират на приложения компактдиск. Инсталирайте драйверите следвайки напътствията на *Ръководството за бързо инсталиране*. Най-новият драйвер може да бъде изтеглен от Brother Solutions Center:

#### **<http://solutions.brother.com>**

#### **Windows® Разпечатване**

Съответните принтер драйвери за Microsoft® Windows® 98/98SE/Me/2000 Professional/XP и Windows  $NT^{\circledR}$  4.0 се намират на приложения компактдиск. Можете лесно да ги инсталирате под Windows $^{\circledR}$ използвайки нашата инсталационна програма. Драйверът поддържа нашия уникален режим на компресиране увеличаваш скоростта на разпечатване в Windows<sup>®</sup> приложенията и ви дава възможност да заложите разнообразни настройки на принтера, включително икономичен режим на разпечатване и специален формат хартия.

#### **Забележка**

Ако вашият компютър е защитен с Firewall и не може да разпечатва, ще трябва да конфигурирате защитните настройки така, че да разрешават комуникацията през порт номер 137. За повече информация посетете Brother Solutions Center на [\(http://solutions.brother.com\)](http://solutions.brother.com).

### <span id="page-7-0"></span>**Разпечатване на документ <sup>1</sup>**

Когато устройството получава данни от вашия компютър, то започва да разпечатва теглейки хартия от тавата с хартия. Вашето устройство може да разпечатва върху много различни видове хартия и пликове. (Вижте *Ръководството на потребителя* за информация относно Тавата за хартия и Препоръчаната хартия.)

Изберете команда Разпечатване във вашата програма.

Ако са инсталирани някакви други драйвери за принтер на вашия компютър, изберете **Brother MFC-XXXX** или **DCP-XXXX Printer\*** (DCP-XXXX Принтер\*) като ваш принтер драйвер от менюто Разпечатване или Настройки на разпечатване във вашата програма и щракнете **OK** за да започне разпечатването.

\*(Където XXXX е наименованието на вашия модел). Ако използвате USB кабел за да свържете вашето устройство тогава наименованието на драйвера ще е USB.)

#### **Забележка**

За потребители на Macintosh® вижте *[Използване](#page-70-0) на лазер драйвера на Brother за Macintosh® (Mac [OS® X\)](#page-70-0)* на стр. 66 или *Използване на лазер драйвера на Brother за Macintosh[® \(Mac OS® 9.1](#page-73-0) до 9.2)* [на стр](#page-73-0). 69.

2) Вашият компютър изпраща данните към устройството. Статус индикаторът светва жълто и устройството започва да разпечатва.

3) Когато устройството разпечата всичко на дисплея се изписва неговия статус.

#### **Забележка**

Във вашата програма можете да изберете размера на хартията и ориентацията.

Ако вашият софтуер не поддържа избрания размер хартия, то изберете следващия по големина размер.

Регулирайте областта за разпечатване променяйки дясната и лявата граница във вашата програма.

### <span id="page-8-0"></span>**Двустранно (от двете страни) разпечатване <sup>1</sup>**

Приложеният принтер драйвер поддържа двустранно разпечатване.

#### <span id="page-8-1"></span>**Указания за двустранно разпечатване <sup>1</sup>**

- Ако хартията е тънка може да се нагъне.
- Ако хартията е намачкана, изпънете я и я поставете обратно в тавата с хартия или МР тавата.
- Ако хартията не се подава правилно може да се намачка. Отстранете хартията и я опънете.

#### <span id="page-8-2"></span>**Ръчно двустранно (от двете страни) разпечатване <sup>1</sup>**

Устройството разпечатва първо четните страници от едната страна на хартията. Тогава Windows® драйвера ви инструктира (с появяващо се съобщение) да сложите хартията наново. Преди да сложите наново хартията, добре я опънете за да не задръстите принтера. Не се препоръчва много тънка или дебела хартия.

### <span id="page-9-0"></span>**Автоматично двустранно разпечатване (За моделите, които поддържат автоматично двустранно разпечатване) <sup>1</sup>**

#### **Забележка**

- Когато използвате функцията за автоматично двустранно разпечатване използвайте размери на хартията А4, Letter и Legal.
- Уверете се, че задния капак е затворен.
- Уверете се, че двустранната тава е поставена правилно в принтера.
- Ако хартията е намачкана, изпънете я и я поставете обратно в тавата с хартия.
- Трябва да използвате симетрична хартия. Не използвайте релефна или тънка хартия.
- Заредете тавата или МР тавата с хартия.

#### b **За Windows принтер драйвер**

- **1** Отворете диалоговия прозорец **Properties** (Параметри) в драйвера за принтера.
- **2** От табулацията **General** (Общо) щракнете иконата **Printing Preferences** (Предпочитания за разпечатване).
- **3** От табулацията **Advanced** (Допълнителни функции) щракнете иконата **Duplex** (Двустранно разпечатване ).
- **4** Уверете се, че сте избрали **Use Duplex Unit** (Използване на Функция Двустранно).
- **5** Натиснете **OK**. Принтерът автоматично ще разпечата документа двустранно.

#### **За BR-Script принтер драйвер**

- **1** Отворете диалоговия прозорец **Properties** (Параметри) в драйвера за принтера.
- **2** От табулацията **General** (Общо) щракнете иконата **Printing Preferences** (Предпочитания за разпечатване).
- **3** От табулацията **Layout** (Разположение) изберете **Orientation** (Ориентация), **Print on Both Sides** (Двустранно разпечатване) (Двустранно) и **Page Order** (Ред на печатане).
- **4** Натиснете **OK**. Принтерът автоматично ще разпечата документа двустранно.

### <span id="page-9-1"></span>**Едновременно сканиране, разпечатване и изпращане/получаване на факс <sup>1</sup>**

Вашето устройство може да разпечатва зададения от вашия компютър документ, докато изпраща или получава факс в паметта си или докато сканира документ във вашия компютър. Изпращането на факс няма да бъде прекъснато по време на разпечатване. Въпреки, че когато устройството копира или получава факс на хартия, то прекъсва за кратко разпечатването и продължава да разпечатва когато копирането или получаването на факс приключи.

### <span id="page-10-0"></span>**Бутон за управление на принтера <sup>1</sup>**

#### <span id="page-10-1"></span>**Отмени задание <sup>1</sup>**

За да отмените текущото разпечатване натиснете **Job Cancel (Прекъсване на заданиет)**. Ако статус индикаторът светне жълто, можете да изчистите данните останали в паметта на принтера натискайки **Job Cancel (Прекъсване на заданиет)**.

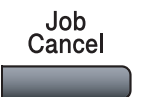

#### <span id="page-10-2"></span>**Ключ за безопасност <sup>1</sup>**

Секретните данни за защитени с парола. Само тези, които знаят паролата ще могат да разпечатат секретните данни. Устройството няма да разпечата секретните данни докато не се въведе паролата. След като се разпечата документът, данните ще се изтрият от паметта. За да използвате тази функция трябва да въведете паролата си в диалоговия прозорец на драйвера.

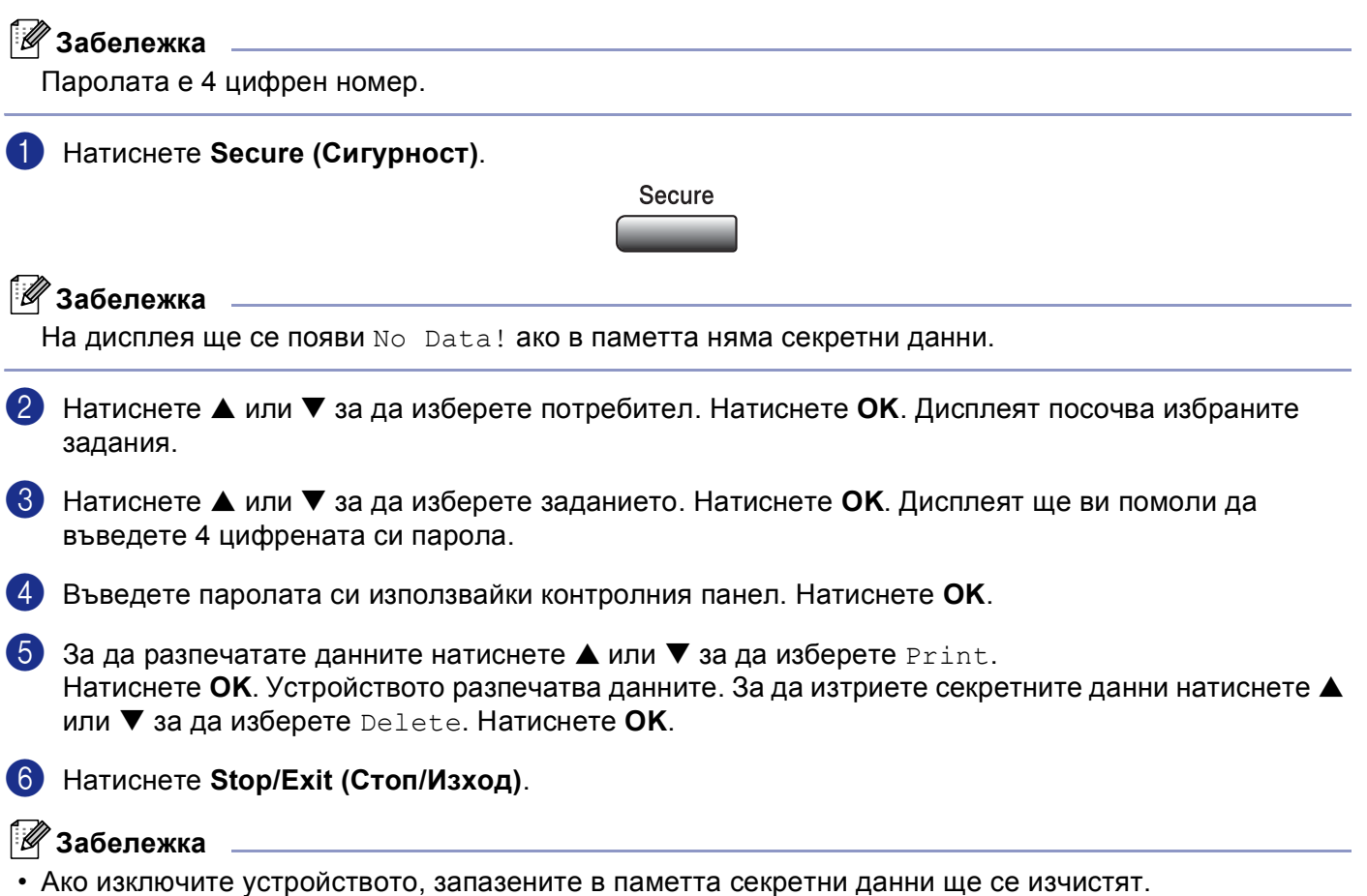

• След като разпечатате секретните данни те ще бъдат изтрити от паметта.

#### <span id="page-11-0"></span>**Емулация**

Устройството ще получава команди за разпечатване в езика на разпечатване или емулация. Различните операционни системи и приложения ще изпращат различни команди за разпечатване. Устройството ви може да получава команди за разпечатване в най-различни емулации и притежава функция за автоматичен избор на емулация. Когато устройството получи данните от компютъра, автоматично избира режима на емулация. Предварително фабрично е настроено на Автоматично (Epson). Устройството може да избира измежду следните комбинации:

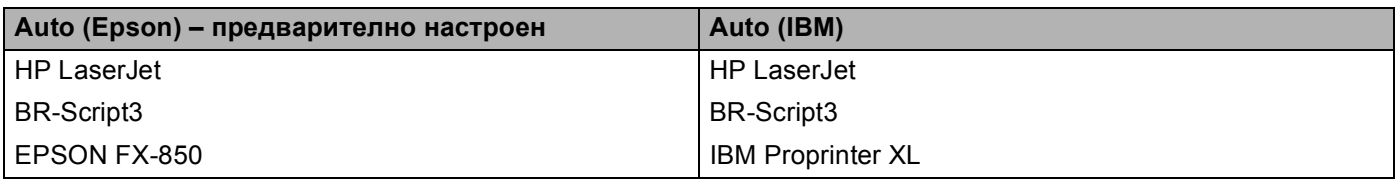

Вашето устройство притежава следните режими на емулация. Можете да промените настройките използвайки контролния панел.

- Режим HP LaserJet Режимът HP LaserJet (или режим HP) е режим на емулация, в който принтерът поддържа език PCL6 на Hewlett-Packard $^\circledR$  лазерен принтер LaserJet. Много приложения поддържат този тип лазерен принтер. Използването на този режим позволява на принтера да работи възможно най-добре с тези приложения.
- BR-Script3 режим

BR-Script е оригиналният PDL език на Brother и PostScript $^{\circledR}$ е интерпретиращата езикова програма. Принтерът поддържа ниво 3. Интерпретиращата програма BR-Script на този принтер ви дава възможност да управлявате текста и графиките на страницата.

За техническа информация относно командите PostScript $^{\circledR}$  вижте следните ръководства:

- Adobe Systems Incorporated. PostScript<sup>®</sup> Language Reference, 3-то издание. Addison-Wesley Professional, 1999. ISBN: 0-201-37922-8
- Adobe Systems Incorporated. PostScript<sup>®</sup> Language Program Design. Addison-Wesley Professional, 1988. ISBN: 0-201-14396-8
- Adobe Systems Incorporated. PostScript<sup>®</sup> Language Tutorial and Cookbook. Addison-Wesley Professional, 1985. ISBN: 0-201-10179-3
- EPSON FX-850 and IBM Proprinter XL Mode

Режимите EPSON FX-850 и IBM Proprinter XL са режими на емулация поддържани от този принтер за да посрещне индустриалните стандарти за матричните принтери. Някои приложения поддържат тези емулации на матричните принтери. Използвайте тези режими на емулация за да може принтерът ви да работи добре когато разпечатва от тези видове приложения.

#### **Настройка на режим Емулация**

- a Натиснете **Menu (Меню)**, **4**, **1**. (За DCP моделите натиснете **Menu (Меню)**, **3**, **1**.)
- **2 Натиснете** $\triangle$  **или**  $\nabla$  **за да изберете** Auto (EPSON), Auto (IBM), HP LaserJet, BR-Script 3, Epson FX-850 или IBM Proprinter. Натиснете **OK**.
	- c Натиснете **Stop/Exit (Стоп/Изход)**.

#### **Забележка**

Препоръчваме ви да установите настройките на емулацията съгласно софтуера на вашата програма или мрежовия сървър. Ако настройките не работят правилно, изберете желания режим на емулация ръчно използвайки бутоните на контролния панел на устройството.

#### <span id="page-12-0"></span>**Разпечатване на списъка с шрифтове <sup>1</sup>**

Можете да разпечатате списъка със заложени шрифтове на устройството за да видите как изглежда всеки един от шрифтовете преди да го изберете.

- a Натиснете **Menu (Меню)**, **4**, **2**, **1**. (За DCP модели, натиснете **Menu (Меню)**, **3**, **2**, **1**.)
- b Натиснете **Start**. Устройството разпечатва списъка.
- c Натиснете **Stop/Exit (Стоп/Изход)**.

#### <span id="page-12-1"></span>**Разпечатване на конфигурациите на принтера <sup>1</sup>**

Можете да разпечатате списъка с настоящите настройки на принтера.

- a Натиснете **Menu (Меню)**, **4**, **2**, **2**. (За DCP модели, натиснете **Menu (Меню)**, **3**, **2**, **2**.)
- b Натиснете **Start**. Устройството разпечатва настройките.
- c Натиснете **Stop/Exit (Стоп/Изход)**.

#### <span id="page-12-2"></span>**Възстановяване на фабричните настройки на принтера <sup>1</sup>**

Можете да върнете фабричните настройки на принтера. Заредените в паметта на устройството шрифтове и макроси ще бъдат изчистени.

- a Натиснете **Menu (Меню)**, **4**, **3**. (За DCP моделите, натиснете **Menu (Меню)**, **3**, **3**.)
- b За да възстановите фабричните настройки, натиснете **<sup>1</sup>**. За да излезете без да правите промени, натиснете **2**.
- c Натиснете **Stop/Exit (Стоп/Изход)**.

### <span id="page-13-0"></span>**Статус монитор <sup>1</sup>**

Помощната програма Статус монитор е конфигуриращ се софтуер, който ви позволява да наблюдавате статуса на едно или повече устройства, давайки ви възможност да получавате незабавни известия за грешки като липса на хартия или задръстване на хартия.

#### <span id="page-13-1"></span>**Включване на статус монитора <sup>1</sup>**

**1** Щракнете Brother MFC-XXXX (или DCP-XXXX) Printer\* (Принтер\*) намиращ се в **Start** (Старт)/**All Programs** (Всички програми)/**Brother**/

**MFL-Pro Suite MFC-XXXX** (или **DCP-XXXX**)/**Status Monitor** (Статус монитор) на вашия компютър. Прозорецът **Status Monitor** (Статус монитор) ще се появи.

\*(Където XXXX е името на модела ви и ако сте свързани с USB, тогава името на драйвера ще бъде USB.)

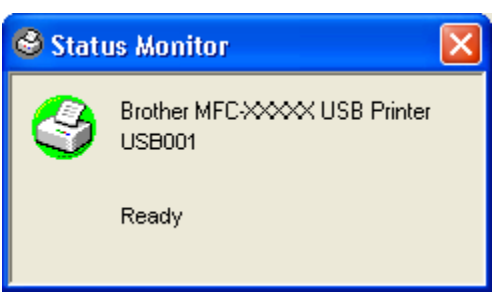

b Щракнете <sup>с</sup> десния бутон на мишката прозореца **Status Monitor** (Статус монитор) <sup>и</sup> изберете **Load Status Monitor on Startup** (Зареждане на Статус монитор в Стартовата лента) в менюто.

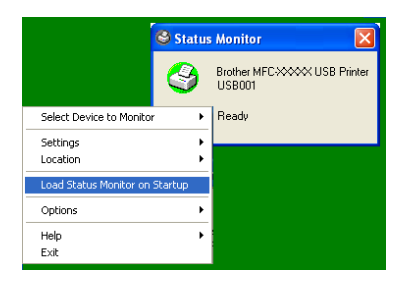

**63** Шракнете с десния бутон на мишката прозореца Status Monitor (Статус монитор) и изберете **Location** (Местоположение), и изберете начина на появяване на статус монитора на вашия компютър - в **Taskbar** (Стартова лента), в **Tasktray** (Стартова лента), в **Tasktray** (Стартова лента) (**on Error)** (В Грешка) или на **Desktop** (Десктоп).

#### <span id="page-14-0"></span>**Наблюдение на статуса на устройството <sup>1</sup>**

Иконата **Status Monitor** (Статус монитор) ще променя цвета си според статуса на устройството.

Зелената икона показва нормално състояние.

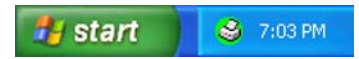

Жълтата икона показва предупреждение.

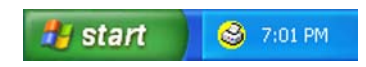

Червената икона показва, че е настъпила грешка при разпечатването.

start 6:43 PM

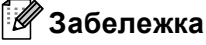

- Можете да проверите статуса на устройството по всяко време щраквайки два пъти иконата или избирайки **Status Monitor** (Статус монитор) намиращ се в **Start** (Старт)/**All Programs/Brother** (Всички програми)/**MFL-Pro Suite MFC-XXXX** (или **DCP-XXXX**) на компютъра ви.
- За повече информация за използването на софтуера **Status Monitor** (Статус монитор) щракнете с десния бутон на мишката иконата **Status Monitor** (Статус монитор) и изберете **Help** (Помощ).

### <span id="page-15-0"></span>**Настройки на принтера (За Windows®) <sup>1</sup>**

#### **Забележка**

За потребители на Macintosh® вижте *[Използване](#page-70-0) на лазер драйвера на Brother за Macintosh® (Mac [OS® X\)](#page-70-0)* на стр. 66 или *Използване на лазер драйвера на Brother за Macintosh[® \(Mac OS® 9.1](#page-73-0) до 9.2)* [на стр](#page-73-0). 69.

Можете да промените следните настройки на принтера, когато разпечатвате от вашия компютър:

- **Paper Size** (Размер на хартията)
- **Multiple Page** (Многократна страница)
- **Orientation** (Ориентация)
- **Copies** (Копия)
- **Media Type** (Видове носител)
- **Duplex / Booklet** (Двустранни разпечатки  $\wedge$  Брошури)
- **Paper Source** (Източник на хартия)
- Resolution (Резолюция)
- **Toner Save Mode** (Пестелив режим на тонера)
- Watermark (Воден знак)<sup>[1](#page-15-1)</sup>
- Scaling (Машабиране)<sup>[1](#page-15-1)</sup>
- Secure Print (Секретно разпечатване)<sup>[1](#page-15-1)</sup>
- **Quick Print Setup** (Инсталиране на бързо разпечатване)<sup>[1](#page-15-1)</sup>
- Print Date & Time (Разпечатване на Дата и час)<sup>[1](#page-15-1)</sup>
- Status Monitor (Статус монитор)<sup>[1](#page-15-1)</sup>
- **Macro** (Макро)
- **Administrator** (Администратор) (Само за потребители на Windows<sup>®</sup> 98/98SE/Me)
- **Insert Command/File** (Добавяне на Команда/Файл) (Само за потребители на Windows® 98/98SE/Me)
- **Density Adjustment** (Регулиране на плътността)
- <span id="page-15-1"></span><sup>1</sup> Тези настройки не могат да се използват с BR-Script драйвер.

### <span id="page-16-0"></span>**Достъп до настройките на принтера (За Windows®) <sup>1</sup>**

**1** Изберете Print (Разпечатване) от менюто File (Файл) в софтуера на програмата ви.

b Изберете **Brother MFC-XXXX** (или **DCP-XXXX**) **Printer\*** (Принтер\*) <sup>и</sup> щракнете

**Properties** (Параметри) или **Preferences** (Предпочитания). Ще се появи диалоговия прозорец на принтера.

\*(Където XXXX е името на модела ви и ако сте свързани с USB, тогава името на драйвера ще бъде USB.)

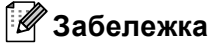

Начинът на достъп до настройките на принтера зависи от вашата операционната система и софтуерна програма.

### <span id="page-17-0"></span>**Функции в Windows® <sup>1</sup>**

#### <span id="page-17-1"></span>**Основна табулация <sup>1</sup>**

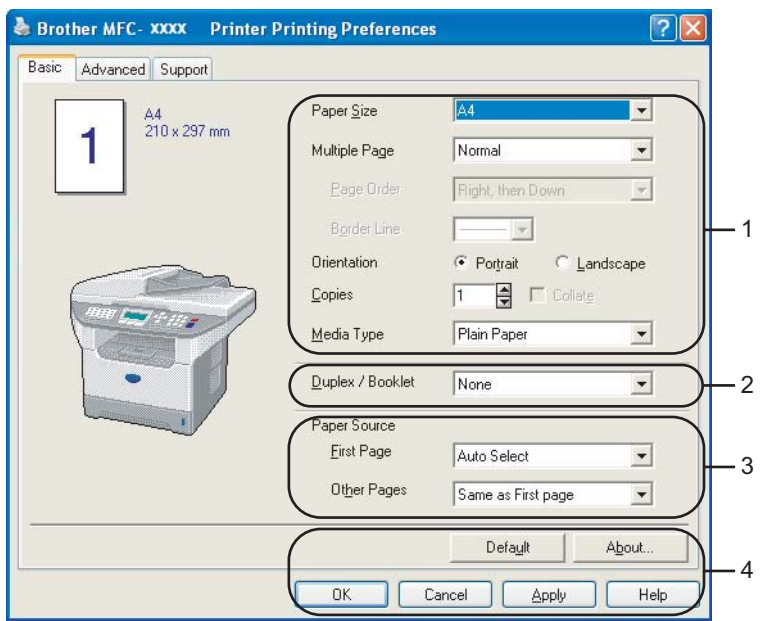

- a Изберете **Paper Size** (Размер на хартията), **Multiple Page** (Многократна страница), **Orientation** (Ориентация), **Copies** (Копия) и **Media Type** (Видове носител).
- b Изберете настройка **Duplex / Booklet** (Двустранни разпечатки / Брошури).
- c Изберете **Paper Source** (Източник на хартия) (**First Page** (Първа страница) <sup>и</sup> **Other Pages** (Други страници)).
- **4** Щракнете бутон ОК за да приложите избраните настройки. За да се върнете на настройките **Default** (Фабричен) щракнете **Default** (Фабричен) и след това **OK**.

#### **Размер на хартията**

От падащия прозорец изберете Размера на хартията която използвате.

#### **Многократна страница <sup>1</sup>**

Избирането на функция Многократна страница дава възможност да се намали размера на страницата и тогава няколко страници се разпечатват върху един лист хартия или да се увеличи размера на страницата – една страница да се разпечата на няколко части на няколко листа хартия.

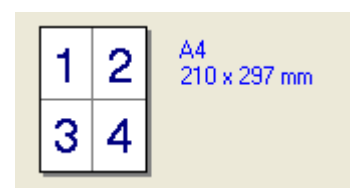

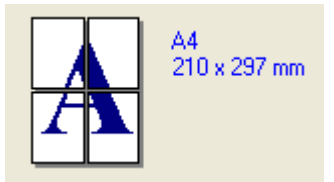

#### **Ред** на печатане

Когато е избрана 1 опция в N, то реда на печатане може да бъде избран от падащото меню.

#### **Ограничител <sup>1</sup>**

Когато разпечатвате многократно страница на един лист хартия, използвайки функцията Многократна страница, можете да изберете какъв ограничител да има между страниците на листа хартия непрекъсната линия, прекъсната линия или да няма линия.

#### **Ориентация <sup>1</sup>**

Ориентацията определя позицията на документа, който ще се разпечатва (**Portrait** (По дължина) или **Landscape** (По ширина)).

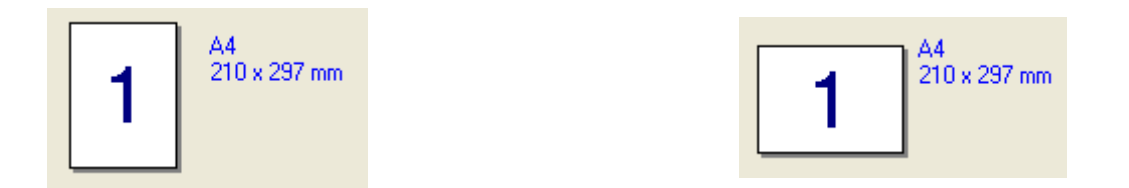

#### **Копия <sup>1</sup>**

Посочването на копия определя броя копия, който ще бъде разпечатан.

#### **Събиране и подреждане <sup>1</sup>**

Отбелязвайки квадратчето Събиране и подреждане, документът ви ще се разпечата като един комплект и след това ще разпечата още толкова комплекта, колкото копия сте посочили. Ако не отбележите квадратчето Събиране и подреждане, то всяка страница ще се разпечатва отделно толкова пъти, колкото брой копия сте посочили.

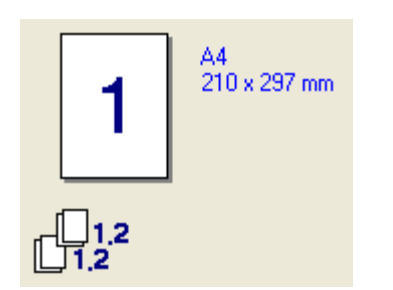

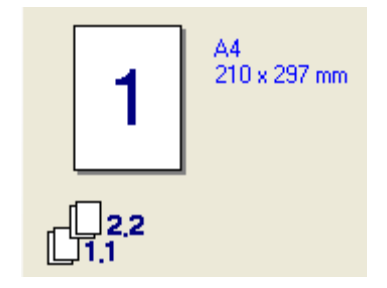

#### **Видове носител <sup>1</sup>**

Можете да използвате следните видове носители за вашето устройство. За най-добро качество на разпечатване, изберете вида носител, който желаете да използвате.

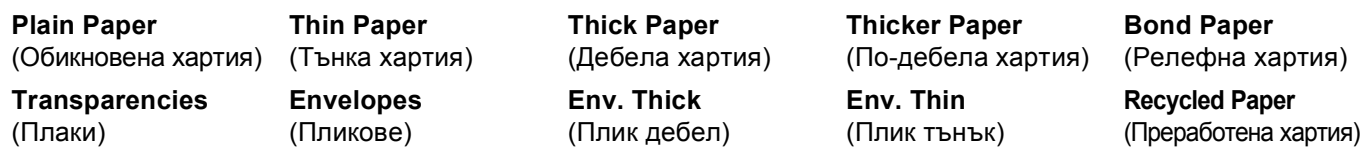

#### **Забележка**

- Когато използвате обикновена хартия (19 до 25 lb) изберете **Plain Paper** (Обикновена хартия). Когато използвате по-тежка хартия, пликове или грапава хартия, изберете **Thick Paper** (Дебела хартия) или **Thicker Paper** (По-дебела хартия). За релефна хартия, изберете **Bond Paper** (Релефна хартия); за плаки, изберете **Transparencies** (Плаки).
- Когато използвате пликове, изберете **Envelopes** (Пликове). Ако тонерът не е фиксиран правилно, когато е избрано печатане на пликове **Envelopes** (Пликове) изберете **Env. Thick** (Плик дебел). Ако пликът е намачкан **Envelopes** (Пликове) изберете **Env.Thin** (Плик тънък).

#### **Двустранни разпечатки / Брошури (За модели, които поддържат автоматично двустранно разпечатване) <sup>1</sup>**

Използвайте тази функция когато желаете да разпечатате брошура или двустранен документ, от табулацията **Advanced** (Допълнителни функции) изберете **Duplex Type** (Двустранно).

#### **Източник на хартия <sup>1</sup>**

Можете да изберете **Auto Select** (Автоматичен избор), **Tray1** (Тава 1), **MP Tray** (MP тава) или **Manual** (Ръчно) и да определите различна тава за разпечатване на първата страница и различна за разпечатване на останалите.

### <span id="page-20-0"></span>**Допълнителна табулация <sup>1</sup>**

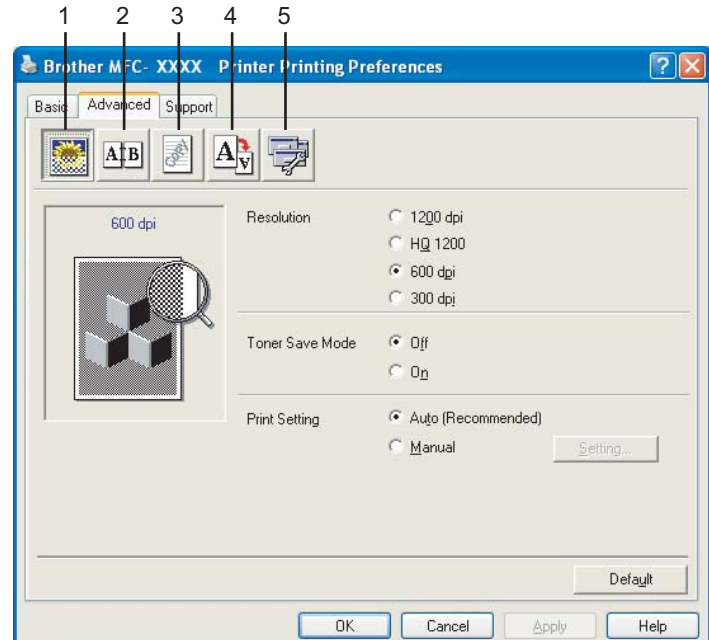

Променете настройките на табулацията избирайки една от следните икони:

- **1 Качество на разпечатване**
- **2 Двустранно разпечатване**
- **3 Воден знак**
- **4 Настройка на страницата**
- **5 Опции на устройството**

#### **Забележка**

За да възстановите фабричните настройки, натиснете бутон **Default** (Фабричен).

#### <span id="page-21-0"></span>**Аксесоари <sup>1</sup>**

За достъп до табулацията **Accessories** (Аксесоари) щракнете бутон **Start** (Старт) и **Printers and Faxes**

(Принтери и факсове). (За потребители на Windows $^{\circledR}$ 98/98SE/Me/2000 Professional и Windows NT $^{\circledR}$ 4.0, щракнете бутон **Start** (Старт), **Settings** (Настройки), и **Printers** (Принтери).) Щракнете с десния бутон на мишката иконата на принтера и натиснете **Properties** (Параметри).

**Достъпни опции** За да използвате опционалната 2-ра тава за хартия, трябва да инсталирате тази опция в драйвера. Маркирайте номера на модела от списъка **Available Options** (Достъпни опции) и щракнете **Add** (Добави). Тогава опционалната тава ще бъде изброена в прозореца **Installed** (Инсталиран), в списъка **Paper Source Setting** (Настройка на източника на хартия) и екрана ще показва 2-рата тава за хартия.

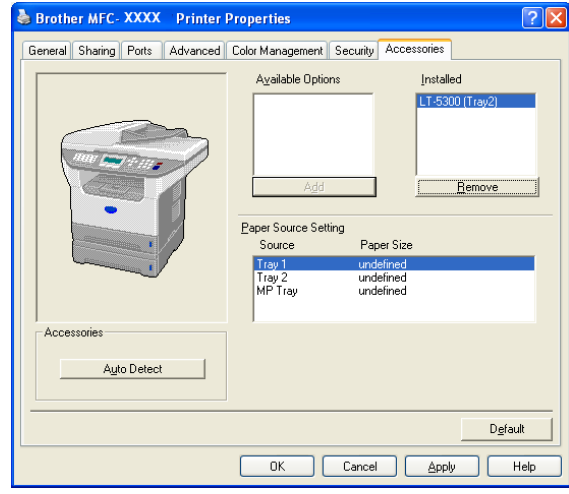

**Paper Source Setting** (Настройка на източника на хартия) Тази функция показва настройките на размера на хартията за всяка тава.

#### **Забележка**

От контролния панел на устройството изберете размера на хартията и предварително избраната тава за разпечатване.

#### **Автоматично откриване на опциите на принтера**

Функцията **Auto Detect** (Автоматично откриване) намира инсталираните опции и показва достъпните настройки в драйвера. Когато щракнете **Auto Detect** (Автоматично откриване), ще бъдат изброени опциите, които са инсталирани в устройството. Можете ръчно да добавяте или отстранявате опции.

## <span id="page-22-0"></span> $C$ каниране

Сканирането и драйверите ще бъдат различни в зависимост от операционната ви система. Устройството използва съответния TWAIN драйвер за сканиране на документи от програмите ви.

■ За Windows<sup>®</sup> XP

Инсталирани са два драйвера за скенера. Съответният TWAIN драйвер за скенер (Виж *[TWAIN](#page-22-3)* на стр. 18) и Windows® Imaging Acquisition (WIA) драйвер.

Потребителите на Windows® XP 'могат да избират един от двата когато сканират документи.

- **Забележка**
- За ScanSoft® PaperPort®, вижте *Използване на [ScanSoft® PaperPort® SE](#page-32-1) с OCR* на стр. 28.
- Ако вашият компютър е защитен с Firewall и не може да сканира, ще трябва да конфигурирате защитните настройки така, че да разрешават комуникацията през порт номер 137 и 54925. За повече информация посетете Brother Solutions Center на [\(http://solutions.brother.com\).](http://solutions.brother.com)

### <span id="page-22-1"></span>**Сканиране на документ с помощта на TWAIN драйвер <sup>2</sup>**

#### <span id="page-22-3"></span><span id="page-22-2"></span>**TWAIN <sup>2</sup>**

Софтуерът на Brother MFL-Pro Suite включва подходящ TWAIN драйвер за скенера. Драйверите TWAIN изпълняват стандартния универсален протокол за комуникация между скенерите и приложенията. Това означава, че не само можете да сканирате изображения директно в програмата за преглед PaperPort $^\circledR$  SE, доставена от Brother с устройството, но можете да сканирате изображения директно в стотици други софтуерни програми, които поддържат сканиране TWAIN. Тези приложения включват известни програми като Adobe® Photoshop®, Adobe® PageMaker®, CorelDraw® и много други.

**<sup>2</sup>**

### <span id="page-23-0"></span>**Достъп до скенера <sup>2</sup>** За да сканирате документ, отворете софтуерната програма (ScanSoft<sup>®</sup> PaperPort<sup>®</sup> SE). **Забележка** Инструкциите за сканиране в това Ръководство се основават на ScanSoft® PaperPort® SE. Ако сканирате в друга софтуерна програма, то стъпките могат да се различават. b Щракнете **File** (Файл), <sup>и</sup> после **Scan** (Сканиране). Или щракнете бутон **Scan** (Сканиране). Панелът Сканиране се появява от лявата страна на екрана. c Изберете скенера, който използвате от падащия списък **Scanner** (Скенер). **Забележка** Ако устройството е свързано чрез: • Паралелен кабел **Brother MFC-XXXX** или **Brother DCP-XXXX** • USB кабел **Brother MFC-XXXX USB** или **Brother DCP-XXXX USB** • LAN кабел **Brother MFC-XXXX LAN** или **Brother DCP-XXXX LAN** Ако използвате Windows® XP, изберете **TW-Brother MFC XXXX**, не **WIA-Brother MFC-XXXX**. (Където XXXX е наименованието на вашия модел)

**4** Натиснете Scan (Сканиране).

Диалоговият прозорец за инсталиране на скенера се появява:

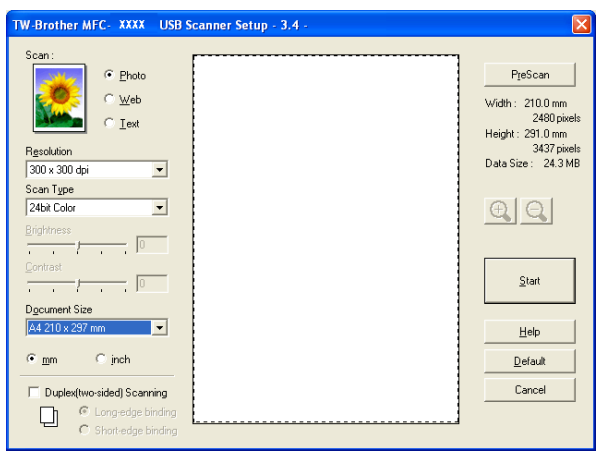

#### <span id="page-24-0"></span>**Сканиране на документ на компютъра <sup>2</sup>**

Можете да сканирате цяла страница или част от страницата след предварително сканиране на документа.

#### **Сканиране на цяла страница <sup>2</sup>**

**1** Поставете документа с лицето нагоре в ADF или с лицето на долу върху стъклото на скенера.

Ако е необходимо регулирайте следните настройки в диалоговия прозорец на скенера:

- Scan (Сканиране) (Тип изображение) (1)
- **Resolution** (Резолюция) (2)
- Scan Type (Тип сканиране) (3)
- Brightness (Яркост) (4)
- **Contrast** (Контраст) (5)
- **Document Size** (Размер на документа) (6)

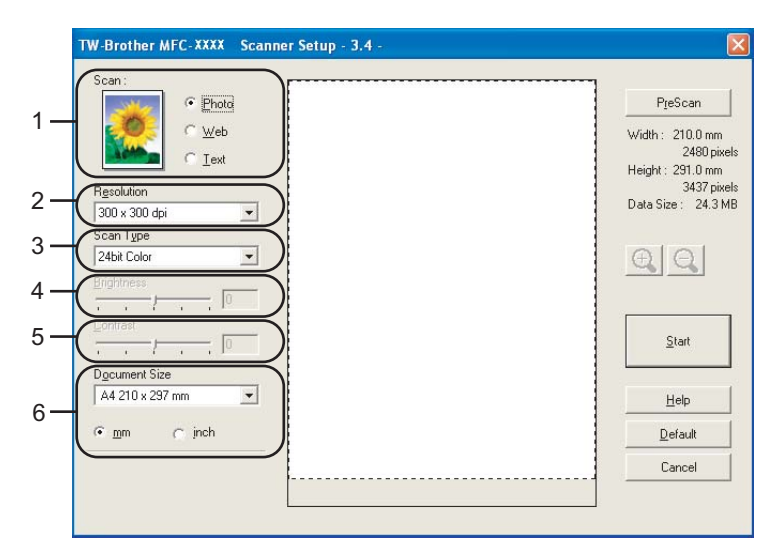

#### **6** Натиснете Start (Старт).

Когато сканирането приключи щракнете **Cancel** (Отмени) за да се върнете в прозореца на PaperPort® SE.

#### **Забележка**

След като изберете размера на документа, можете да дорегулирате областта на сканиране като щракнете с левия бутон на мишката и я разтеглите. Това е необходимо когато желаете да изберете област на изображение при сканиране.

#### **Сканиране на двустранен документ (За модели, които поддържат двустранно сканиране)2**

- **1** Поставете документа в ADF с лице нагоре.
- b Маркирайте **Duplex (Two-sided) Scanning** (Двустранно (от двете страни) сканиране) <sup>и</sup> изберете **Long-edge binding** (Свързване по Дългата страна) или **Short-edge binding**  (Свързване по Късата страна) (1).

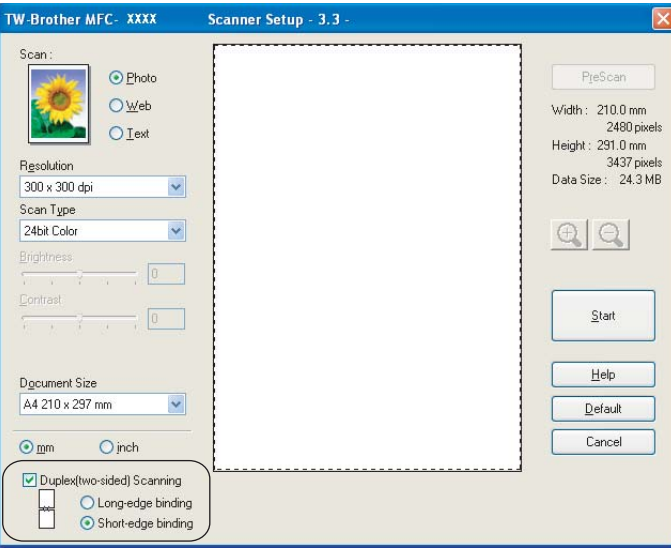

- 8 Ако е необходимо регулирайте следните настройки в диалоговия прозорец на скенера:
	- Scan (Сканиране) (Тип изображение)

1

- Resolution (Резолюция)
- **Scan Type** (Тип сканиране)
- Brightness (Яркост)
- **Contrast** (Контраст)
- **Document Size** (Размер на документа)

d Натиснете **Start** (Старт).

#### **Забележка**

- Не можете да регулирате областта на сканиране.
- При двустранно сканиране не можете да използвате размер на хартията Legal.
- Не можете да използвате бутона **PreScan** (Предварително сканиране) за да прегледате изображението.

**2**

#### **Сканирайте предварително за да маркирате тази част, която желаете да сканирате. <sup>2</sup>**

Бутонът **PreScan** (Предварително сканиране) се използва за да се прегледа изображението и да се изрежат нежеланите области. Когато ви удовлетворява прегледа, натиснете бутон **Start** (Старт) в диалоговия прозорец на скенера за да сканирате изображението.

<span id="page-26-0"></span>**1** Поставете документа с лицето нагоре в ADF или с лицето на долу върху стъклото на скенера.

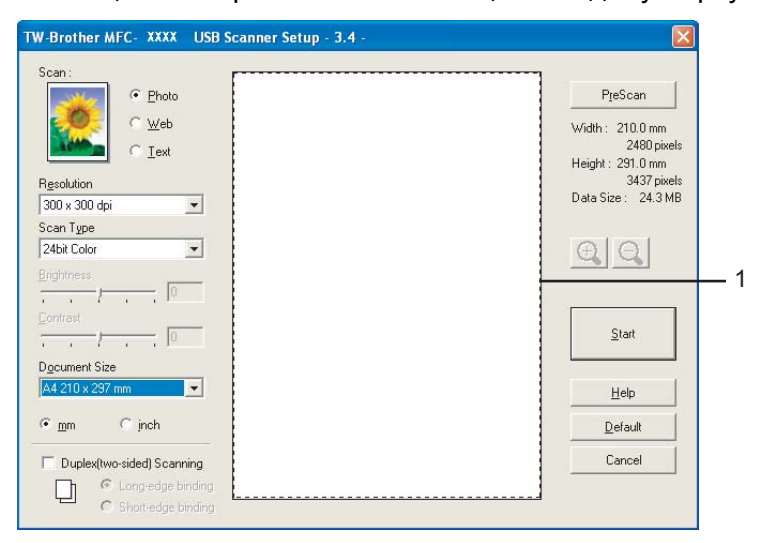

- **1 Област на сканиране**
- b Изберете настройките за **Scan** (Сканиране) (Image Type), **Resolution** (Резолюция), **Scan Type** (Тип сканиране), **Brightness** (Яркост), **Contrast** (Контраст) и **Document Size** (Размер на документа), ако е нужно.
- **6** Натиснете PreScan (Предварително сканиране). Цялото изображение се сканира на компютъра и се появява в Областта на сканиране на диалоговия прозорец на скенера.
- d Натиснете <sup>и</sup> задръжте <sup>с</sup> левия бутон на мишката <sup>и</sup> разтеглете върху частта, която желаете да сканирате.

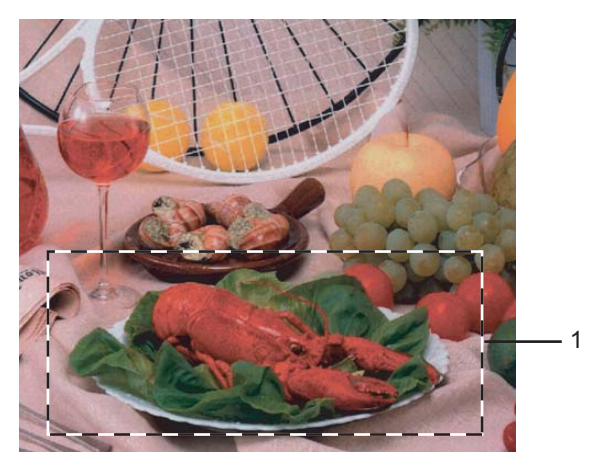

**1 Област на сканиране**

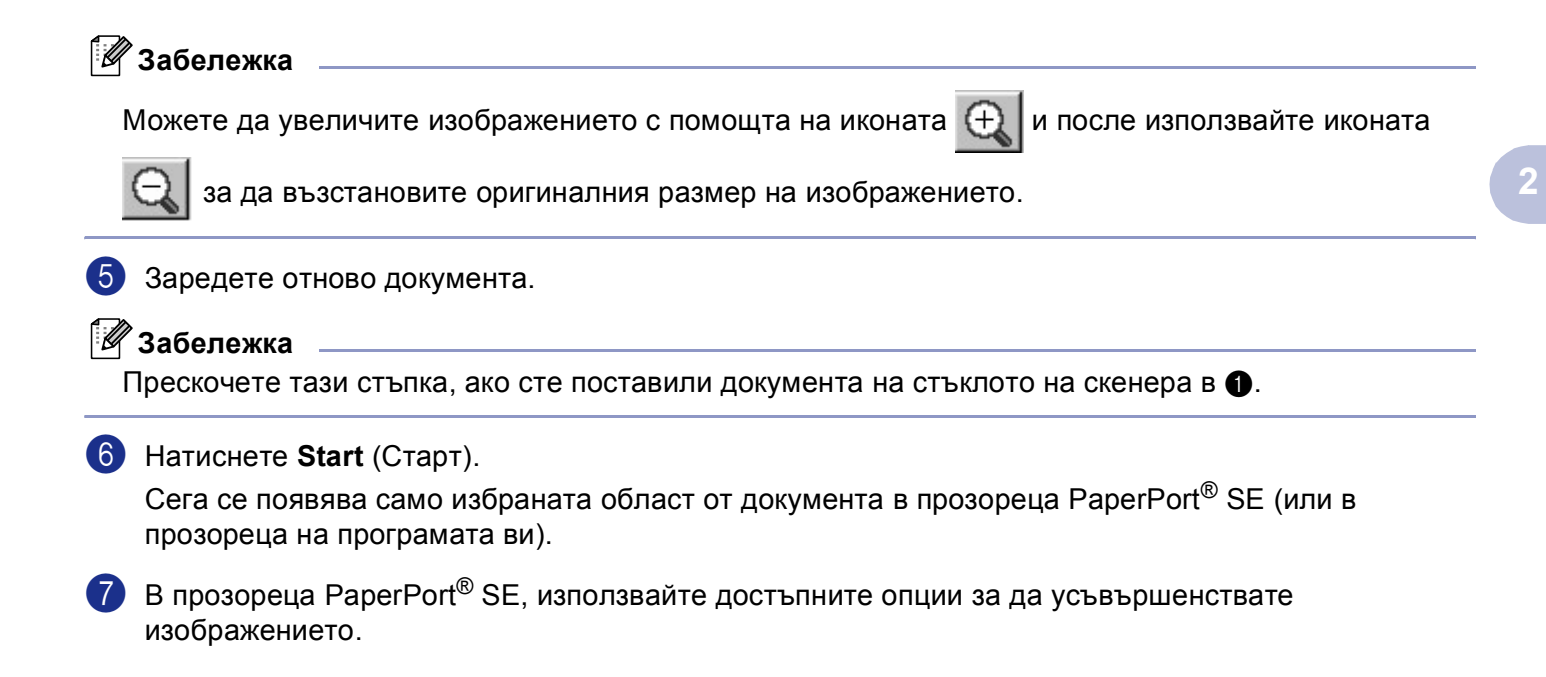

### <span id="page-28-0"></span>**Използване на клавиша Сканиране (За потребители с USB или паралелен кабел) <sup>2</sup>**

#### **Забележка**

Ако използвате клавиш Сканиране когато сте свързани в мрежа, вижте *[Използване](#page-41-0) на клавиша Сканиране (За модели [поддържащи](#page-41-0) двустранно сканиране)* на стр. 37.

Можете да използвате (**Scan (Сканиране)**) на контролния панел за да сканирате документи в текстови, графични или E-мейл програми или в папка на компютъра. Предимството от използването

на (**Scan (Сканиране)**) е предотвратяването на щраканията с мишката нужни за да сканирате от компютъра си.

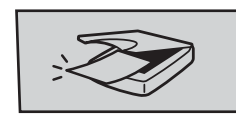

Преди да можете да използвате (**Scan (Сканиране)**) на контролния панел, трябва да инсталирате Brother MFL-Pro suite и да свържете устройството с компютъра си. Ако сте инсталирали MFL-Pro Suite от компактдиска, значи са инсталирани правилните драйвери и ControlCenter2.

Сканирането с (**Scan (Сканиране)**) следва конфигурацията на табулацията Device Button на ControlCenter2. За повече детайли относно конфигурирането на настройките на сканиране на бутоните на ControlCenter2 и начина на задействане на избраната програма използвайки

:ZD (**Scan (Сканиране)**), вижте *Използване на [ControlCenter2](#page-34-1)* на стр. 30.

(За модели, които поддържат двустранно сканиране)

#### **Забележка**

Ако искате да сканирате документ с помощта на функцията за двустранно сканиране, трябва да поставите документа в ADF и след това да изберете  $2\,$ sided (L) edge или  $2\,$ sided (S) edge в зависимост от разположението на документа.

Изберете разположението на документа от следната таблица:

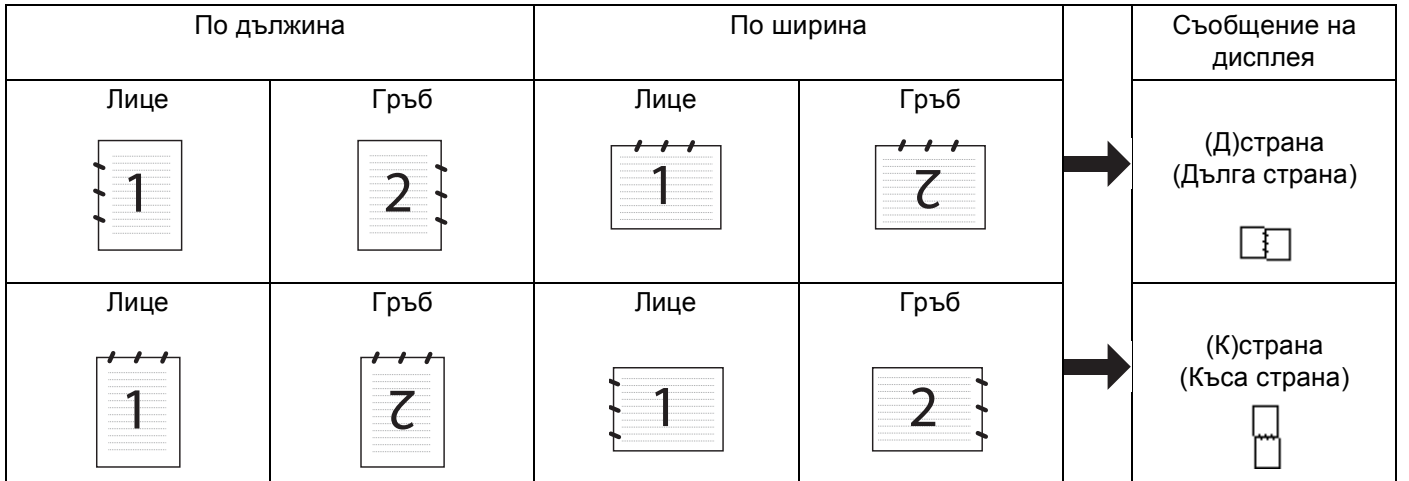

#### **Таблица с разположенията на документа**

#### **Забележка**

- Двустранното сканиране се поддържа само от MFC-8860DN и DCP-8065DN.
- Двустранното сканиране е достъпно само от ADF.
- Двустранното сканиране не е достъпно за размер на хартия Legal.

#### <span id="page-29-0"></span>**Сканиране към E-мейл <sup>2</sup>**

Можете да сканирате като файл приложение черно-бял или цветен документ към програмата за E-мейл. Можете да промените конфигурацията на сканиране .

Поставете документа с лицето нагоре в ADF или с лицето на долу върху стъклото на скенера.

b Натиснете (**Scan (Сканиране)**).

 $3$  Натиснете **△** или ▼ за да изберете Scan to E-mail. Натиснете **OK**. Ако устройството ви е MFC-8460N или DCP-8060, отидете на Стъпка  $\bigcirc$ . Ако устройството ви е MFC-8860DN или DCP-8065DN, отидете на Стъпка  $\bullet$ .

<span id="page-29-2"></span>d Натиснете **<sup>a</sup>** или **<sup>b</sup>** за да изберете 2sided (L)edge, 2sided (S)edge или 1sided. Натиснете **OK**.

#### **Забележка**

Ако искате да сканирате документ с помощта на функцията за двустранно сканиране, трябва да поставите документа в ADF и след това да изберете  $2\,$ sided (L) edge или  $2\,$ sided (S) edge в зависимост от разположението на документа.

<span id="page-29-1"></span>5) Устройството започва да сканира документа, създава файл приложение и стартира Е-мейл програмата, показвайки ново съобщение чакащо да бъде адресирано.

#### <span id="page-30-0"></span>**Сканиране към Изображение <sup>2</sup>**

Можете да сканирате цветна картина в графичната ви програма за преглед и обработка. Можете да промените конфигурацията на сканиране.

a Поставете документа <sup>с</sup> лицето нагоре <sup>в</sup> ADF или <sup>с</sup> лицето на долу върху стъклото на скенера.

b Натиснете (**Scan (Сканиране)**).

 $H$ атиснете  $\triangle$  или  $\nabla$  за да изберете Scan to Image. Натиснете **OK**. Ако устройството ви е MFC-8460N или DCP-8060, отидете на Стъпка  $\bigcirc$ . Ако устройството ви е MFC-8860DN, или DCP-8065DN, отидете на Стъпка  $\bullet$ .

<span id="page-30-3"></span>d Натиснете **<sup>a</sup>** или **<sup>b</sup>** за да изберете 2sided (L)edge, 2sided (S)edge или 1sided. Натиснете **OK**.

#### **Забележка**

Ако искате да сканирате документ с помощта на функцията за двустранно сканиране, трябва да поставите документа в ADF и след това да изберете 2sided (L) edge или 2sided (S) edge в зависимост от разположението на документа.

<span id="page-30-2"></span>5 Устройството стартира процеса на сканиране.

#### <span id="page-30-1"></span>**Сканиране към OCR <sup>2</sup>**

Ако документът ви е текст, то той може да се конвертира от ScanSoft $^\circledR$  PaperPort $^\circledR$  OCR в обработваем текст файл, като се появява в текстовата ви програма за преглед и обработка. Можете да промените

конфигурацията на сканиране (**Scan (Сканиране)**).

a Поставете документа <sup>с</sup> лицето нагоре <sup>в</sup> ADF или <sup>с</sup> лицето на долу върху стъклото на скенера.

b Натиснете (**Scan (Сканиране)**).

 $\overline{3}$  Натиснете **▲ или ▼ за да изберете** Scan to OCR. Натиснете **OK**. Ако устройството ви е MFC-8460N или DCP-8060, отидете на Стъпка •. Ако устройството ви е MFC-8860DN, или DCP-8065DN, отидете на Стъпка  $\bullet$ .

<span id="page-30-5"></span>d Натиснете **<sup>a</sup>** или **<sup>b</sup>** за да изберете 2sided (L)edge, 2sided (S)edge или 1sided. Натиснете **OK**.

#### **Забележка**

Ако искате да сканирате документ с помощта на функцията за двустранно сканиране, трябва да поставите документа в ADF и след това да изберете  $2\,$ sided (L) edge или  $2\,$ sided (S) edge в зависимост от разположението на документа.

<span id="page-30-4"></span>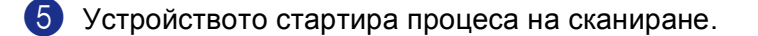

#### <span id="page-31-0"></span>**Сканиране към Файл <sup>2</sup>**

Можете да сканирате черно-бял или цветен документ на компютъра си и да го запазите като файл в избрана папка. Типът файл и определената папка зависят от настройките, които сте избрали в екрана Сканиране към Файл на ControlCenter2.

**1)** Поставете документа с лицето нагоре в ADF или с лицето на долу върху стъклото на скенера.

b Натиснете (**Scan (Сканиране)**).

**6** Натиснете **A** или  $\nabla$  за да изберете Scan to File. Натиснете **OK** Ако устройството ви е MFC-8460N или DCP-8060, отидете на Стъпка  $\bigcirc$ . Ако устройството ви е MFC-8860DN, или DCP-8065DN, отидете на Стъпка  $\bullet$ .

<span id="page-31-2"></span>**4** Натиснете **▲ или ▼ за да изберете** 2 sided (L)edge, 2 sided (S)edge или 1 sided. Натиснете **OK**.

#### **Забележка**

Ако искате да сканирате документ с помощта на функцията за двустранно сканиране, трябва да поставите документа в ADF и след това да изберете  $2\,$ sided (L) edge или  $2\,$ sided (S) edge в зависимост от разположението на документа.

<span id="page-31-1"></span>• Устройството стартира процеса на сканиране.

#### **Забележка**

- Ако искате сканираните данни да са цветни, изберете цветно в типа сканиране на **Device Button** (Бутон на устройството) в конфигурацията на ControlCenter2. Ако искате сканираните данни да са черно-бели, изберете черно-бял тип сканиране на **Device Button** (Бутон на устройството) в конфигурацията на ControlCenter2. (Вижте *[СКАНИРАНЕ](#page-36-0)* на стр. 32.)
- Ако искате да се появи прозореца с папката след сканиране на документа, изберете **Show Folder** (Показване на папка) на табулацията Device Buttons в конфигурацията на ControlCenter2.

**2**

# <span id="page-32-1"></span><span id="page-32-0"></span>**Използване на ScanSoft® PaperPort® SE с OCR <sup>2</sup>**

ScanSoft<sup>®</sup> PaperPort<sup>®</sup> SE за Brother е програма за управление на документи. Можете да използвате PaperPort<sup>®</sup> SE за да преглеждате сканирани документи.

PaperPort® SE притежава усъвършенствана, лесна за употреба система за картотекиране, която ще ви помогне да организирате графичните и текстовите си документи. Тя ви позволява да смесите или 'разделите' документи от различни формати за разпечатване, изпращане по факса или картотекиране.

Можете да влезнете в ScanSoft $^{\circledR}$  PaperPort $^{\circledR}$  SE чрез програмната група ScanSoft $^{\circledR}$  PaperPort $^{\circledR}$  SE.

Вижте Документи за ScanSoft® PaperPort® SE на компактдиска.

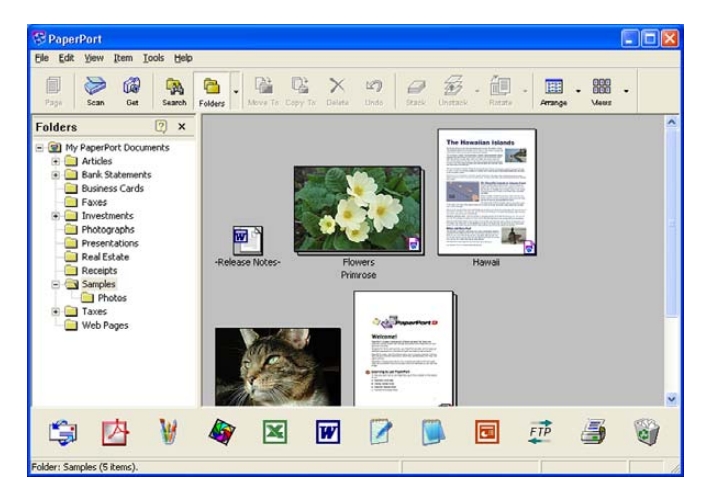

Пълното ScanSoft® PaperPort<sup>®</sup> SE Ръководство на потребителя, включително OCR, се намира в Документи на компактдиска.

Като инсталирате MFL-Pro Suite, то ScanSoft® PaperPort® SE с OCR за Brother се инсталира автоматично.

### <span id="page-33-0"></span>**Деинсталиране на ScanSoft® PaperPort® SE с OCR <sup>2</sup>**

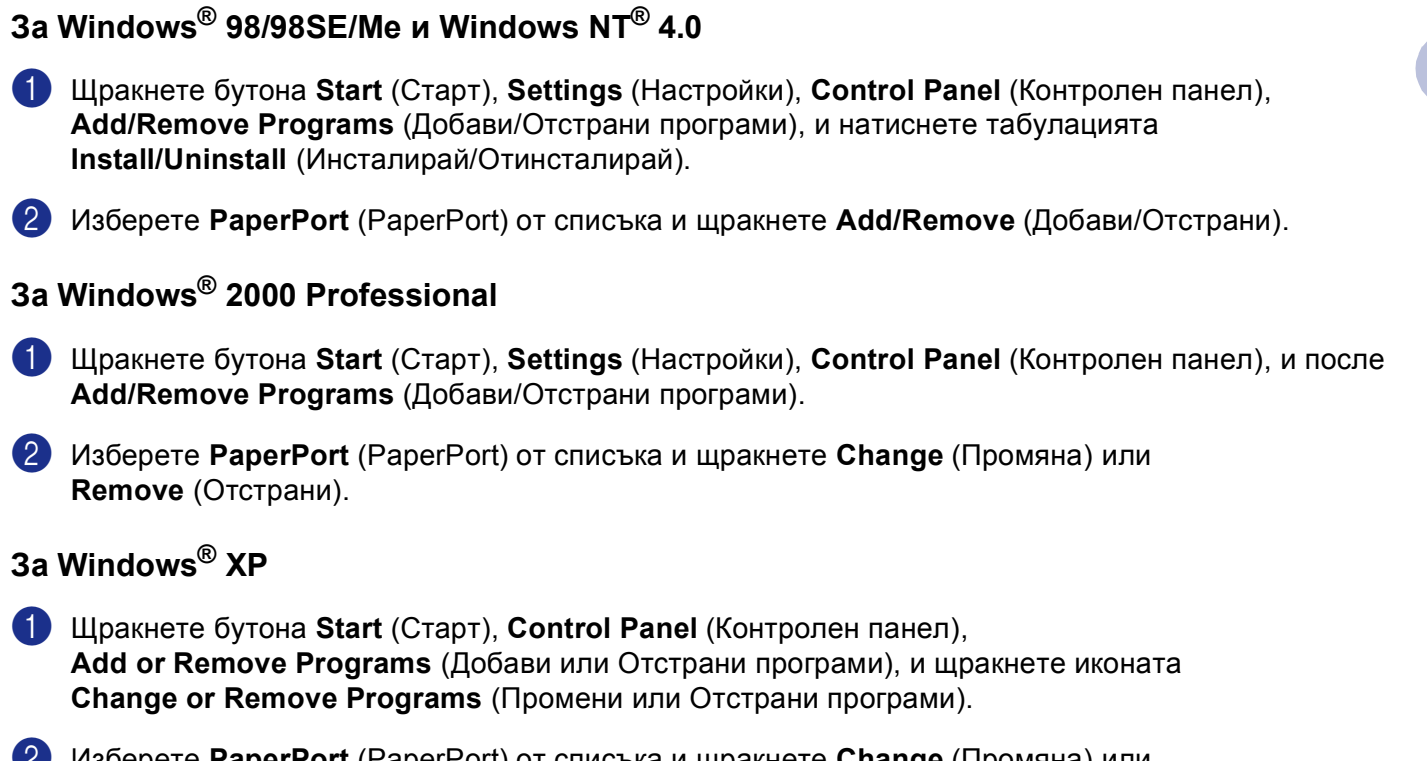

b Изберете **PaperPort** (PaperPort) от списъка <sup>и</sup> щракнете **Change** (Промяна) или **Remove** (Отстрани).

# <span id="page-34-0"></span>**ControlCenter2 <sup>3</sup>**

#### **Забележка**

- Достъпните функции във вашия ControlCenter2 могат да се различават в зависимост от модела на устройството.
- Двустранното сканиране се поддържа само от MFC-8860DN и DCP-8065DN.

### <span id="page-34-1"></span>**Използване на ControlCenter2 <sup>3</sup>**

ControlCenter2 е софтуерна програма, която ви дава възможност бързо и лесно да влизате в често използваните от вас програми. Използването на ControlCenter2 елиминира нуждата ръчно да влизате в определени програми. ControlCenter2 притежава следните шест операционни категории:

- **1** Сканиране директно към избран файл, Е-мейл, текстова или графична програма.
- **2) Избраните бутони за сканиране ви дават възможност да конфигурирате бутон, който да посрещне** вашите лични нужди.
- В Достъп до функциите за Копиране достъпни през компютъра.
- Достъп до програмите за 'Компютър-Факс' достъпни за вашето устройство.
- **(5) Достъп до настройките за конфигуриране на устройството.**

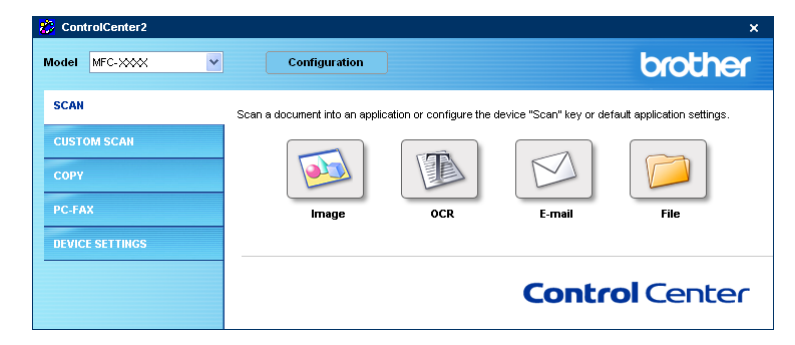

Можете да изберете кое устройство да бъде свързано с ControlCenter2 от падащия списък **Model** (Модел).

Можете също така да отворите прозореца на конфигурацията на всяка функция чрез натискане на бутон **Configuration** (Конфигурация).

#### <span id="page-35-0"></span>**Изключване на функцията Автоматично зареждане <sup>3</sup>**

След като стартирате ControlCenter2 от Стартовото меню, иконата ще се появи в дясно на стартовата

лента. Можете да отворите прозореца на ControlCenter2 щраквайки два пъти иконата .

Ако не желаете ControlCenter2 да се включва автоматично всеки път когато включвате компютъра си;

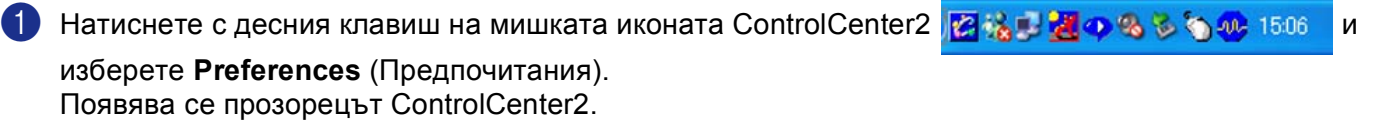

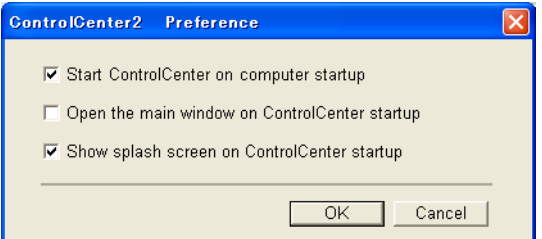

- **2** Отмаркирайте Start ControlCenter on computer startup (Стартиране на ControlCenter в стартовата лента на компютъра).
- **3** Щракнете ОК за да затворите прозореца.
#### <span id="page-36-0"></span>**СКАНИРАНЕ <sup>3</sup>**

Има четири бутона за сканиране **Scan to Image** (Сканиране към Изображение), **Scan to OCR** (Сканиране към OCR), **Scan to E-mail** (Сканиране към E-мейл) и **Scan to File** (Сканиране към Файл).

**Image** (Изображение) *(Фабричен: Microsoft Paint)*

Ви дава възможност да сканирате страница директно в произволна програма за преглед/обработка на графики. Можете да изберете дестинации като MS Paint, Corel PhotoPaint, Adobe PhotoShop или каквато и да е програма за обработка на изображения.

■ **OCR** (Фабричен: MS NotePad)

Дава възможност да сканирате страница или документ, автоматично включва програмата OCR и поставя текст (не графично изображение) в текстовата ви програма. Можете да изберете текстови програми като NotePad, MS Word, Word Perfect или произволна текстова програма намираща се на вашия компютър.

**E-mail** (E-мейл) *(Фабричен: вашият фабричен E-мейл софтуер)*

Дава възможност да сканирате страница или документ директно към E-мейл като стандартно приложение. Можете да изберете типа файл и резолюцията на приложението.

**File** (Файл)

Дава възможност да сканирате директно към файл. Ако е необходимо, можете да промените типа файла и местопредназначението.

ControlCenter2 дава възможност да конфигурирате хардуерен клавиш **Scan** (Сканиране) за вашето устройство и ControlCenter2 софтуерен бутон за всяка функция на сканиране. За да конфигурирате хардуерен клавиш **Scan** (Сканиране) на устройството, изберете табулацията **Device Button** (Бутон на устройството) в конфигурационното меню за всеки от бутоните **SCAN** (СКАНИРАНЕ). За да конфигурирате софтуерния бутон в ControlCenter2 изберете табулацията **Software Button** (Софтуер бутон) в конфигурационното меню за всеки от бутоните **SCAN** (СКАНИРАНЕ).

#### **ИЗБРАНО СКАНИРАНЕ <sup>3</sup>**

Можете да конфигурирате името и настройките на всеки един от тези бутони така, че да посрещнат нуждите ви чрез натискане с десния клавиш на мишката и следвайки конфигурационните менюта.

#### **КОПИРАНЕ <sup>3</sup>**

Дава възможност да използвате компютъра си и произволен принтер драйвер за копирни операции. Можете да сканирате страница на устройството си и да разпечатате копия използвайки функциите на принтер драйвера или можете да насочите копията към произволен стандартен принтер инсталиран на вашия компютър, включително на мрежови принтер.

Можете да конфигурирате предпочитаните от вас настройки за четирите бутона.

#### **Компютър-ФАКС (Не е достъпен за DCP модели) <sup>3</sup>**

Тези бутони служат за изпращане и получаване на факсове използвайки програмата Компютър-ФАКС на Brother.

■ Send (Изпращане)

Дава възможност да сканирате документ и автоматично да го изпратите по факса използвайки софтуера на Brother Компютър-ФАКС. (Вижте *Компютър-ФАКС [изпращане](#page-52-0)* на стр. 48.)

**Receive** (Получаване)

Щраквайки този бутон софтуера за получаване Компютър-ФАКС се активира и започва да получава факс от вашето Brother устройство. След стартиране на софтуера Компютър-ФАКС, този бутон се променя на **View Received** (Преглед на получени) за да отворите и прегледате получените факсове. Преди да използвате функцията на получаване Компютър- ФАКС, трябва да изберете опцията Компютър -ФАКС от контролния панел на устройството Brother. (Вижте *[Компютър](#page-59-0)-ФАКС [получаване](#page-59-0)* на стр. 55.)

**Address Book** (Адресен Указател)

Дава възможност да отворите адресния указател Компютър-ФАКС на Brother.

■ Setup (Установяване (Настройки))

Дава възможност да конфигурирате настройките на изпращане Компютър-ФАКС. (Вижте *[Настройки](#page-54-0) на изпращане* на стр. 50.)

#### **НАСТРОЙКИ НА УСТРОЙСТВОТО <sup>3</sup>**

Можете да конфигурирате настройките на устройството.

■ Remote Setup

Дава възможност да отворите програмата Remote Setup. (Вижте *[Remote Setup](#page-50-0)* на стр. 46.)

■ **Quick-Dial** (Бързо набиране)

Дава възможност да отворите прозореца Настрой Бързо-Набиране в Remote Setup. (Вижте *[Remote](#page-50-0)  Setup* [на стр](#page-50-0). 46.)

**Status Monitor** (Статус монитор)

Дава възможност да отворите програмата Статус Монитор.

# **4**

## **Мрежово сканиране (За модели с вградена мрежова поддръжка) <sup>4</sup>**

За да използвате устройството като мрежов скенер, трябва да бъде конфигурирано с ТСР/IP адрес. Можете да настроите или промените настройките на адреса от контролния панел (Вижте *Ръководство на мрежовия' потребител на компактдиска*). Ако сте инсталирали устройството следвайки инструкциите за мрежовия потребител в Ръководството за бързо инсталиране, то устройството би трябвало вече да е конфигурирано за вашата мрежа.

## **Преди да използвате Мрежово сканиране <sup>4</sup>**

#### **Мрежови лиценз <sup>4</sup>**

Този продукт включва компютърен лиценз за 5 потребители.

Този лиценз поддържа инсталацията на MFL-Pro Software Suite включително ScanSoft® PaperPort® за употреба от 5 потребители в мрежа.

Ако желаете да инсталирате ScanSoft® PaperPort® на повече от 5 компютъра, моля купете NL-5, което е лиценз за многоброен пакет за повече от 5 допълнителни потребители. За да купите NL-5, свържете се с Отдела Продажби на Brother.

## **Забележка**

- Максимално 25 клиента могат да се свържат с едно устройство в мрежата. Например, ако 30 клиента се опитат да се свържат с устройството по едно и също време, то 5 клиента няма да се появят на дисплея.
- Ако вашият компютър е защитен с Firewall и не може да сканира, ще трябва да конфигурирате защитните настройки така, че да разрешават комуникацията през порт номер 137 и 54925. За повече информация посетете Brother Solutions Center на [\(http://solutions.brother.com\).](http://solutions.brother.com)
- Мрежовото сканиране не се поддържа от Windows NT $^{\circledR}.$

#### **Конфигуриране на Мрежово сканиране <sup>4</sup>**

Ако трябва да промените устройството, което е било регистрирано на вашия компютър по време на инсталацията на MFL-Pro Suite (вижте *Ръководство за бързо инсталиране*), то следвайте стъпките по-долу.

a За Windows® XP, щракнете бутон **Start** (Старт), **Control Panel** (Контролен панел), **Printers and Other Hardware** (Принтери и друг хардуер) и после **Scanners and Cameras** (Скенери и камери) (или **Control Panel** (Контролен панел), **Scanners and Cameras** (Скенери и камери)).

За Windows® 98/Me/2000, щракнете бутон **Start** (Старт), **Control Panel** (Контролен панел) и после **Scanners and Cameras** (Скенери и камери).

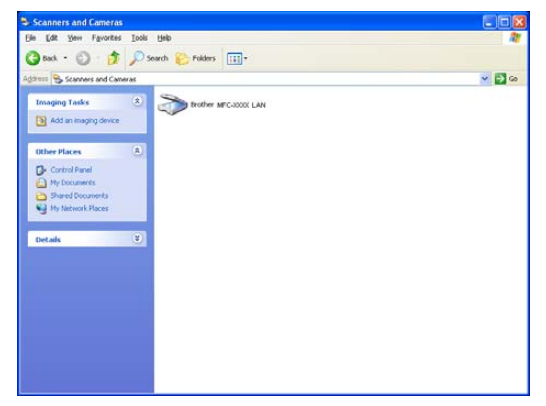

- **2** За Windows<sup>®</sup> XP, щракнете с десния клавиш на мишката иконата на скенера и изберете **Properties** (Параметри). Диалоговият прозорец на Свойствата на Мрежовия скенер се появява. За Windows<sup>®</sup> 98/ME/2000, изберете вашето Brother устройство от списъка и щракнете бутона свойства.
- **(3) Шракнете Network Setting** (Настройки на мрежата) и изберете метод за определяне на устройство за мрежов скенер за вашия компютър.

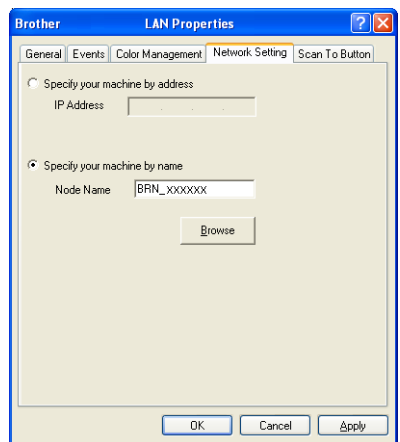

#### **Определете вашето устройство по адрес <sup>4</sup>**

**1** Въведете IP адреса на устройството в **IP Address (IP адрес)** и след това щракнете **Apply (Приложи)**.

#### **Определете вашето устройство по име <sup>4</sup>**

- **1** Въведете възловото име на устройството в **Node Name** (Възлово име) или щракнете **Browse** (Преглеждане) и изберете правилното устройство, което искате да използвате.
- **2** Натиснете **Apply** (Приложи).

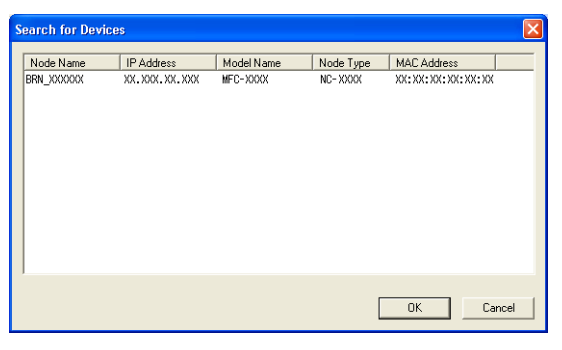

d Щракнете **Scan To Button** (Бутон Сканирай към) <sup>и</sup> въведете името на вашия компютър <sup>в</sup> полето **Display Name** (Показване на име). Дисплеят на устройството показва името, което сте въвели. Фабрично настроено е името на вашия компютър да е вашето име. Можете да въведете произволно име.

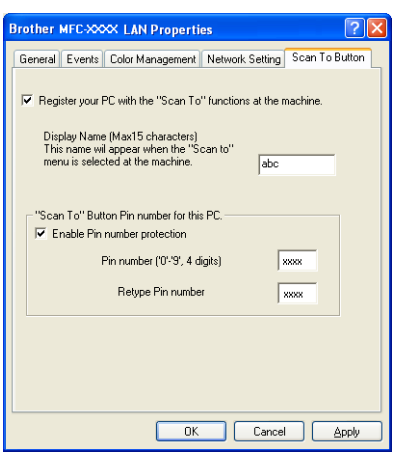

**6)** Ако желаете да предотвратите получаването на нежелани документи, въведете 4-цифрен PIN номер в **Pin number** (PIN номер) и полето **Retype Pin number** (Въведи отново PIN номера). За да изпратите данни към компютър защитен с PIN номер, то преди документът да се сканира и изпрати към компютъра, дисплеят ще ви помоли да въведете PIN номера. (Вижте *[Използване](#page-41-0) на клавиша Сканиране (За модели [поддържащи](#page-41-0) двустранно сканиране)* на стр. 37.)

## <span id="page-41-0"></span>**Използване на клавиша Сканиране (За модели поддържащи двустранно сканиране) <sup>4</sup>**

Ако искате да сканирате документ с помощта на функцията за двустранно сканиране, трябва да поставите документа в ADF и след това да изберете  $2$ sided  $(L)$  edge или  $2$ sided  $(S)$  edge в зависимост от разположението на документа.

Изберете разположението на документа от следната таблица:

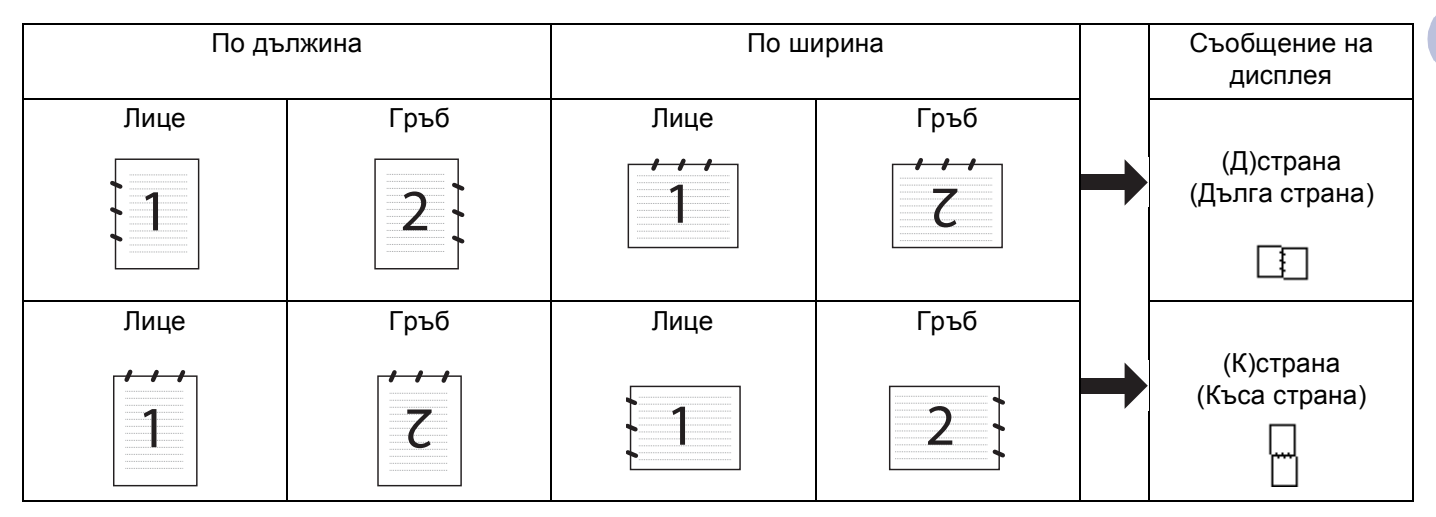

#### **Таблица с разположенията на документа**

#### **Забележка**

- Двустранното сканиране се поддържа само от MFC-8860DN и DCP-8065DN.
- Двустранното сканиране е достъпно само от ADF.
- Двустранното сканиране не е достъпно за размер на хартия Legal.

#### **Сканиране към E-мейл (компютър) <sup>4</sup>**

Когато изберете Сканиране към E-мейл (компютър), вашият документ ще се сканира и изпрати директно към посочения от вас компютър в мрежата. ControlCenter2 ще активира фабричната E-мейл програма на посочения компютър. Можете да сканирате и изпращате черно-бял или цветен документ като приложение.

Можете да промените конфигурацията на сканиране.

a Поставете документа <sup>с</sup> лицето нагоре <sup>в</sup> ADF или <sup>с</sup> лицето на долу върху стъклото на скенера.

b Натиснете (**Scan (Сканиране)**).

 $\overline{3}$  Натиснете **A** или  $\overline{v}$  за да изберете Scan to E-mail. Натиснете **OK**. Ако устройството ви е MFC-8460N, отидете на Стъпка <sup>6</sup>. Ако устройството ви е MFC-8860DN или DCP-8065DN, отидете на Стъпка  $\bullet$ .

4.Мрежово сканиране (За модели с вградена мрежова поддръжка)

<span id="page-42-1"></span>

 $\overline{4}$  **Натиснете ▲ или ▼ за да изберете** 2 sided (L)edge, 2 sided (S)edge **или** 1 sided. Натиснете **OK**.

#### **Забележка**

Ако искате да сканирате документ с помощта на функцията за двустранно сканиране, трябва да поставите документа в ADF и след това да изберете  $2\,$ sided (L) edge или  $2\,$ sided (S) edge в зависимост от разположението на документа.

**5** Натиснете **A** или  $\blacktriangledown$  за да изберете PC. Натиснете **OK**.

<span id="page-42-0"></span>**6** Натиснете ▲ или ▼ за да изберете компютър, който желаете да използвате за дестинация на документа ви за изпращане по E-мейл.

Натиснете **OK**.

Дисплеят ще ви помоли да въведете PIN номер, въведете 4 цифрения PIN номер за компютърадестинация на контролния панел.

Натиснете **OK**.

Устройството стартира процеса на сканиране.

#### **Сканиране към E-мейл (E-мейл сървър) (За MFC-8860DN) <sup>4</sup>**

Когато изберете Сканиране към Е-мейл (Е-мейл сървър), можете да сканирате черно-бели или цветни документи и да ги изпращате от устройството директно към Е-мейл адрес. Можете да изберете PDF или TIFF за черно-бял и PDF или JPEG за цветен.

#### **Забележка**

Сканиране към E-мейл (E-мейл сървър) изисква поддръжка на SMTP/POP3 мейл сървър. (Вижте *Ръководството на мрежовия потребител'на компактдиска*.)

- 1 Поставете документа с лицето нагоре в ADF или с лицето на долу върху стъклото на скенера.
- b Натиснете (**Scan (Сканиране)**).
- c Натиснете **<sup>a</sup>** или **<sup>b</sup>** за да изберете Scan to E-mail. Натиснете **OK**.
- **4) Натиснете ▲ или ▼ за да изберете** 2 sided (L)edge, 2 sided (S)edge **или** 1 sided. Натиснете **OK**.

#### **Забележка**

Ако искате да сканирате документ с помощта на функцията за двустранно сканиране, трябва да поставите документа в ADF и след това да изберете  $2\,$ sided (L) edge или  $2\,$ sided (S) edge в зависимост от разположението на документа.

```
5 Натиснете A или \nabla за да изберете вашия E-mail Server.
Натиснете OK.
Ако сте инсталирали само един Е-мейл сървър, отидете на Стъпка \odot.
```
4.Мрежово сканиране (За модели с вградена мрежова поддръжка)

- <span id="page-43-0"></span>f Натиснете **<sup>a</sup>** или **<sup>b</sup>** за да изберете Change Quality. Натиснете **OK**. Ако не <sup>е</sup> необходимо да променяте качеството, натиснете **a** или **b** за да изберете Enter Address. Натиснете **OK** и отидете на Стъпка  $\circledR$ .
- **7 Натиснете ▲ или ▼ за да изберете** Color 150 dpi, Color 300 dpi, Color 600 dpi, B/W 200 dpi или B/W 200x100 dpi. Натиснете **OK**. Ако изберете Color 150 dpi, Color 300 dpi, Color 600 dpi, отидете на Стъпка  $\odot$ . Ако изберете  $B/W 200$  dp[i](#page-43-3) или  $B/W 200x100$  dpi, отидете на Стъпка  $\odot$ .
- <span id="page-43-2"></span>**68 Натиснете ▲ или ▼ за да изберетеPDF или JPEG. Натиснете ОК и отидете на Стъпка <b>@**.
- <span id="page-43-3"></span>**i Натиснете ▲ или ▼ за да изберете**PDF или TIFF. Натиснете **ОК** и отидете на Стъпка **@**.
- <span id="page-43-1"></span> $\ket{0}$  Дисплеят ще ви помоли да въведете адрес. Въведете Е-мейл адреса от клавиатурата или използвайте клавиша One-Touch или номер за Бързо набиране. Натиснете **Start**. Устройството стартира процеса на сканиране.

#### **Забележка**

Ако запазите Е-мейл адреса като номер One-Touch или номер за Бързо набиране, то можете да съхраните резолюцията на сканиране (Профил сканиране) за всеки Е-мейл адрес. (Вижте *Набиране и съхранение на номера* в Глава 6 от Ръководството на потребителя.)

#### **Сканиране към Изображение <sup>4</sup>**

Когато изберете Сканиране към Изображение, вашият документ ще се сканира и изпрати директно към посочения от вас компютър в мрежата. ControlCenter2 ще активира фабричната графична програма на посочения компютър. Можете да промените конфигурацията на сканиране.

- a Поставете документа <sup>с</sup> лицето нагоре <sup>в</sup> ADF или <sup>с</sup> лицето на долу върху стъклото на скенера.
	- b Натиснете (**Scan (Сканиране)**).
- **B** Натиснете ▲ или ▼ за да изберете Scan to Image. Натиснете **OK**. Ако устройството ви е MFC-8460N, отидете на Стъпка •. Ако устройството ви е MFC-8860DN или DCP-8065DN, отидете на Стъпка  $\spadesuit$  $\spadesuit$  $\spadesuit$ .
- <span id="page-43-5"></span>d Натиснете **<sup>a</sup>** или **<sup>b</sup>** за да изберете 2sided (L)edge, 2sided (S)edge или 1sided. Натиснете **OK**.

#### **Забележка**

Ако искате да сканирате документ с помощта на функцията за двустранно сканиране, трябва да поставите документа в ADF и след това да изберете  $2\,$ sided (L) edge или  $2\,$ sided (S) edge в зависимост от разположението на документа.

<span id="page-43-4"></span>e Натиснете **<sup>a</sup>** или **<sup>b</sup>** за да изберете компютъра на който трябва да бъде изпратен. Натиснете **OK**.

Дисплеят ще ви помоли да въведете PIN номер, въведете 4 цифрения PIN номер за компютърадестинация на контролния панел.

#### Натиснете **OK**.

Устройството стартира процеса на сканиране.

#### **Сканиране към OCR <sup>4</sup>**

Когато изберете Сканиране към OCR, вашият документ ще се сканира и изпрати директно към

посочения от вас компютър в мрежата. ControlCenter2 ще активира ScanSoft® PaperPort® ОСR и ще конвертира вашия документ в текст за преглед и обработка на посочения компютър. Можете да промените конфигурацията на сканиране.

**1** Поставете документа с лицето нагоре в ADF или с лицето на долу върху стъклото на скенера.

b Натиснете (**Scan (Сканиране)**).

 $\overline{3}$  Натиснете **△** или ▼ за да изберете Scan to OCR. Натиснете **OK**. Ако устройството ви е MFC-8460N, отидете на Стъпка •. Ако устройството ви е MFC-8860DN или DCP-8065DN, отидете на Стъпка  $\bullet$ .

<span id="page-44-1"></span>d Натиснете **<sup>a</sup>** или **<sup>b</sup>** за да изберете 2sided (L)edge, 2sided (S)edge или 1sided. Натиснете **OK**.

**Забележка**

Ако искате да сканирате документ с помощта на функцията за двустранно сканиране, трябва да поставите документа в ADF и след това да изберете  $2\,$ sided (L) edge или  $2\,$ sided (S) edge в зависимост от разположението на документа.

<span id="page-44-0"></span>**5** Натиснете ▲ или ▼ за да изберете компютъра на който трябва да бъде изпратен. Натиснете **OK**.

Дисплеят ще ви помоли да въведете PIN номер, въведете 4 цифрения PIN номер за компютърадестинация на контролния панел.

Натиснете **OK**.

Устройството стартира процеса на сканиране.

#### **Сканиране към Файл <sup>4</sup>**

Когато изберете Сканиране към Файл, то можете да сканирате черно-бял или цветен документ и да го изпратите директно на посочения от вас компютър в мрежата. Файлът ще бъде запазен в папката и файл формата, който сте конфигурирали в ControlCenter2. Можете да промените конфигурацията на сканиране.

- **1** Поставете документа с лицето нагоре в ADF или с лицето на долу върху стъклото на скенера.
	- b Натиснете (**Scan (Сканиране)**).

c Натиснете **<sup>a</sup>** или **<sup>b</sup>** за да изберете Scan to File. Натиснете **OK**. Ако устройството ви е MFC-8460N, отидете на Стъпка **6**. Ако устройството ви е MFC-8860DN или DCP-8065DN, отидете на Стъпка  $\bullet$ .

<span id="page-45-1"></span>d Натиснете **<sup>a</sup>** или **<sup>b</sup>** за да изберете 2sided (L)edge, 2sided (S)edge или 1sided. Натиснете **OK**.

**Забележка**

Ако искате да сканирате документ с помощта на функцията за двустранно сканиране, трябва да поставите документа в ADF и след това да изберете 2sided (L) edge или 2sided (S) edge в зависимост от разположението на документа.

<span id="page-45-0"></span>e Натиснете **<sup>a</sup>** или **<sup>b</sup>** за да изберете компютъра на който трябва да бъде изпратен. Натиснете **OK**.

Дисплеят ще ви помоли да въведете PIN номер, въведете 4 цифрения PIN номер за компютърадестинация на контролния панел.

Натиснете **OK**.

Устройството стартира процеса на сканиране.

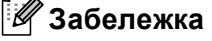

Ако искате сканираните данни да са цветни, изберете цветно в типа сканиране на **Device Button** (Бутон на устройството) в конфигурацията на ControlCenter2. Ако искате сканираните данни да са черно-бели, изберете черно-бял тип сканиране на **Device Button** (Бутон на устройството) в конфигурацията на ControlCenter2. (Вижте *[СКАНИРАНЕ](#page-36-0)* на стр. 32.)

**4**

#### **Сканиране към FTP <sup>4</sup>**

Когато изберете Сканиране към FTP, то можете да сканирате черно-бял или цветен документ директно към FTP сървър, намиращ се във вашата мрежа или в интернет.

Нужните детайли за използването на Сканиране към FTP могат да се въведат ръчно от контролния панел или използвайки Web Based Management за предварително конфигуриране и съхранение на детайлите във FTP профил.

За информация, как ръчно да въведете детайлите за Сканиране към FTP, вижте *[Сканиране](#page-48-0) към FTP ръчен [метод](#page-48-0)* на стр. 44. За да използвате Web Based Management, въведете **http://xxx.xxx.xxx.xxx** (където xxx.xxx.xxx.xxx еIP адреса на вашето устройство) в браузъра и тогава вече можете да конфигурирате или промените настройките в Настройките на администратора. Можете да конфигурирате десет FTP сървър профила.

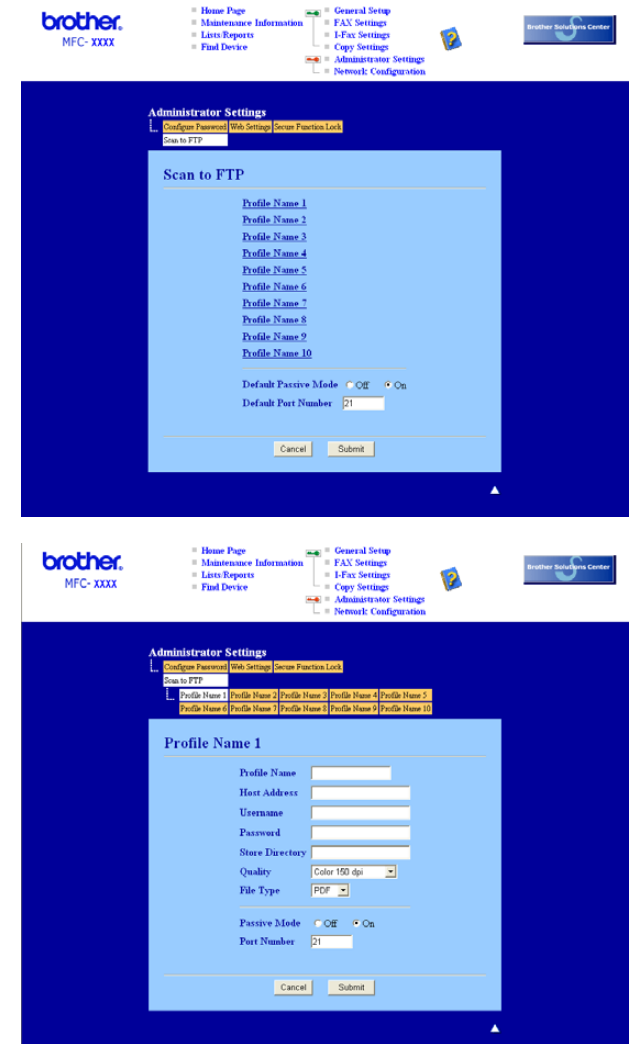

1 Въведете името, което искате да използвате за профила на FTP сървъра. Това име ще се показва на дисплея на устройството - макс. 15 символа.

- 2) Хост адресът е името на домейна на FTP сървъра. Въведете хост адреса (например ftp.example.com) (до 60 символа) или IP адреса (например 192.23.56.189).
- **3** Въведете Името на потребителя, което е регистрирано на FTP сървъра за МFC (до 32 символа).
- d Въведете Паролата за достъп до FTP сървъра, отговаряща на регистрираното Име на потребителя (до 32 символа).
- e Въведете местопредназначението, където ще бъде съхранен вашия документ на FTP сървъра (например /brother/abc/) (до 60 символа).
- f От падащия списък изберете качеството, <sup>в</sup> което ще бъде сканиран документа. Можете да изберете цветно 150 dpi, цветно 300 dpi, цветно 600 dpi, Ч/Б 200 dpi или Ч/Б 200x100 dpi.
- **[7]** От падащия списък изберете типа на файла. Можете да изберете PDF или JPEG за цветни документи и PDF или TIFF за Ч/Б документи.
- В Можете да настроите Пасивен режим ВКЛ. Или ИЗКЛ. в зависимост от вашия FTP сървър и конфигурация на Firewall. Фабрично тази настройка е ВКЛ. Можете също така да промените номера на порта използван за достъп до FTP сървъра. Фабрично тази настройка е на порт 21. В повечето случаи тези две настройки могат да останат фабрични.

#### **Сканиране към FTP с помощта на FTP сървър профил <sup>4</sup>**

- **1** Поставете документа с лицето нагоре в ADF или с лицето на долу върху стъклото на скенера.
- **b** Натиснете <del>⊘⊘</del> (Scan (Сканиране)).
- **63** Натиснете ▲ или ▼ за да изберете Scan to FTP. Натиснете ОК. Ако устройството ви е MFC-8460N, отидете на Стъпка •. Ако устройството ви е MFC-8860DN, или DCP-8065DN, отидете на Стъпка  $\bullet$ .
- <span id="page-47-1"></span>**4** Натиснете **▲ или ▼ за да изберете** 2sided (L)edge, 2sided (S)edge или 1sided. Натиснете **OK** за да започнете процеса на сканиране.

#### **Забележка**

Ако искате да сканирате документ с помощта на функцията за двустранно сканиране, трябва да поставите документа в ADF и след това да изберете  $2\,$ sided (L) edge или  $2\,$ sided (S) edge в зависимост от разположението на документа.

- <span id="page-47-0"></span>e Натиснете **<sup>a</sup>** или **<sup>b</sup>** за да изберете един от изброените FTP сървър профили. Натиснете **OK**.
	- Ако профилът Сканиране към FTP е пълен, то вие автоматично ще отидете на Стъпка  $\bf{0}$ .
	- Ако профилът Сканиране към FTP не е пълен, например липсват потребителското име и парола или не е избрано качество на сканиране или тип на файла, то ще бъдете помолени да въведете липсващата информация в следните стъпки.

4.Мрежово сканиране (За модели с вградена мрежова поддръжка)

- f Изберете една от опциите по-долу:
	- Натиснете **a** или **b** за да изберете Color 150 dpi, Color 300 dpi или Color 600 dpi. Натиснете **ОК** и отидете на Стъпка •.
	- Натиснете **a** или **b** за да изберете B/W 200 dpi или B/W 200x100 dpi. Натиснете **OK** и отидете на Стъпка  $\bullet$ .
- <span id="page-48-2"></span>**В Натиснете ▲ или ▼ за да изберете** PDF или JPEG. Натиснете **OK**.
- <span id="page-48-3"></span>h Натиснете **<sup>a</sup>** или **<sup>b</sup>** за да изберете PDF или TIFF. Натиснете **OK**.
- i Използвайте клавитурата на устройството за да въведете името на потребителя. Натиснете **OK**.
- j Използвайте клавитурата на устройството за да въведете паролата. Натиснете **OK**.
- <span id="page-48-1"></span>**(1)** Дисплеят показва Connecting. Когато връзката към FTP сървъра е успешна, устройството ще започне да сканира.

#### <span id="page-48-0"></span>**Сканиране към FTP ръчен метод <sup>4</sup>**

- <span id="page-48-7"></span>1 Поставете документа с лицето нагоре в ADF или с лицето на долу върху стъклото на скенера.
- b Натиснете (**Scan (Сканиране)**).
- **63** Натиснете ▲ или ▼ за да изберете Scan to FTP. Натиснете ОК. Ако устройството ви е MFC-8460N, отидете на Стъпка •. Ако устройството ви е MFC-8860DN, или DCP-8065DN, отидете на Стъпка  $\bullet$ .
- <span id="page-48-5"></span> $\overline{4}$  Натиснете ▲ или ▼ за да изберете 2sided (L)edge, 2sided (S)edge или 1sided. Натиснете **OK**.

#### **Забележка**

Ако искате да сканирате документ с помощта на функцията за двустранно сканиране, трябва да поставите документа в ADF и след това да изберете  $2s$ ided (L) edge или  $2s$ ided (S) edge в зависимост от разположението на документа.

<span id="page-48-4"></span>e Натиснете **<sup>a</sup>** или **<sup>b</sup>** за да изберете Manual. Натиснете **OK**.

#### **Забележка**

Ако не е конфигуриран FTP профил, прескочете Стъпка  $\boldsymbol{\Theta}$  $\boldsymbol{\Theta}$  $\boldsymbol{\Theta}$  и отидете на Стъпка  $\boldsymbol{\Theta}$ .

- <span id="page-48-6"></span>f Използвайте клавиатурата на устройството за да въведете FTP хост адреса (например ftp.example.com - до 60 символа) или IP адреса (например 192.23.56.189). Натиснете **OK**.
- g Използвайте клавиатурата на устройството за да въведете местопредназначение (например /brother/abc/, до 60 символа). Натиснете **OK**.

4.Мрежово сканиране (За модели с вградена мрежова поддръжка)

<span id="page-49-3"></span><span id="page-49-2"></span><span id="page-49-1"></span>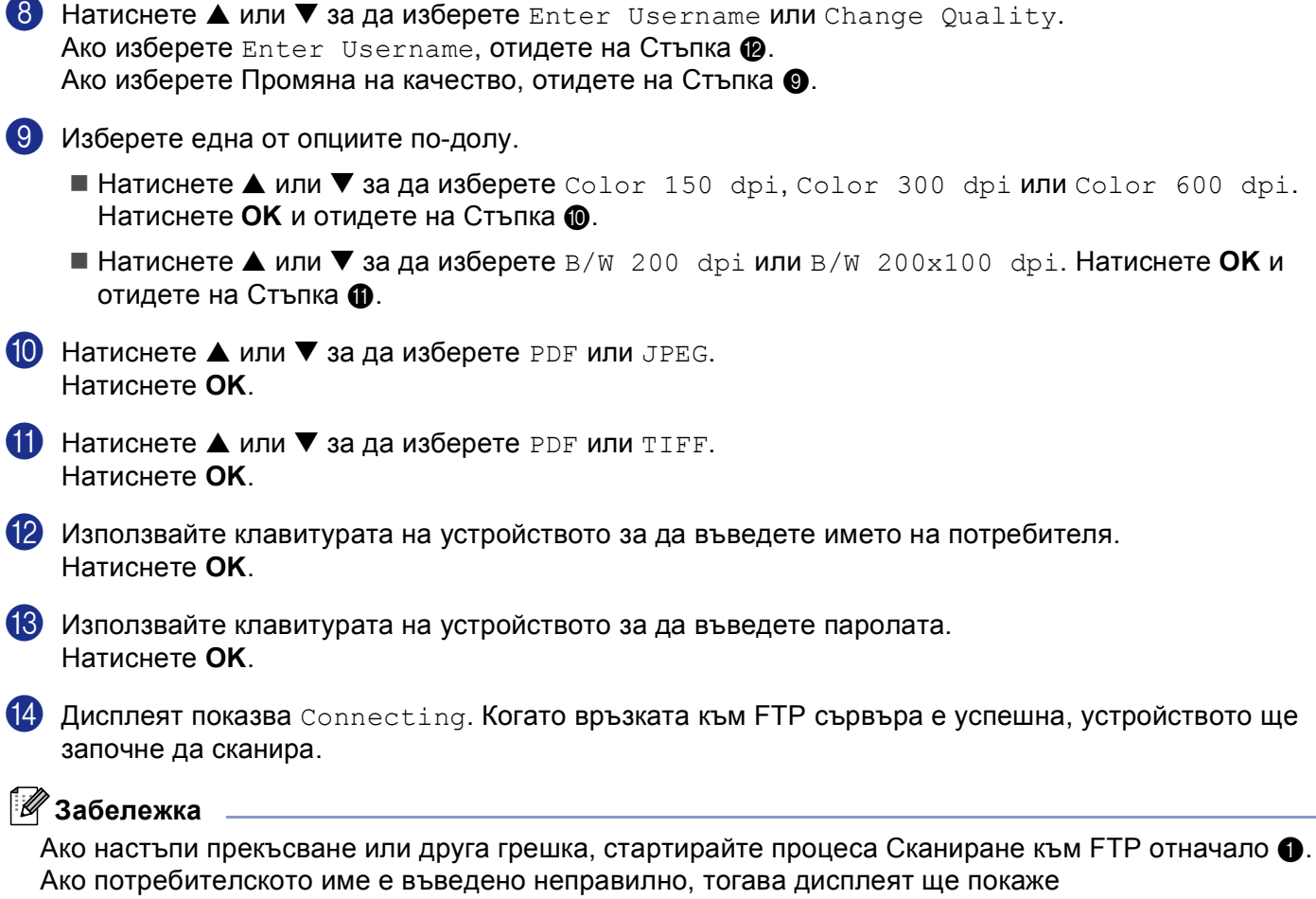

<span id="page-49-0"></span>Authentic[a](#page-48-7)te Err, моля стартирайте процеса отначало  $\bigcirc$ .

**4**

## **5**

## **Remote Setup (Не е достъпно за DCP модели) <sup>5</sup>**

## <span id="page-50-0"></span>**Remote Setup**

Програмата Remote Setup ви дава възможност да конфигурирате много настройки на устройството от програмата Windows®. Когато влезнете в тази програма, настройките на вашето устройство ще бъдат свалени автоматично на вашия компютър и ще се покажат на екрана. Ако променяте настройките, можете да ги свалите директно на устройството.

Щракнете бутон **Start** (Старт), **All Programs** (Всички програми), **Brother**, **MFL-Pro Suite MFC-XXXX**, **Remote Setup** (Remote Setup) и после **MFC-XXXX**, **MFC-XXXX USB** или **MFC-XXXX LAN** (където XXXX е името на вашия модел).

## **Забележка**

- Ако устройството е свързано в мрежа, трябва да въведете паролата си.
- Фабричната парола е "access". Можете да използвате BRAdmin Professional или Web Based Management, за да промените тази парола.
- Ако вашият компютър е защитен с Firewall и не може да използва Remote Setup, ще трябва да конфигурирате защитните настройки така, че да разрешават комуникацията през порт номер 137. За повече информация посетете Brother Solutions Center на [\(http://solutions.brother.com\).](http://solutions.brother.com)
- Мрежовият Remote Setup не се поддържа от Windows NT $^{\circledR}$ 4.0.

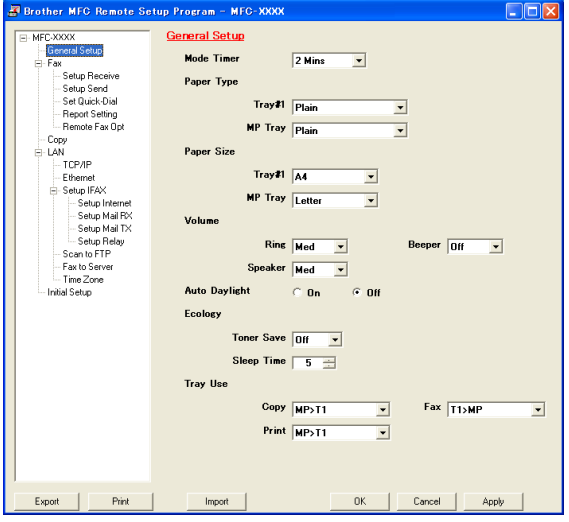

#### **OK**

Дава възможност да започнете да сваляте данни на устройството и да излезете от програмата Remote Setup. Ако се появи съобщение за грешка, въведете правилните данни отново и щракнете **OK**.

**Cancel** (Отмени)

Дава възможност да излезете от програмата Remote Setup без да сваляте данни на устройството.

**Apply** (Приложи)

Дава възможност да сваляте данни на устройството без да излизате от програмата Remote Setup.

**Print** (Разпечатване)

Дава възможност да разпечатате различните настройки на устройството. Натискайки Разпечатване ще се разпечатат Настройките на Потребителя освен, ако прозореца за Бързо Набиране не е отворен. В такъв случай ще се разпечата списъкът с настройки за Бързо Набиране. Трябва да щракнете Приложи за да свалите настройките на устройството преди разпечатване.

**Export** (Експорт)

Дава възможност да запазите настоящата конфигурация във файл.

**Import** (Импорт)

Дава възможност да прочетете настройките от файл.

#### **Забележка**

- Можете да използвате бутоните **Export** (Експорт) и **Import** (Импорт) за да запазите няколко различни набора настройки на устройството.
- За да запазите всичките си настройки, маркирайте **MFC-XXXX** (където XXXX е името на вашия модел) най-отгоре в списъка с настройки и след това щракнете **Export** (Експорт).
- За да запазите единична настройка или група настройки, маркирайте всяка настройка или заглавие на функция (например: за да изберете всички настройки на факса маркирайте **Fax** (Факс)) от списъка с настройки и щракнете **Export** (Експорт).
- Ако средата на мрежата се промени или ако устройството бива преместено, може да получите съобщение за грешка когато се опитвате да се свържете с устройството с помощта на Remote Setup. От това съобщение за грешка ще можете да претърсите мрежата за да изберете ново устройство.

**6**

## **Компютър-ФАКС Софтуер на Brother (Не е достъпен за DCP модели) <sup>6</sup>**

## <span id="page-52-0"></span>**Компютър-ФАКС изпращане <sup>6</sup>**

Функцията Компютър-ФАКС на Brother дава възможност да използвате компютъра си за изпращане на документи като обикновен факс. Можете да изпращате създаден файл в произволна програма на компютъра ви като Компютър-ФАКС. Можете дори да приложите заглавна страница. Всичко, което трябва да направите е да въведете получатели като членове или групи във вашия Компютър-ФАКС адресен указател или просто да въведете адреса или факс номера на получателя в потребителския интерфейс.

Функцията Компютър-ФАКС на Brother дава възможност да използвате компютъра си за изпращане на факсове от Windows програмата си. Софтуера Компютър-ФАКС дава възможност да изберете типа адресен указател. Можете да изберете фабричния адресен указател Компютър-ФАКС на Brother или адресния указател на Microsoft® Outlook Express. Ако решите да използвате адресния указател на Microsoft $^{\circledR}$  Outlook Express, можете да запазите всичките си е-мейл и Компютър-ФАКС контакти в един адресен указател. Адресният указател предлага и функция за търсене. Вижте *[Адресен](#page-55-0) [Указател](#page-55-0)* на стр. 51.

#### **Забележка**

- Ако използвате Windows $^{\circledR}$  XP, Windows $^{\circledR}$  2000 Professional или Windows NT $^{\circledR}$ , трябва да влезнете с администраторски права.
- За повече информация и последно осъвременяване на функцията Компютър-ФАКС на Brother ни посетете на<http://solutions.brother.com>
- Ако вашият компютър е защитен с Firewall и не може да използва Компютър-ФАКС изпращане, ще трябва да конфигурирате защитните настройки така, че да разрешават комуникацията през порт номер 137. За повече информация посетете Brother Solutions Center на [\(http://solutions.brother.com\).](http://solutions.brother.com)

#### **Настройка на информацията за потребителя <sup>6</sup>**

#### **Забележка**

Можете да влезнете в Информация за потребителя от диалоговия прозорец на Изпращане на

ФАКС, щраквайки иконата .

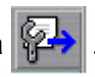

a Щракнете бутон **Start** (Старт), **All Programs** (Всички програми), **Brother**, **MFL-Pro Suite MFC-XXXX** (където XXXX е името на вашия модел), **PC-FAX sending** (Компютър-ФАКС изпращане) и после **PC-FAX Setup** (Компютър-ФАКС Настройка).

Появява се **Brother PC-FAX Setup** (Компютър-ФАКС Настройка на Brother) диалоговия прозорец:

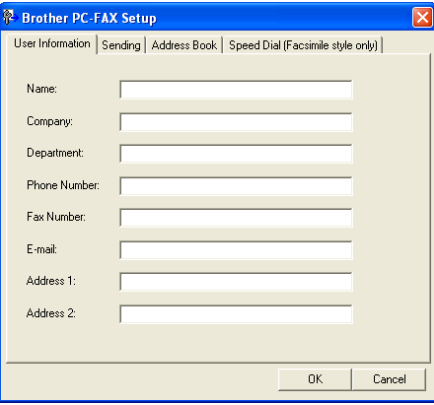

b Въведете тази информация за да създадете заглавие на факс <sup>и</sup> заглавна страница.

c Щракнете **OK** за да запазите **User Information** (Информация за потребителя).

#### <span id="page-54-1"></span><span id="page-54-0"></span>**Настройки на изпращане <sup>6</sup>**

От диалоговия прозорец **Brother PC-FAX Setup** (Компютър-ФАКС Настройка на Brother) натиснете **Sending** (Изпращане) за да се появи екрана.

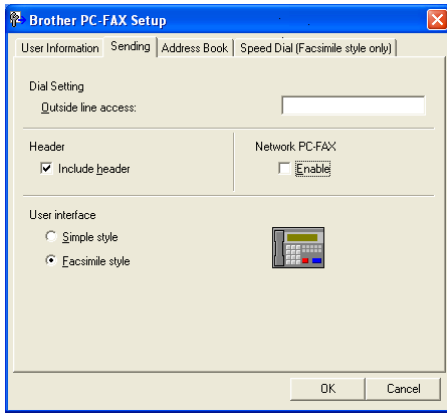

**Outside line access** (Външен достъп до линията)

Въведете номер за да получите достъп до външна линия. Това понякога се изисква от местната PBX телефонна система (например, набиране на 9 за да се получи достъп до линия извън вашия офис).

**Include header** (Вмъкни заглавие)

За да добавите заглавен ред на върха на факс страниците, маркирайте **Include header** (Вмъкни заглавие).

**User interface** (Потребителски интерфейс)

Изберете един от двата потребителски интерфейса: Обикновен или Факсимиле стил.

#### **Обикновен стил <sup>6</sup>**

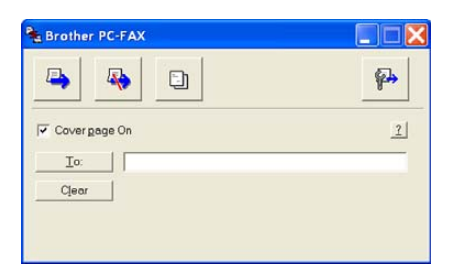

#### **Факсимиле стил <sup>6</sup>**

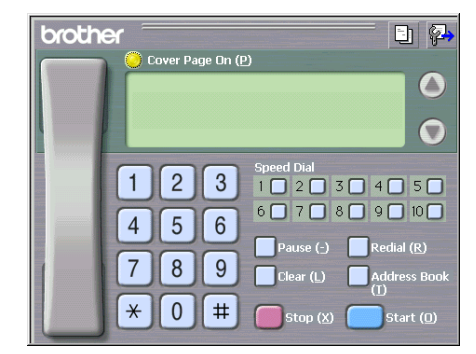

#### <span id="page-55-0"></span>**Адресен Указател <sup>6</sup>**

Ако е инсталиран Outlook® Express, можете да изберете **Address Book** (Адресен Указател) кой телефонен указател да използвате за Компютър-ФАКС изпращане: Адресен Указател на Brother или Outlook Express.

За адресния указател трябва да въведете пътеката и името на файла с базата данни, която съдържа информация за адресите.

Щракнете бутон **Browse...** (Преглеждане...) за да изберете файл с база данни.

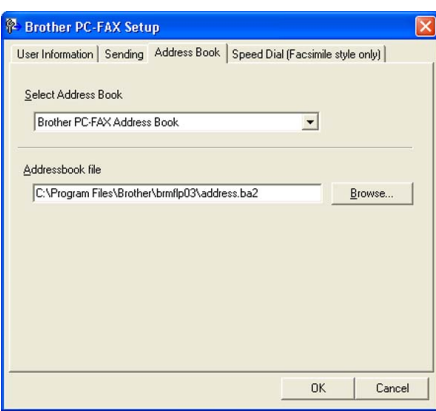

Ако изберете Outlook<sup>®</sup> Express, можете да използвате адресния указател на Outlook<sup>®</sup> Express щраквайки бутон **Address Book** (Адресен Указател) в диалоговия прозорец на Изпращане на ФАКС.

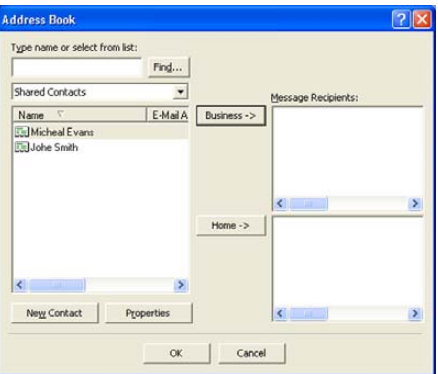

#### **Изпращане на файл като Компютър**-**ФАКС използвайки потребителски интерфейс Факсимиле стил <sup>6</sup>**

1 Създаване на файл в произволна програма на компютъра.

b Щракнете **File** (Файл), <sup>и</sup> после **Print** (Разпечатване). Появява се **Print** (Разпечатване) диалоговия прозорец:

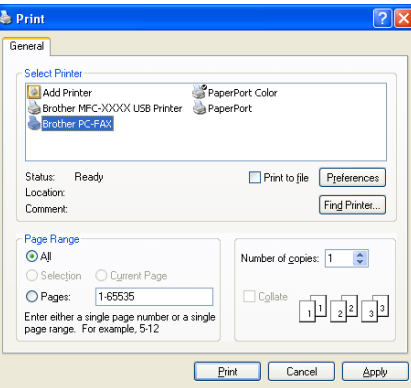

**3** Изберете **Brother PC-FAX v.2** (Компютър-ФАКС v.2 на Brother) за ваш принтер и щракнете **Print** (Разпечатване) (или **OK**).

Появява се потребителския интерфейс Факсимиле стил:

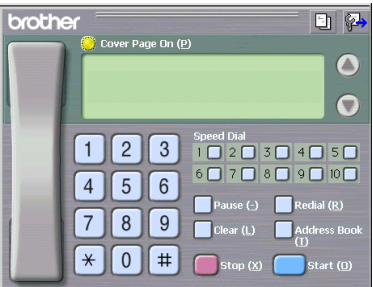

#### **Забележка**

Ако се появи потребителски интерфейс Обикновен стил, променете настройките. (Вижте *[Настройки](#page-54-1) на изпращане* на стр. 50.)

4 Въведете факс номер използвайки някой от следните методи:

- Използвайте клавитурата на устройството за да въведете номера.
- Натиснете някои от 10-те бутона **Speed-Dial** (Бързо набиране).

 Щракнете бутон **Address Book** (Адресен Указател) и изберете член или група от Адресния указател. Ако направите грешка, щракнете **Clear** (Изчистване) за да изтриете всички вписвания.

e За да включите заглавна страница, щракнете **Cover Page On** (Заглавна страница ВКЛ.).

#### **Забележка**

Можете също така да щракнете иконата за заглавна страница  $\Box$  за да създадете или редактирате заглавна страница.

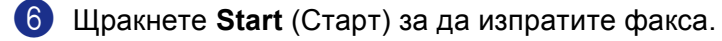

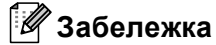

- Ако желаете да отмените изпращането на факса, щракнете **Stop** (Стоп).
- Ако желаете да преизберете номер, щракнете **Redial** (Преизбиране) за да прегледате последните пет факс номера, изберете номер и щракнете **Start** (Старт).

#### **Изпращане на файл като Компютър-ФАКС използвайки потребителски интерфейс Обикновен стил <sup>6</sup>**

В Създаване на файл в произволна програма на компютъра.

**(2) Щракнете File** (Файл), и после **Print** (Разпечатване). Появява се **Print** (Разпечатване) диалоговия прозорец:

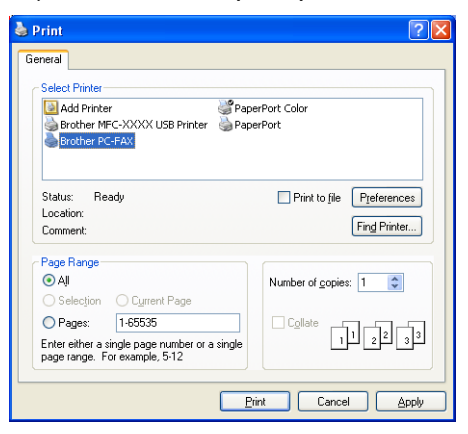

c Изберете **Brother PC-FAX v.2** (Компютър-ФАКС v.2 на Brother) за ваш принтер <sup>и</sup> щракнете **Print** (Разпечатване) (или **OK**).

Появява се потребителския интерфейс Обикновен стил:

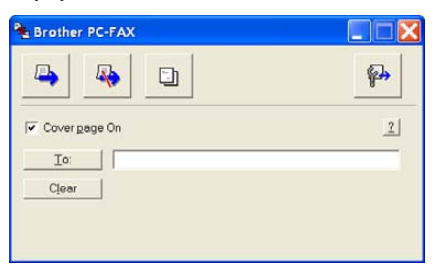

#### **Забележка**

Ако се появи потребителски интерфейс Факсимиле стил, променете настройките. (Вижте *[Настройки](#page-54-1) на изпращане* на стр. 50.)

6.Компютър-ФАКС Софтуер на Brother (Не е достъпен за DCP модели)

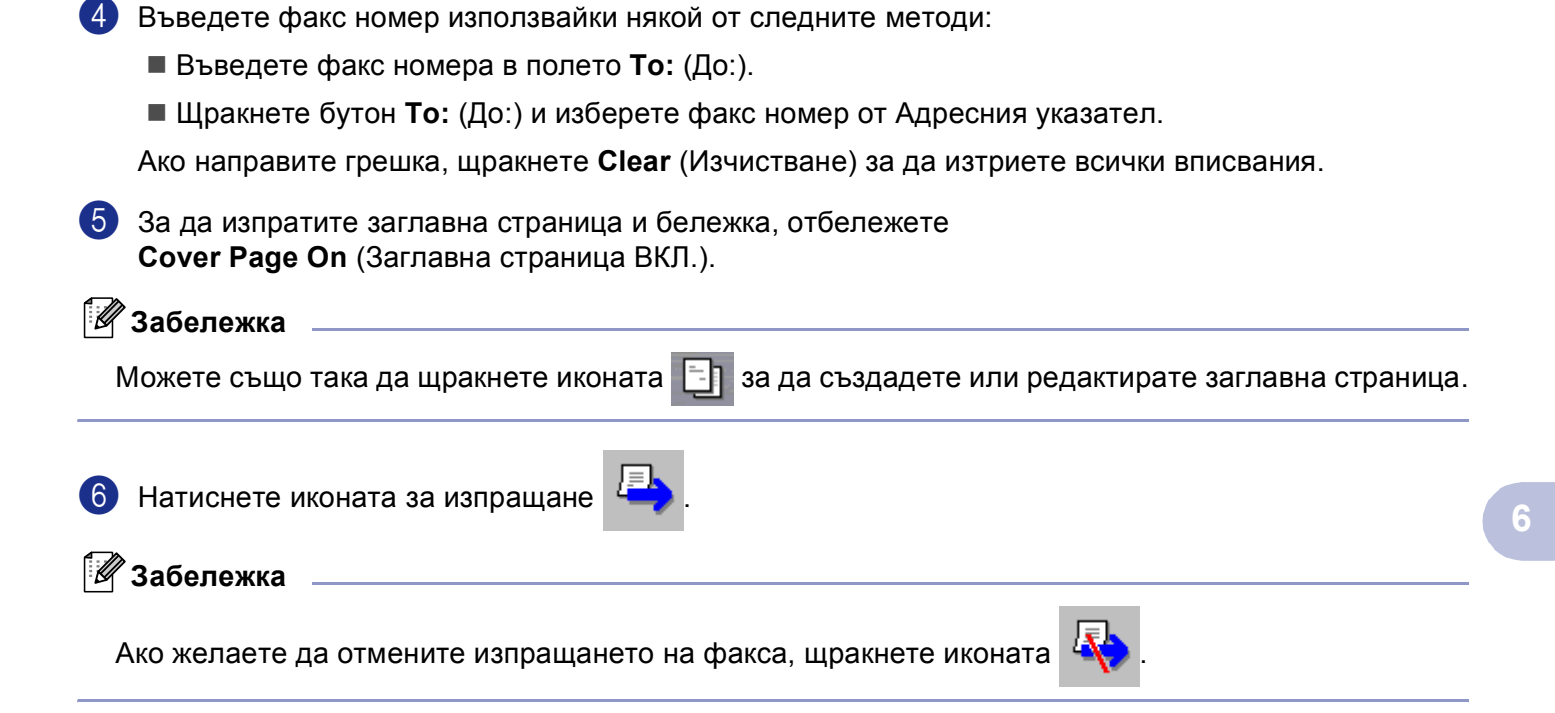

#### <span id="page-59-0"></span>**Компютър-ФАКС получаване <sup>6</sup>**

#### **Забележка**

- За да използвате Компютър-ФАКС получаване, трябва да влезете с администраторски права.
- Мрежовото Компютър-ФАКС получаване не се поддържа от Windows NT $^{\circledR}$  4.0.
- Ако вашият компютър е защитен с Firewall и не може да използва Компютър-ФАКС получаване, ще трябва да конфигурирате защитните настройки така, че да разрешават комуникацията през порт номер 137 и 54926. За повече информация посетете Brother Solutions Center на [\(http://solutions.brother.com\).](http://solutions.brother.com)
- В зависимост от операционната система, която използвате можете да получите предупредително съобщение, когато стартирате функцията за получаване Компютър-ФАКС. За да включите функцията Компютър-ФАКС получаване, трябва да разблокирате програмата.

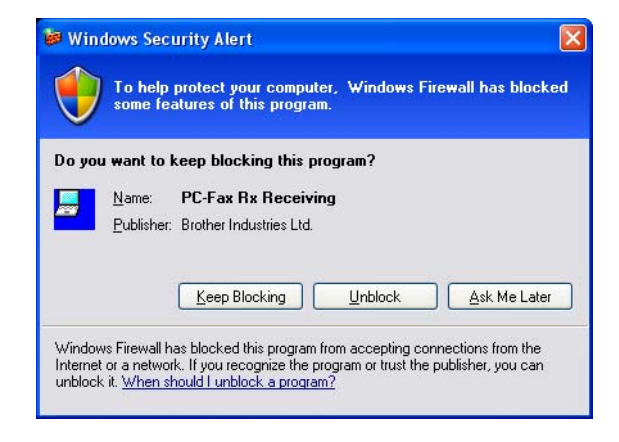

Софтуерът Компютър-ФАКС получаване на Brother дава възможност да преглеждате и съхранявате факсове на компютъра си. Той се инсталира автоматично, когато инсталирате MFL-Pro Suite и работи на локално свързани устройства или в мрежа.

Когато е разрешено получаването, устройството ви ще получава факсове в паметта си. След като получи факс, той ще бъде изпратен автоматично към компютъра ви.

Ако изключите компютъра си, устройството ви ще продължи да получава и съхранява факсове в паметта си. Устройството ще покаже броя съхранени факсове, например:

#### PC Fax Msg:001

Когато включите компютъра си, то софтуера Компютър-ФАКС получаване автоматично ще прехвърли факсовете ви към компютъра.

За да разрешите Компютър-ФАКС получаване направете следното:

- Преди да използвате функцията Компютър-ФАКС получаване трябва да я разрешите от менюто на устройството. (Вижте *[Разрешаване](#page-60-0) на функцията Компютър-ФАКС* на стр. 56)
- Стартирайте Компютър-ФАКС получаване на Brother на вашия компютър. (Препоръчваме ви да изберете Добави в прозореца на стартовата папка така, че софтуера автоматично да стартира и да прехвърли факсовете на компютъра.)

#### <span id="page-60-0"></span>**Разрешаване на функцията Компютър-ФАКС <sup>6</sup>**

В допълнение към разрешаването на Компютър-ФАКС, можете опционално да разрешите опция за Резервно разпечатване. Когато тази функция е разрешена, устройството ще разпечатва копие от факса преди да го изпрати към компютъра или когато компютъра е изключен.

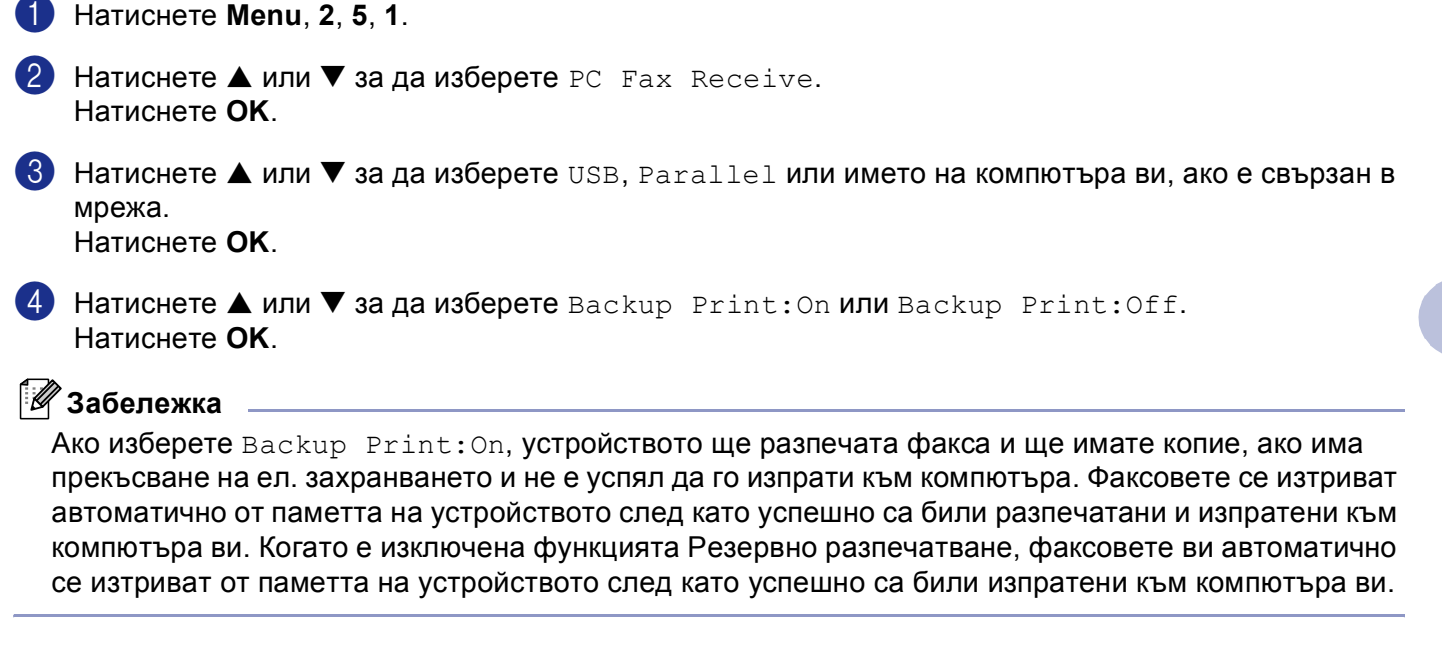

#### **Стартиране на софтуера Компютър-ФАКС получаване на вашия компютър <sup>6</sup>**

Щракнете бутон **Start** (Старт), **All Programs** (Всички програми), **Brother**, **MFL-Pro Suite MFC-XXXX**, '**PC-FAX Receiving** (Компютър-ФАКС получаване)' след това MFC-XXXX или MFC-XXXX LAN (където XXXX е името на вашия модел).

Иконата Компютър-ФАКС се появява в стартовата лента.

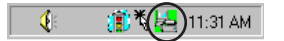

#### **Настройка на компютъра <sup>6</sup>**

**1** Щракнете с десния клавиш на мишката иконата Компютър-ФАКС | ↓ ® ® ® ® 11:31 AM в стартовата лента и натиснете **PC-Fax RX Setup** (Компютър-ФАКС Настройка). Появява се **PC-FAX RX Setup** (Компютър-ФАКС Настройка) диалоговия прозорец:

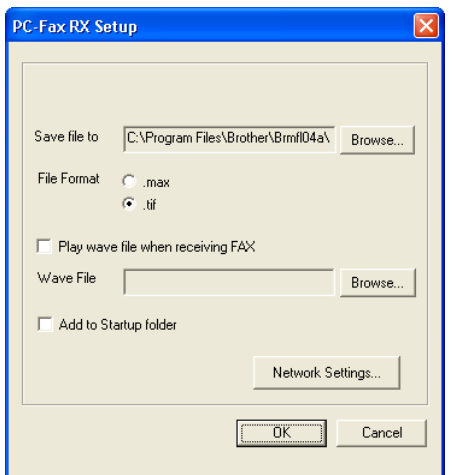

- b <sup>В</sup> **Save file to** (Запазване на файл в), щракнете бутон **Browse** (Преглеждане) ако искате да промените пътеката където се запазват Компютър-ФАКС файловете.
- c <sup>В</sup> **File Format** (Формат на файла), изберете **.tif** или **.max** като формат на получените документи. Фабричният формат е **.tif**.
- d За да изсвири звук (.wav файлове) когато се получава факс, маркирайте **Play wave file when receiving FAX** (Изсвирване на звук при получаване на ФАКС) и въведете пътеката на звуковия файл.
- б За да стартирате автоматично софтуера Компютър-ФАКС получаване когато стартирате Windows®, маркирайте **Add to Startup folder** (Добави папка в Стартовата лента).

#### **Конфигуриране на настройките Компютър-ФАКС получаване в мрежа <sup>6</sup>**

Ако желаете да промените настройките на Компютър-ФАКС получаване, които сте конфигурирали по време на оригиналното MFL-Pro Suite (вижте *Ръководството за бързо инсталиране*), следвайте стъпките описани по-долу.

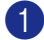

**1** В диалоговия прозорец **PC-FAX RX Setup** (Компютър-ФАКС Настройка) щракнете бутон **Network Setting** (Настройки на мрежата). Появява се **Network Setting** (Настройки на мрежата) диалоговия прозорец.

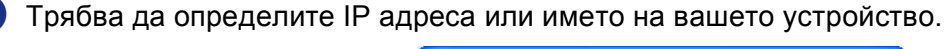

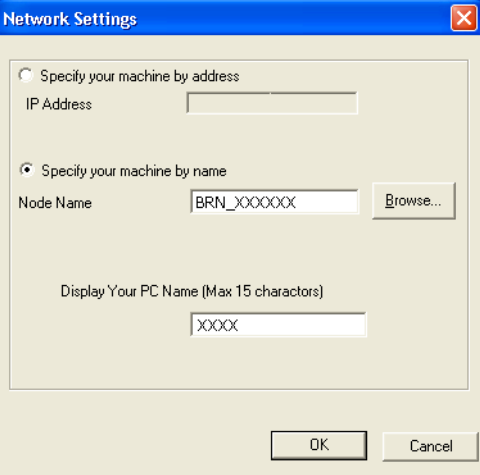

#### **Определете вашето устройство по адрес <sup>6</sup>**

**1** Въведете IP адреса на вашето устройство в **IP Address** (IP адрес).

#### **Определете вашето устройство по име <sup>6</sup>**

**1** Въведете възловото име на устройството в **Node Name** (Възлово име) или щракнете бутон **Browse** (Преглеждане) и изберете от списъка устройството на Brother, което желаете да използвате.

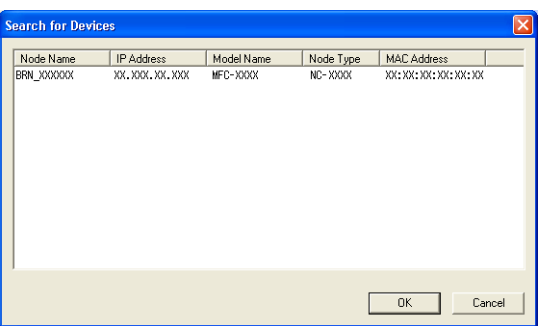

#### **Определете името на вашия компютър <sup>6</sup>**

**1** Можете да определите името на компютъра, което ще се появява на дисплея на устройството. За да промените името, въведете новото име в **Display Your PC Name** (Показване на името на вашия компютър).

6.Компютър-ФАКС Софтуер на Brother (Не е достъпен за DCP модели)

### **Преглед на новите Компютър-ФАКС съобщения <sup>6</sup>**

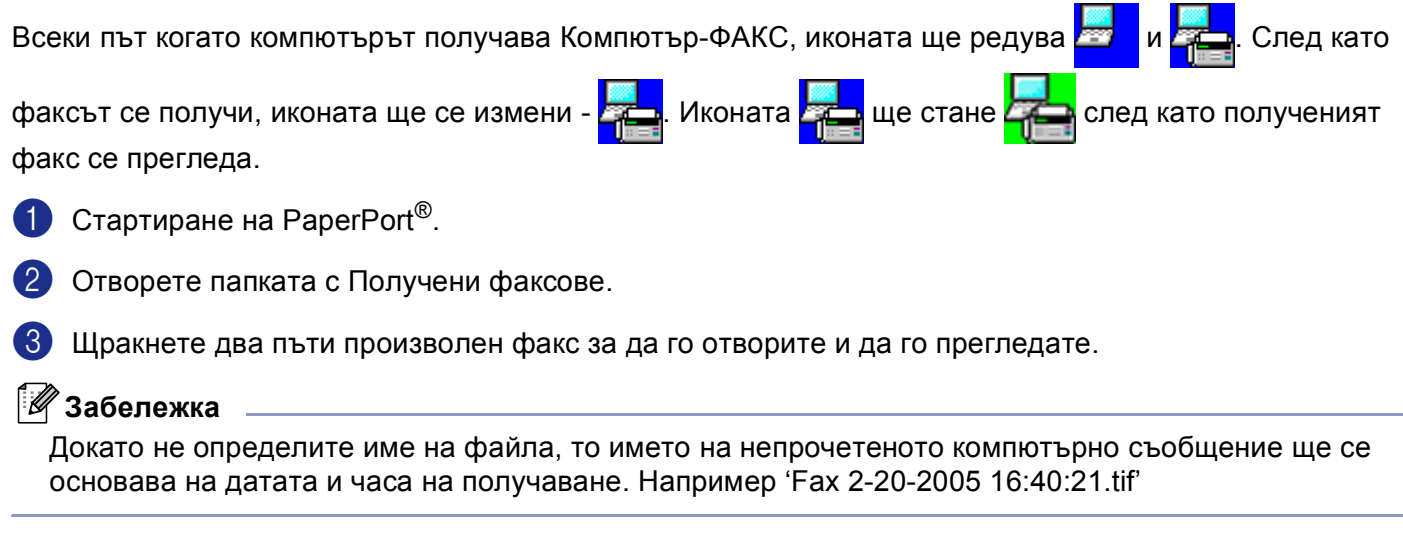

## **Раздел II**

 $\blacktriangleright$ 

# **Apple® Macintosh® II**

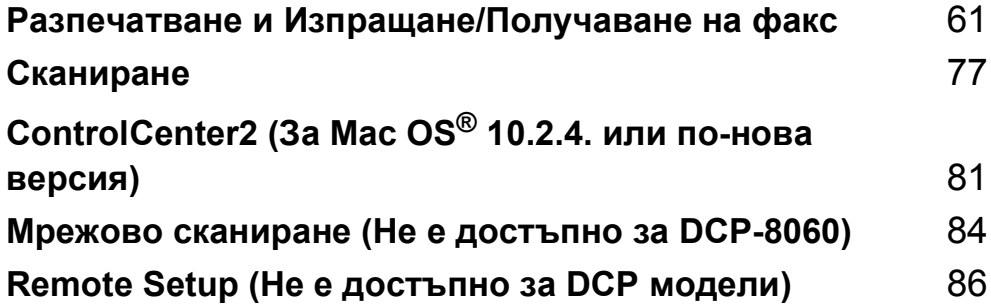

## <span id="page-65-0"></span>**Разпечатване и Изпращане/Получаване на факс <sup>7</sup>**

## **Настройка на USB-оборудван Apple® Macintosh® <sup>7</sup>**

#### **Забележка**

**7**

Преди да свържете устройството към вашия Macintosh®, трябва да купите USB кабел не по-дълъг от 2 метра (6 фута).

#### $\boldsymbol{\mathcal{D}}$ **Неправилна инсталация**

Не свързвайте устройството към USB порт на клавиатура или към незахранен USB хъб.

Поддържаните от устройството функции ще зависят от операционната система, която използвате. Таблицата по-долу показва, кои функции се поддържат.

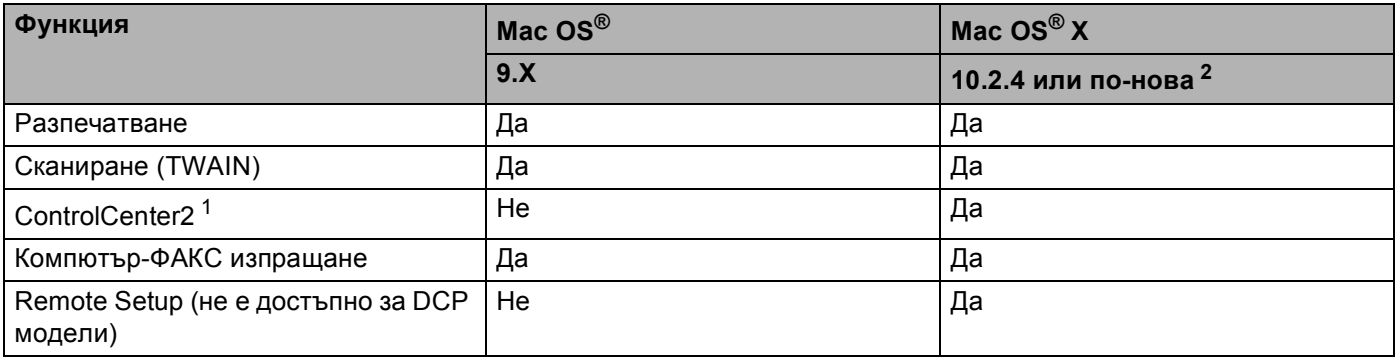

<span id="page-65-2"></span><sup>1</sup> За детайли относно използването на ControlCenter2, See *Използване на [ControlCenter2](#page-85-1)* на стр. 81.

<span id="page-65-1"></span><sup>2</sup> За потребители на Mac OS® X 10.2.0 до 10.2.3, осъвременете към Mac OS® X 10.2.4 или по-нова версия. (За най-новата информация за Mac OS<sup>®</sup> X, моля посетете ни на [http://solutions.brother.com\)](http://solutions.brother.com)

## **Бутон за управление на принтера <sup>7</sup>**

#### **Отмени задание <sup>7</sup>**

За да отмените текущото разпечатване натиснете **Job Cancel (Прекъсване на заданиет)**. Ако статус индикаторът светне жълто, можете да изчистите данните останали в паметта на принтера натискайки **Job Cancel (Прекъсване на заданиет)**.

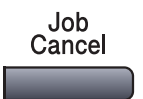

#### **Ключ за безопасност <sup>7</sup>**

Секретните данни за защитени с парола. Само тези, които знаят паролата ще могат да разпечатат секретните данни. Устройството няма да разпечата секретните данни докато не се въведе паролата. След като се разпечата документът, данните ще се изтрият от паметта. За да използвате тази функция трябва да въведете паролата си в диалоговия прозорец на драйвера. (За потребители Mac OS® X, вижте *Секретно [разпечатване](#page-72-0)* на стр. 68 а за потребители Mac OS® 9.1-9.2, вижте *[Секретно](#page-75-0) [разпечатване](#page-75-0)* на стр. 71.)

**Secure** 

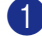

a Натиснете **Secure (Сигурност)**.

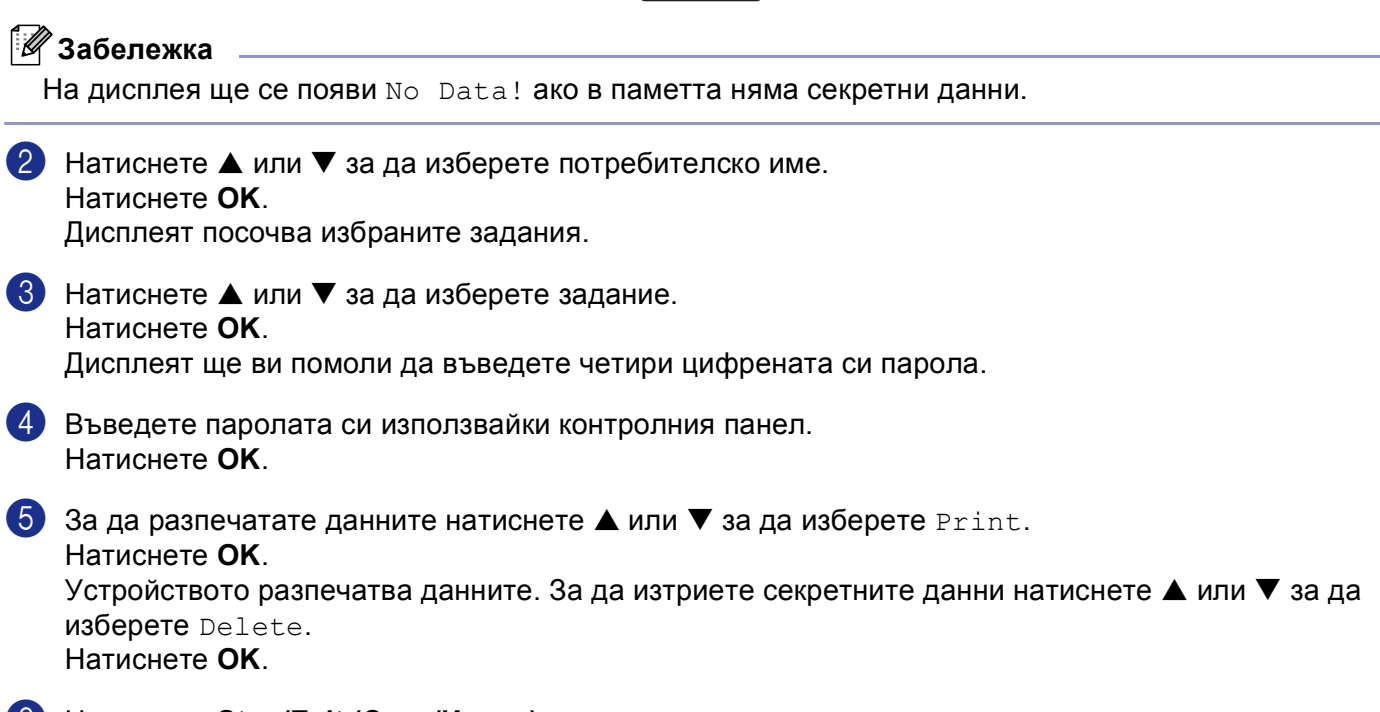

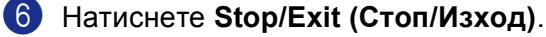

#### **Емулация на принтера <sup>7</sup>**

Устройството ще получава команди за разпечатване в езика на разпечатване или емулация. Различните операционни системи и приложения ще изпращат различни команди за разпечатване. Устройството ви може да получава команди за разпечатване в най-различни емулации и притежава функция за автоматичен избор на емулация. Когато устройството получи данните от компютъра, автоматично избира режима на емулация. Фабричната настройка е Auto(EPSON). Устройството може да избере една от следните комбинации:

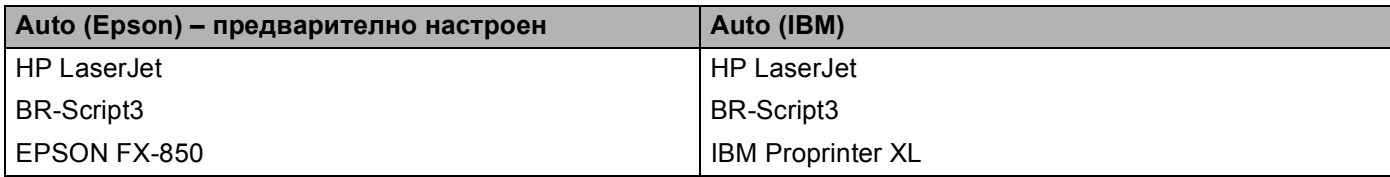

Вашето устройство притежава следните режими на емулация. Можете да промените настройките използвайки контролния панел или Интернет браузър.

**• Режим HP LaserJet** 

Режимът HP LaserJet (или режим HP) е режим на емулация, в който принтерът поддържа език PCL6 на Hewlett-Packard $^{\circledR}$  лазерен принтер LaserJet. Много приложения поддържат този тип лазерен принтер. Използването на този режим позволява на принтера да работи възможно най-добре с тези приложения.

■ BR-Script3 режим

BR-Script е оригиналният PDL език на Brother и PostScript<sup>®</sup> е интерпретиращата езикова програма. Принтерът поддържа ниво 3. Интерпретиращата програма BR-Script на този принтер ви дава възможност да управлявате текста и графиките на страниците.

#### EPSON FX-850 and IBM Proprinter XL Mode

Режимите EPSON FX-850 и IBM Proprinter XL са режими на емулация поддържани от този принтер за да посрещне индустриалните стандарти за матричните принтери. Някои приложения поддържат тези емулации на матричните принтери. Използвайте тези режими на емулация за да може принтерът ви да работи добре когато разпечатва от тези видове приложения.

#### **Настройка на режим Емулация <sup>7</sup>**

- a Натиснете **Menu (Меню)**, **4**, **1**. (За DCP моделите, натиснете **Menu (Меню)**, **3**, **1**. )
- **2) Натиснете**  $\blacktriangle$  **или**  $\nabla$  **за да изберете** Auto(EPSON), Auto(IBM), HP LaserJet, BR-Script3, Epson FX-850 или IBM Proprinter. Натиснете **OK**.
- c Натиснете **Stop/Exit (Стоп/Изход)**.

#### **Забележка**

Препоръчваме ви да установите настройките на емулацията съгласно софтуера на вашата програма или мрежовия сървър. Ако настройките не работят правилно, изберете желания режим на емулация ръчно използвайки бутоните на контролния панел на устройството.

#### **Разпечатване на списъка с шрифтове <sup>7</sup>**

Можете да разпечатате списъка със заложени шрифтове на устройството за да видите как изглежда всеки един от шрифтовете преди да го изберете.

- a Натиснете **Menu (Меню)**, **4**, **2**, **1**. (За DCP модели, натиснете **Menu (Меню)**, **3**, **2**, **1**.)
- b Натиснете **Start**. Устройството разпечатва списъка.
- c Натиснете **Stop/Exit (Стоп/Изход)**.

#### **Разпечатване на конфигурациите на принтера <sup>7</sup>**

Можете да разпечатате списъка с настоящите настройки на принтера.

- a Натиснете **Menu (Меню)**, **4**, **2**, **2**. (За DCP модели, натиснете **Menu (Меню)**, **3**, **2**, **2**.)
- b Натиснете **Start**. Устройството разпечатва настройките.
- c Натиснете **Stop/Exit (Стоп/Изход)**.

#### **Възстановяване на фабричните настройки на принтера <sup>7</sup>**

Можете да върнете фабричните настройки на принтера. Заредените в паметта на устройството шрифтове и макроси ще бъдат изчистени.

- a Натиснете **Menu (Меню)**, **4**, **3**. (За DCP моделите, натиснете **Menu (Меню)**, **3**, **3**.)
- b За да възстановите фабричните настройки, натиснете **<sup>1</sup>**. За да излезете без да правите промени, натиснете **2**.
- c Натиснете **Stop/Exit (Стоп/Изход)**.

## <span id="page-69-0"></span>**Статус монитор <sup>7</sup>**

Програмата **Status Monitor** (Статус монитор) е конфигуриращ се софтуер за наблюдение на статуса на устройството, давайки възможност да се видят съобщенията за грешки като липса на хартия или задръстване на хартия. Можете да получите достъп и до настройките на Цветното Калибриране и Web Based Management. Преди да можете да използвате програмата, трябва да изберете устройството си в появяващото се меню **Model** (Модел) в ControlCenter2.

Можете да проверите статуса на устройството щраквайки иконата Статус Монитор в Настройки на Устройството на ControlCenter2 (Вижте *Статус [монитор](#page-69-0)* на стр. 65) или избирайки Статус Монитора на Brother намиращ се в Macintosh HD/Library/Printers/Brother/Utilities.

#### **Осъвременяване на статуса на устройството <sup>7</sup>**

Ако желаете да видите последния статус на устройството докато прозорецът

**Status Monitor** (Статус монитор) е отворен, натиснете иконата . Можете да настроите на какъв

интервал софтуерът да осъвременява информацията за статуса на устройството. Отидете на меню **Brother Status Monitor** (Статус монитор) и изберете **Preferences** (Предпочитания).

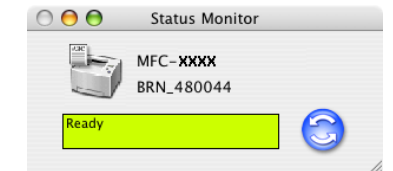

#### **Скриване и показване на прозореца <sup>7</sup>**

Преди стартиране на **Status Monitor** (Статус монитор) можете да скриете или покажете прозореца. За да скриете прозореца, отидете на меню **Brother Status Monitor** (Статус монитор на Brother) и изберете **Hide Status Monitor** (Скрий Статус монитор). За да извикате прозореца, натиснете иконата **Status Monitor** (Статус монитор) или натиснете **Status Monitor** (Статус монитор) в табулацията **DeviceSettings** (Настройки на устройството) на ControlCenter2.

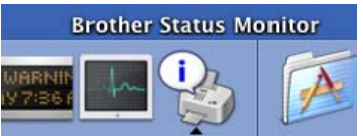

#### **Изход от прозореца <sup>7</sup>**

Отидете на меню и изберете **Quit** (Излез).

#### **Web Based Management (Само за модели в мрежа) <sup>7</sup>**

Можете да получите бърз достъп до системата Web Based Management щраквайки иконата на устройството на екрана **Status Monitor** (Статус монитор). За повече информация за системата Web Based Management, вижте *Web Based Management* в Глава 7 на Ръководството на мрежовия потребител на компактдиска.

## **Използване на лазер драйвера на Brother за Macintosh® (Mac OS® X) <sup>7</sup>**

#### **Избиране на опциите за настройка на страницата <sup>7</sup>**

a От софтуер като TextEdit, щракнете меню **File** (Файл) <sup>и</sup> изберете **Page Setup** (Настройка на страницата). Уверете се, че **MFC-XXXX** или **DCP-XXXX** (където XXXX е името на вашия модела) е избрано в падащото меню **Format for** (Формат за). Можете да промените настройките за **Paper Size** (Размер на хартията), **Orientation** (Ориентация) и **Scale** (Мащаб), после щракнете **OK**.

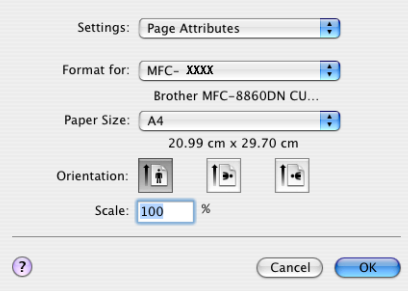

b От софтуер като TextEdit, щракнете меню **File** (Файл) <sup>и</sup> изберете **Print** (Разпечатване). Щракнете **Print** (Разпечатване) за да стартирате разпечатване.

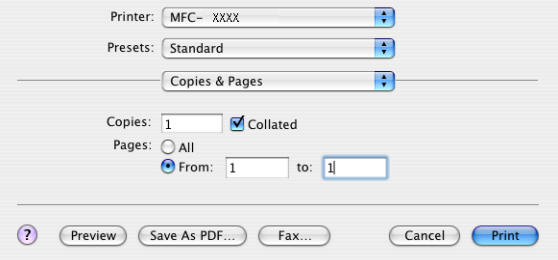

#### **Специфични настройки <sup>7</sup>**

Можете да настроите **Media Type** (Видове носител), **Resolution** (Резолюция), **Toner Save** (Тонер – пестелив режим) и други настройки. Натиснете **Copies & Pages** (Копия и Страници) за да изберете настройките, които искате да промените.

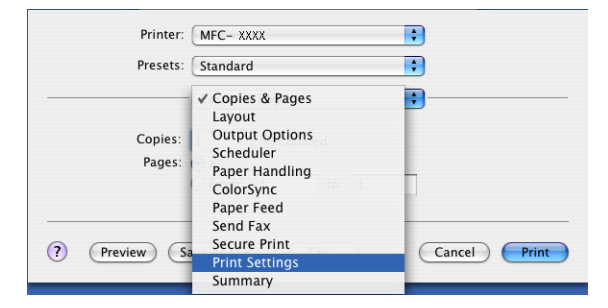

#### **Настройки на разпечатване <sup>7</sup>**

Изберете **Resolution** (Резолюция и **Media Type** (Видове носител), ако искате да използвате **Toner Save Mode** (Пестелив режим на тонера).

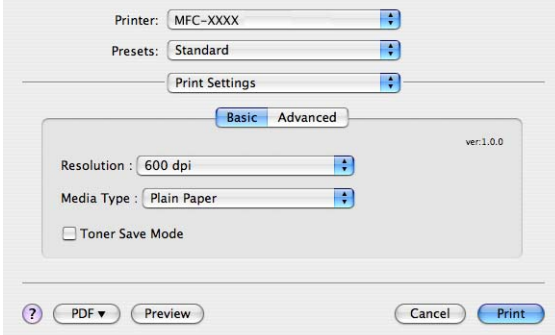

#### **Разположение <sup>7</sup>**

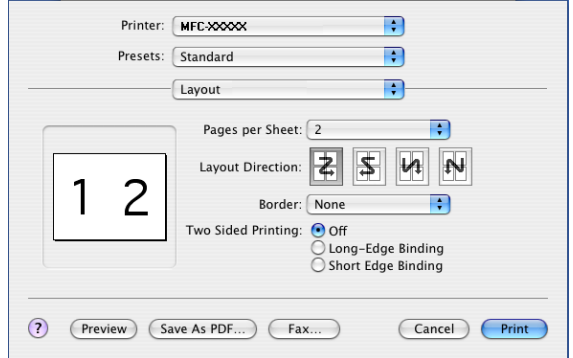

Настройте **Page per Sheet** (Страница на лист), **Layout Direction** (Посока на разположение) и **Border** (Ограничител).

**Page per Sheet** (Страница на лист): Изберете колко страници ще излизат на всяка страна на листа.

**Layout Direction** (Посока на разположение) Когато определите Страниците на лист хартия, то можете да определите и посоката на разположение.

Използвайте тази функция **Border:** (Ограничител)ако искате да добавите ограничител.
7.Разпечатване и Изпращане/Получаване на факс

#### **Двустранно (Двустранно Разпечатване) <sup>7</sup>**

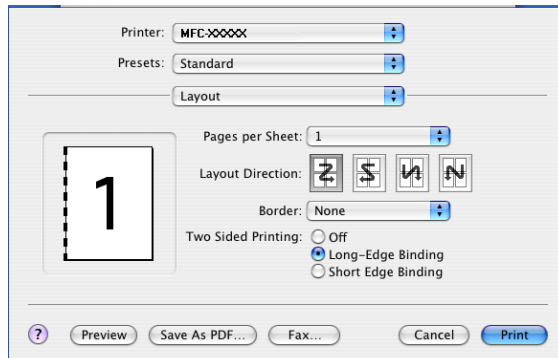

Изберете **Layout** (Разположение) и после изберете **Long-Edge Binding** (Свързване по Дългата страна) или **Short Edge Binding** (Свързване по Късата страна).

#### **Секретно разпечатване <sup>7</sup>**

Секретните документи са документи, защитени с парола когато се изпращат към устройството. Само тези, които знаят паролата ще могат да ги разпечатат. Ако документите са защитени с парола, то за да ги разпечатате трябва да въведете паролата използвайки контролния панел на устройството.

**1 Изберете Secure Print** (Секретно разпечатване) и маркирайте **Secure Print** (Секретно разпечатване).

2 Въведете паролата, потребителското си име и името на заданието и натиснете **Print** (Разпечатване).

 $\overline{3}$  Трябва да разпечатате секретния документ с помощта на контролния панел на устройството. (Вижте *Ключ за [безопасност](#page-66-0)* на стр. 62)

За да изтриете секретния документ: За да изтриете секретния документ от паметта на устройството, трябва да използвате контролния панел. (Вижте *Ключ за [безопасност](#page-66-0)* на стр. 62)

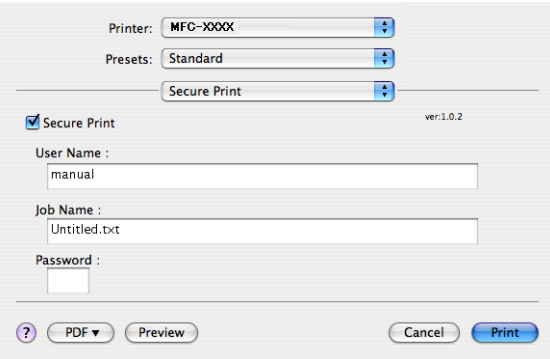

## **Използване на лазер драйвера на Brother за Macintosh® (Mac OS® 9.1 до 9.2) <sup>7</sup>**

#### **Избор на принтер <sup>7</sup>**

**1** Изберете Chooser (Избор) от менюто Apple.

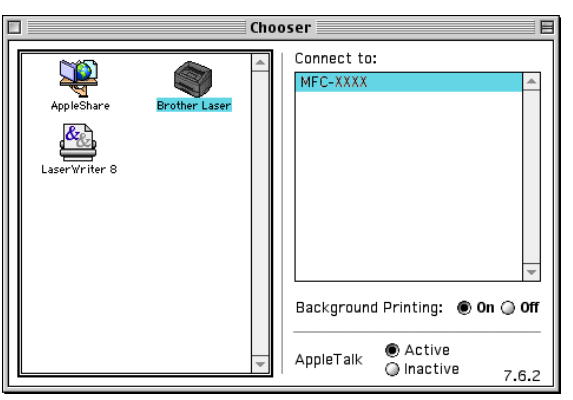

b Натиснете иконата **Brother Laser**. От дясната страна на прозореца **Chooser** (Избор) щракнете принтера, на който искате да разпечатате. Затворете **Chooser** (Избор).

#### **Настройка на страницата <sup>7</sup>**

a От софтуер като Presto!® PageManager®, натиснете меню **File** (Файл) <sup>и</sup> изберете **Page Setup** (Настройка на страницата). Можете да промените настройките за **Paper Size** (Размер на хартията), **Orientation** (Ориентация) и **Scaling** (Мащабиране), после щракнете **OK**.

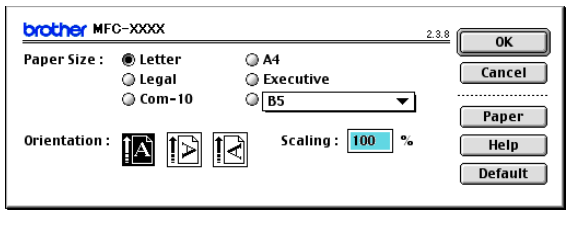

**2** От софтуер като Presto!<sup>®</sup> PageManager<sup>®</sup>, натиснете меню File (Файл) и изберете **Print** (Разпечатване). Щракнете **Print** (Разпечатване) за да стартирате разпечатване.

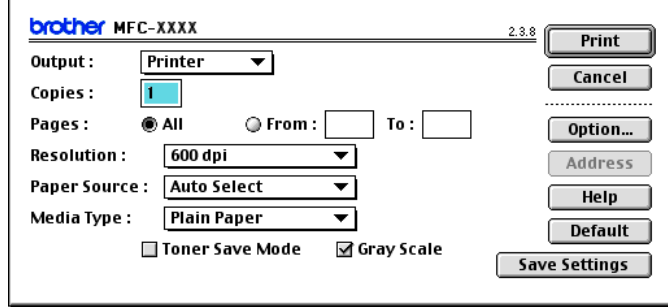

#### **Забележка**

Ако искате да **Copies** (Копия), **Pages** (Страници), **Resolution** (Резолюция), **Paper Source** (Източник на хартия) и **Media Type** (Видове носител), изберете настройките си преди да натиснете **Print** (Разпечатване). Ако щракнете **Option** (Опция), можете да изберете броя страници на лист в екрана **Devics Options** (Опции на устройството).

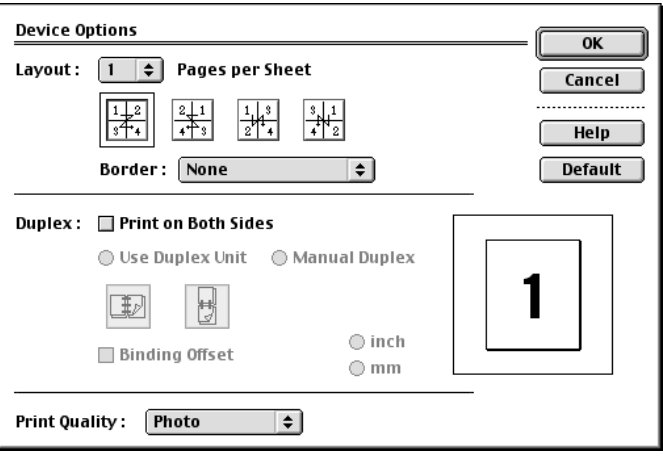

#### **Секретно разпечатване <sup>7</sup>**

Секретните документи са документи, защитени с парола когато се изпращат към устройството. Само тези, които знаят паролата ще могат да ги разпечатат. Ако документите са защитени с парола, то за да ги разпечатате трябва да въведете паролата използвайки контролния панел на устройството.

За да изпратите секретен документ:

a От падащото меню **Output** (Изход) изберете **Secure Print** (Секретно разпечатване) <sup>и</sup> щракнете **Print** (Разпечатване). **Secure Print** (Секретно разпечатване) диалогов прозорец ще се появи.

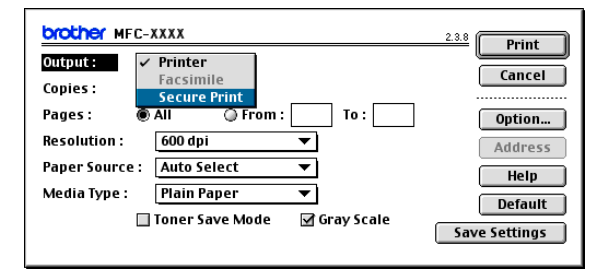

b Въведете паролата, потребителското си име <sup>и</sup> името на заданието <sup>и</sup> натиснете **Print** (Разпечатване) за да стартирате.

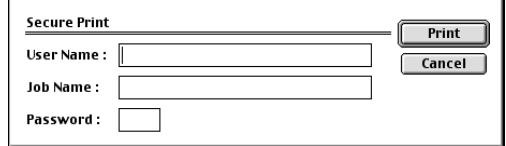

З Трябва да разпечатате секретния документ с помощта на контролния панел на устройството. (Вижте *Ключ за [безопасност](#page-66-0)* на стр. 62.)

#### **Забележка**

За да изтриете секретния документ от паметта на устройството, трябва да използвате контролния панел. (Вижте *Ключ за [безопасност](#page-66-0)* на стр. 62.)

## <span id="page-76-0"></span>**Изпращане на факс (Не е достъпен за DCP модели) <sup>7</sup>**

## **За Mac OS® X 7**

Можете да изпратите факс директно от програма на Macintosh®.

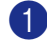

**C** Създайте документ в програма на Macintosh<sup>®</sup>.

b Щракнете **File** (Файл), <sup>и</sup> после **Print** (Разпечатване). Появява се диалоговия прозорец на принтера:

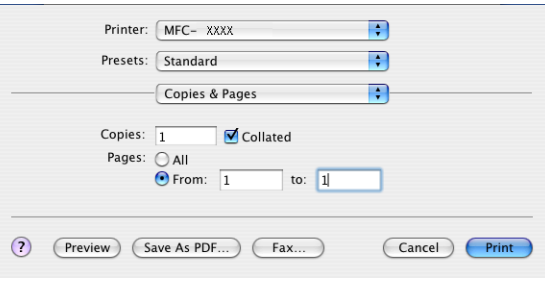

**8** Изберете Send Fax (Изпращане на факс) от появяващото се меню.

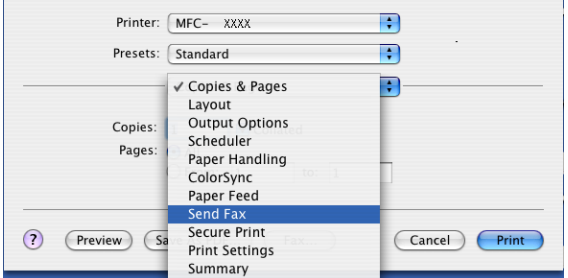

d Изберете **Facsimile** (Факсимиле) от появяващото се меню **Output** (Изход).

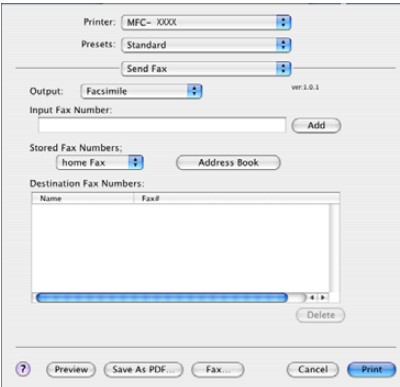

e Въведете факс номер <sup>в</sup> полето **Input Fax Number** (Входящ факс номер) <sup>и</sup> щракнете **Print** (Разпечатване) за да изпратите факса.

## **Забележка**

Ако искате да изпратите факса на повече от един номер, натиснете **Add** (Добави) след въвеждане на първия факс номер. Факс номерата ще бъдат изброени в диалоговото прозорче.

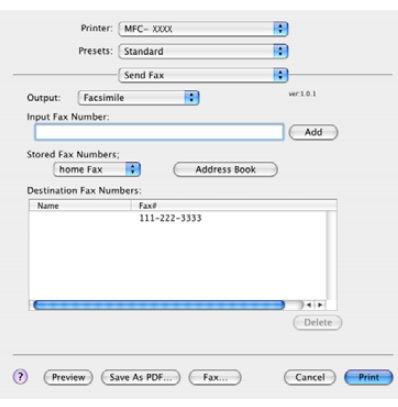

#### <span id="page-78-0"></span>**Работа с vCards <sup>7</sup>**

Можете да адресирате факс номер използвайки Vcard (електронна визитка) от програма на Mac OS<sup>®</sup> X **Address Book** (Адресен Указател).

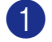

**1** Натиснете Address Book (Адресен Указател).

**2** Пренесете Vcard от програма на Mac OS<sup>®</sup> X Address Book (Адресен Указател) в полето **Destination Fax Numbers** (Целеви факс номера).

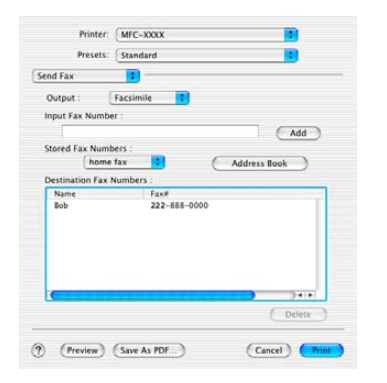

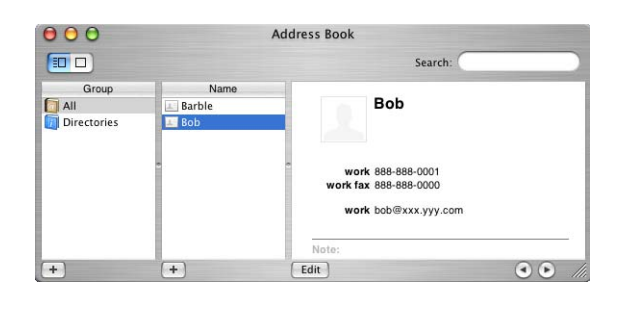

#### **Забележка**

Ако и домашния и служебния факс номера са съхранени в указателя Mac OS $^{\circledR}$  X, изберете **work fax** (служебен факс) или **home fax** (домашен факс) от падащото меню **Stored Fax Numbers** (Съхранени факс номера) и след това пренесете Vcard.

c Когато приключите <sup>с</sup> адресирането на факса, натиснете **Print** (Разпечатване).

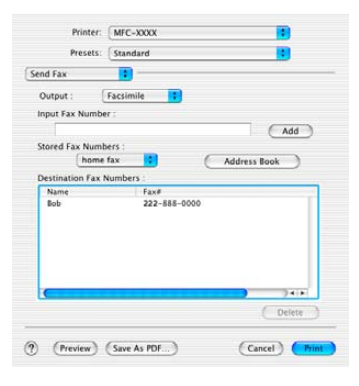

**Забележка**

Използваната Vcard трябва да съдържа **work fax** (служебен факс) или **home fax** (домашен факс) номер.

### **3a Mac OS<sup>®</sup> 9.1 - 9.2**

Можете да изпратите факс директно от програма на Macintosh®.

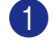

 $\bullet$  Създайте документ в програма на Macintosh®.

b Щракнете **File** (Файл), <sup>и</sup> после **Print** (Разпечатване). Появява се диалоговия прозорец на принтера:

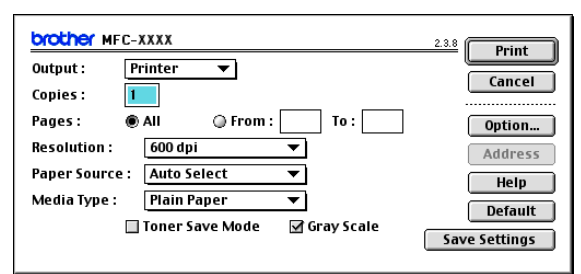

Когато е избран **Printer** (Принтер) най-горния бутон показва **Print** (Разпечатване) и бутонът **Address** (Адрес) не е достъпен.

c Изберете **Facsimile** (Факсимиле) от появяващото се меню **Output** (Изход) .

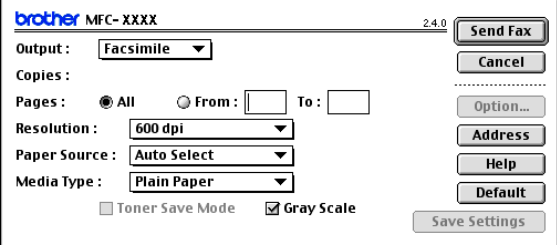

Когато е избран **Facsimile** (Факсимиле) най-горния бутон показва **Send Fax** (Изпращане на факс) и бутонът **Address** (Адрес) е достъпен.

#### **Забележка**

За да изпратите определени страници на документа, въведете номерата на страниците в полето страници.

#### d Натиснете **Send Fax** (Изпращане на факс). Появява се **Send Fax** (Изпращане на факс) диалоговия прозорец:

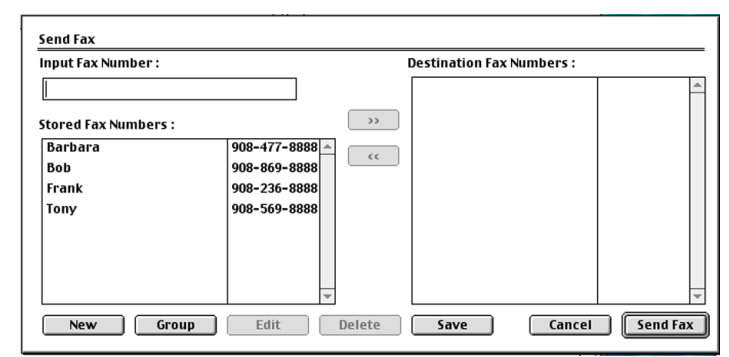

Диалоговият прозорец **Send Fax** (Изпращане на факс) има два списъка. Левия прозорец показва всички предишни **Stored Fax Numbers** (Съхранени факс номера) а десния прозорец показва **Destination Fax Numbers** (Целеви факс номера) когато ги изберете.

**6** Въведете факс номера в полето **Input Fax Number** (Входящ факс номер).

f Когато приключите <sup>с</sup> адресирането на факса, натиснете **Send Fax** (Изпращане на факс).

#### **Забележка**

Ако натиснете **Send Fax** (Изпращане на факс) без да сте адресирали факса си, то се появява следното съобщение:

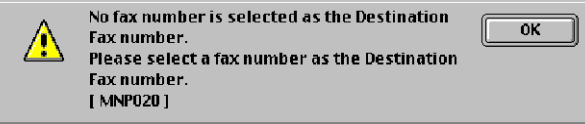

Натиснете **OK** за да отидете на диалоговия прозорец **Send Fax** (Изпращане на факс).

**8**

## **Сканиране <sup>8</sup>**

## <span id="page-81-0"></span>**Сканиране от Macintosh® <sup>8</sup>**

Софтуерът на устройството Brother включва TWAIN Скенер драйвер за Macintosh®. Можете да използвате този TWAIN Скенер драйвер на Macintosh<sup>®</sup> с всяка програма, която поддържа TWAIN спецификации.

#### **Забележка**

Ако желаете да сканирате от устройството в мрежата, трябва да изберете устройство в мрежата чрез програмата DeviceSelector (Селектор на устройства) намираща се в Macintosh HD/Library/Printers/Brother/Utilities or from the **Model** (Модел) или от падащия списък от главния екран на ControlCenter2.

За повече информация, вижте *[Конфигуриране](#page-88-0) на мрежово сканиране* на стр. 84 или *[Използване](#page-85-0) на [ControlCenter2](#page-85-0)* на стр. 81 (Сканиране в мрежа поддържано от Mac OS® X 10.2.4 или по-нова).

#### **Достъп до скенера <sup>8</sup>**

Стартирайте програмата TWAIN на Macintosh $^{\circledR}$ . Когато използвате драйвера TWAIN на Brother, настройте го като предварително избран драйвер натискайки **Choose Source** (Избор на източник) (или друго име на меню в зависимост от програмата, която използвате). За всеки документ, който сканирате след това избирайте **Acquire Image** (Придобиване на изображение) или **Scan** (Сканиране). Диалоговият прозорец за инсталиране на скенера се появява.

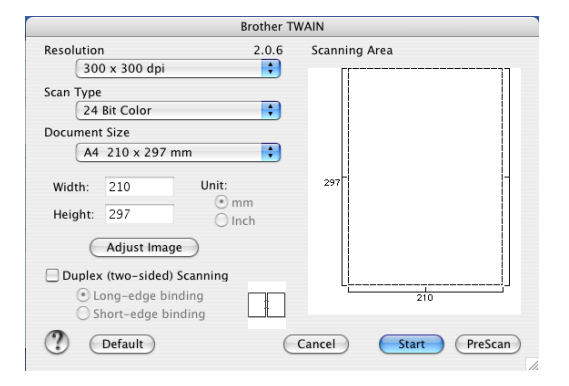

#### **Забележка**

Методът на избор на предварително избран драйвер или избора на сканиране може да се различава в зависимост от програмата, която използвате.

### <span id="page-81-1"></span>**Сканиране на изображение към Macintosh® <sup>8</sup>**

Можете да сканирате цяла страница или част от страницата след предварително сканиране на документа.

#### **Сканиране на цяла страница <sup>8</sup>**

1 Поставете документа с лицето нагоре в ADF или с лицето на долу върху стъклото на скенера.

2 Ако е необходимо регулирайте следните настройки в диалоговия прозорец на скенера:

- **Resolution** (Резолюция)
- **Scan Type** (Тип сканиране)
- **Document Size** (Размер на документа)
- Brightness (Яркост)
- Contrast (Контраст)

**6** Натиснете Start (Старт). Когато сканирането приключи, изображението ще се появи в графичната ви програма.

#### **Сканиране на двустранен документ (за модели, които поддържат двустранно сканиране) <sup>8</sup>**

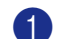

**Поставете документа в ADF с лице нагоре.** 

b Маркирайте **Duplex (Two-sided) Scanning** (Двустранно (от двете страни) сканиране) <sup>и</sup> изберете **Long-edge binding** (Свързване по Дългата страна) или **Short-edge binding** (Свързване по Късата страна).

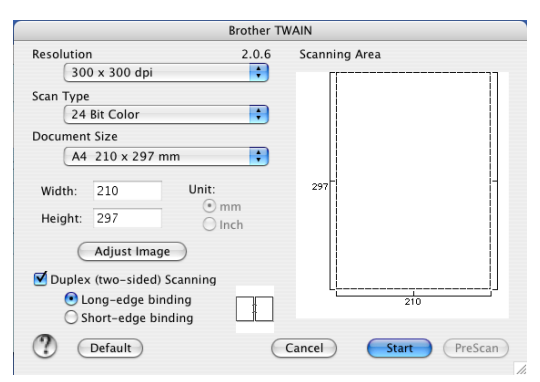

63 Ако е необходимо регулирайте следните настройки в диалоговия прозорец на скенера:

- Resolution (Резолюция)
- **Scan Type** (Тип сканиране)
- **Document Size** (Размер на документа)
- Brightness (Яркост)
- Contrast (Контраст)
- Натиснете Start (Старт).

#### $\mathscr U$ **Забележка**

- Не можете да регулирате областта на сканиране.
- Двустранното сканиране се поддържа само от MFC-8860DN и DCP-8065DN.
- Двустранното сканиране не е достъпно за размер на хартия Legal.
- Двустранното сканиране не се поддържа от Mac OS $^{\circledR}$ 9.1 до 9.2.
- Двустранното сканиране е достъпно само от ADF.

#### **Предварително сканиране на изображение <sup>8</sup>**

Бутонът **PreScan** (Предварително сканиране) се използва за да се прегледа изображението и да се изрежат нежеланите области. Когато ви удовлетворява прегледа, натиснете бутон **Start** (Старт) в диалоговия прозорец на скенера за да сканирате изображението.

<span id="page-83-0"></span>**1)** Поставете документа с лицето нагоре в ADF или с лицето на долу върху стъклото на скенера.

**Hатиснете PreScan** (Предварително сканиране).

Цялото изображение е сканирано във вашия Macintosh<sup>®</sup> и се появява в **Scanning Area** (Област на сканиране).

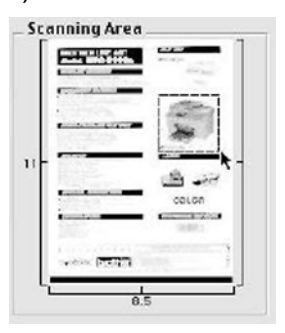

- **3) Изберете частта, която желаете да сканирате натискайки и задържайки клавиша на мишката и** маркирайки чрез провлачване областта, която искате да сканирате.
- **4** Поставете документа в ADF отново.

#### **Забележка**

Прескочете тази стъпка, ако сте поставили документа на стъклото на скенера в  $\bigodot$ .

e Ако <sup>е</sup> необходимо регулирайте настройките за **Resolution** (Резолюция), **Scan Type** (Сива скала), **Brightness** (Яркост), **Contrast** (Контраст) и **Size** (Размер) в диалоговия прозорец на Инсталирането на Скенера.

f Натиснете **Start** (Старт). Сега само избраната област на документа се появява в прозореца на програмата.

g Можете да обработите изображението във вашия софтуер за обработка.

## <span id="page-84-0"></span>**Използване на Presto!® PageManager® <sup>8</sup>**

Presto! $^{\circledR}$  PageManager $^{\circledR}$ е програма за управление на документи в Macintosh $^{\circledR}$ . Presto! $^{\circledR}$  PageManager $^{\circledR}$ е компатибилна с повечето програми за обработка на изображения и текстове, ви дава необикновен контрол върху файловете ви в Macintosh®. Можете лесно да управлявате документите си, да редактирате Е-мейли и файлове и да четете документи с OCR софтуер, вграден в Presto! $^{\circledR}$ PageManager<sup>®</sup>.

Ако използвате устройството като скенер, ви препоръчваме да инсталирате Presto! $^{\circledR}$  PageManager $^{\circledR}$ . За да инсталирате Presto!® PageManager®, вижте *Ръководството за бързо инсталиране*.

#### **Забележка**

Пълното NewSoft Presto!® PageManager® 4.0 Ръководство на потребителя може да се прегледа от иконата **Help (Помощ)** в NewSoft Presto!® PageManager® 4.0.

#### **Характеристики <sup>8</sup>**

 OCR: С една стъпка можете да сканирате изображение, да разпознаете текста и да го редактирате в програмата си за обработка.

**8**

- Обработка на изображение: Увеличете, маркирайте и завъртете изображенията или ги отворете с произволна програма за обработка на изображения.
- Анотация: Добавете сменяеми бележки, печати и рисунки към изображенията.
- Прозорец с Дърво от менюта: Прегледайте и организирайте йерархията на папките си за по бърз достъп.
- Прозорец с кратки описания: Преглеждайте файловете си като прозорци с карти описания за полесна идентификация.

#### **Системни изисквания за Presto!® PageManager® <sup>8</sup>**

- **PowerPC processor**
- System 9.1-9.2, 10.2.4 или по-нова
- Компактдиск
- Твърд диск с поне 120 MB свободно пространство

#### **Препоръчително:**

- 8-bit Цветен или по-висок видео адаптер.
- Eudora Mail или Outlook Express софтуер за електронна поща

**9**

## <span id="page-85-1"></span>**ControlCenter2 (За Mac OS® 10.2.4. или по-нова версия) <sup>9</sup>**

#### **Забележка**

- Достъпните функции във вашия ControlCenter2 могат да се различават в зависимост от модела на устройството.
- Двустранното сканиране се поддържа само от MFC-8860DN и DCP-8065DN.

## <span id="page-85-0"></span>**Използване на ControlCenter2 <sup>9</sup>**

ControlCenter2 е софтуерна програма, която ви дава възможност бързо и лесно да влизате в често използваните от вас програми. Използването на ControlCenter2 елиминира нуждата ръчно да влизате в определени програми. Иконата ще се появи в менюто. За да отворите прозореца ControlCenter2

натиснете иконата и изберете **Open** (Отворен). ControlCenter2 притежава следните шест операционни категории:

- a Сканиране директно към избран файл, E-мейл, текстова или графична програма.
- Избраните бутони за сканиране ви дават възможност да конфигурирате бутон, който да посрещне вашите лични нужди.
- $\bullet$  Достъп до функциите за Копиране достъпни през компютъра Macintosh®.
- Достъп до настройките за конфигуриране на устройството.

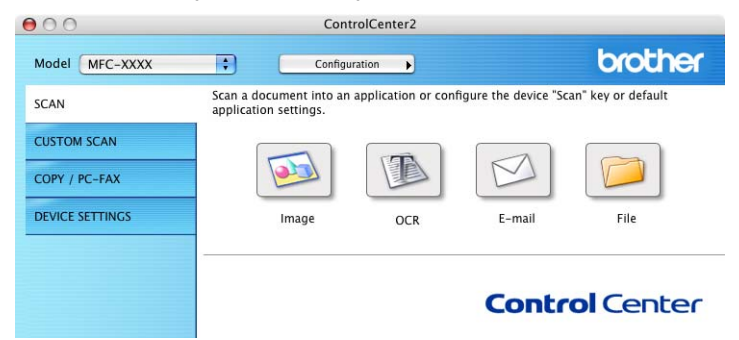

Можете да изберете кое устройство да бъде свързано с ControlCenter2 от падащия списък **Model** (Модел).

Можете също така да отворите прозореца на конфигурацията на всяка функция чрез натискане на бутон **Configuration** (Конфигурация).

#### **Изключване на функцията Автоматично зареждане <sup>9</sup>**

Ако не желаете ControlCenter2 да се включва автоматично всеки път когато включвате Macintosh<sup>®</sup> направете следното.

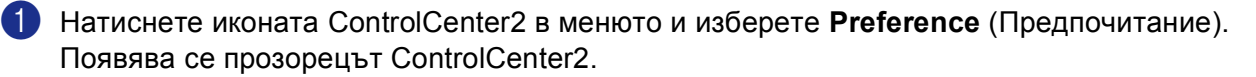

- **2** Отмаркирайте Start ControlCenter on computer startup (Стартиране на ControlCenter в стартовата лента на компютъра).
- **(3) Щракнете ОК** за да затворите прозореца.

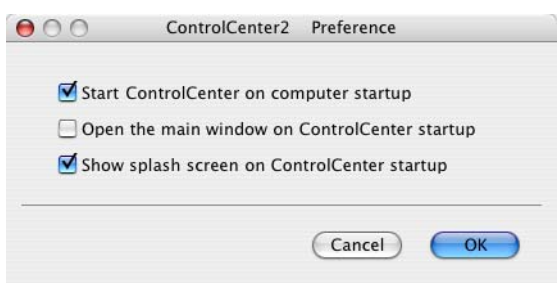

#### **Забележка**

Иконата на програмата Remote Setup е в Macintosh HD/Library/Printers/Brother/Utilities/ControlCenter.

#### **9**

#### **СКАНИРАНЕ <sup>9</sup>**

Има четири бутона за сканиране **Scan to Image** (Сканиране към Изображение), **Scan to OCR**  (Сканиране към OCR), **Scan to E-mail** (Сканиране към E-мейл) и **Scan to File** (Сканиране към Файл).

**Image** (Изображение) *(Фабричен: Apple PreView)*

Ви дава възможност да сканирате страница директно в произволна програма за преглед/обработка на графики. Можете да изберете дестинации като Adobe<sup>®</sup> PhotoShop<sup>®</sup> или каквато и да е програма за обработка на изображения за Macintosh $^{\circledR}.$ 

**OCR** *(Фабричен: Apple Text Edit)*

Дава възможност да сканирате страница или документ, автоматично включва програмата OCR и поставя текст (не графично изображение) в текстовата ви програма. Можете да изберете текстови програми като MS Word или произволна текстова програма намираща се на вашия Macintosh $^{\circledR}$ . Трябва да имате Presto!® PageManager® инсталиран на вашия Macintosh® за да можете да разботите с функцията OCR.

**E-mail** (E-мейл) *(Фабричен: вашият фабричен E-мейл софтуер)*

Дава възможност да сканирате страница или документ директно към E-мейл като стандартно приложение. Можете да изберете типа файл и резолюцията на приложението.

**File** (Файл)

Дава възможност да сканирате директно към файл. Ако е необходимо, можете да промените типа файла и местопредназначението.

ControlCenter2 дава възможност да конфигурирате хардуерен клавиш **Scan** (Сканиране) за вашето устройство и ControlCenter2 софтуерен бутон за всяка функция на сканиране. За да конфигурирате хардуерен клавиш **Scan** (Сканиране) на устройството, изберете табулацията Device Button (Бутон на устройството) в конфигурационното меню за всеки от бутоните **SCAN** (СКАНИРАНЕ). За да конфигурирате софтуерния бутон в ControlCenter2 изберете табулацията **Software Button** (Софтуер бутон) в конфигурационното меню за всеки от бутоните **SCAN** (СКАНИРАНЕ).

#### **ИЗБРАНО СКАНИРАНЕ <sup>9</sup>**

Можете да конфигурирате името и настройките на всеки един от тези бутони така, че да посрещнат нуждите ви чрез натискане и задържане на клавиш Ctrl и следвайки конфигурационните менюта.

#### **КОПИРАНЕ / Компютър-ФАКС <sup>9</sup>**

КОПИРАНЕ - Дава възможност да използвате Macintosh<sup>®</sup> си и произволен принтер драйвер за копирни операции. Можете да сканирате страница на устройството си и да разпечатате копия използвайки функциите на принтер драйвера или можете да насочите копията към произволен

стандартен принтер инсталиран на вашия Macintosh $^{\circledR}$ , включително на мрежови принтер.

Компютър-ФАКС - Дава възможност да сканирате документ и автоматично да го изпратите по факса от Macintosh<sup>®</sup>. (Не е достъпно за DCP модели)

Можете да конфигурирате предпочитаните от вас настройки за четирите бутона.

#### **НАСТРОЙКИ НА УСТРОЙСТВОТО <sup>9</sup>**

Можете да конфигурирате настройките на устройството.

#### ■ Remote Setup

Дава възможност да отворите програмата Remote Setup. (Вижте *[Remote Setup \(](#page-90-0)Не е достъпно за DCP [модели](#page-90-0))* на стр. 86.)

■ Quick-Dial (Бързо набиране)

Дава възможност да отворите прозореца Настрой Бързо-Набиране в Remote Setup. (Вижте *[Remote](#page-90-0)  Setup (Не е [достъпно](#page-90-0) за DCP модели)* на стр. 86.)

■ Status Monitor (Статус монитор)

Дава възможност да отворите програмата Статус Монитор.

#### **10 Мрежово сканиране (Не е достъпно за DCP-8060) <sup>10</sup>**

#### **Забележка**

Достъпно за Мас О $S^{\circledR}$  Х 10.2.4 или по-нова версия.

## <span id="page-88-1"></span>**Преди да използвате Мрежово сканиране <sup>10</sup>**

#### <span id="page-88-0"></span>**Конфигуриране на мрежово сканиране <sup>10</sup>**

Ако желаете да сканирате от устройството в мрежата, трябва да изберете устройство в мрежата чрез програмата DeviceSelector (Селектор на устройства), намираща се в **Macintosh HD**/**Library**  (Библиотека)/**Printers** (Принтери)/**Brother**/**Utilities** (Полезни инструменти)/**DeviceSelector** (Селектор на устройства) или от падащия списък Модели от главния екран на ControlCenter2. Ако вече сте инсталирали MFL-Pro Suite следвайки стъпките за инсталация на Ръководството за бързо инсталиране, то този избор вече е направен.

За да използвате устройството като мрежов скенер, трябва да бъде конфигурирано с ТСР/IP адрес. Можете да настроите или промените настройките на адреса от контролния панел. (Вижте *Ръководството на мрежовия потребител на компактдиска*.)

#### **Забележка**

Максимално 25 клиента могат да се свържат с едно устройство в мрежата. Например, ако 30 клиента се опитат да се свържат с устройството по едно и също време, то 5 клиента няма да се появят на дисплея.

a От **Library** (Библиотека), изберете **Printers** (Принтери), **Brother**, **Utilities** (Полезни инструменти) и **DeviceSelector** (Селектор на устройства), и щракнете два пъти

**DeviceSelector** (Селектор на устройства).

Прозорецът **DeviceSelector** (Селектор на устройства) ще се появи. Този прозорец може да бъде отворен и от ControlCenter2.

b Изберете **network** (мрежа) от появяващото се меню на типа свързване.

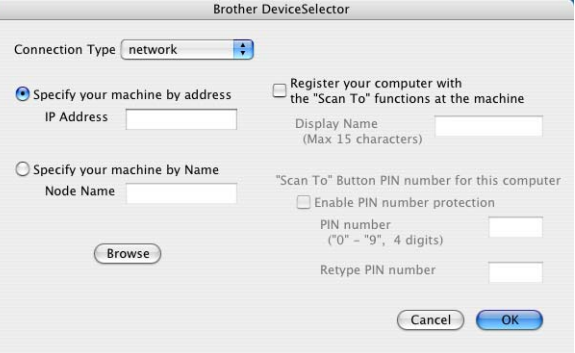

- **(3) Определете устройството чрез IP адрес или възловото му име. За да промените IP адреса,** въведете новия IP адрес. За да промените възловото име на устройството, въведете новото възлово име. Всеки възел (устройство) притежава свое собствено възлово име. Можете да намерите възловото име разпечатвайки конфигурацията на устройството. (Вижте *Ръководството на мрежовия потребител на компактдиска*.) Фабричното възлово име е 'BRN\_xxxxxx' (където xxxxxx са последните шест цифри на Ethernet адреса). Можете също така да изберете устройство от списъка с достъпни устройства. Щракнете **Browse** (Преглеждане) за да видите списъка.
- d Натиснете **OK**.

#### **Забележка**

- Проверете **Register your computer with the "Scan To" functions at the machine** (Регистрирайте в устройството компютъра си с функции "Сканирай към") и въведете име, което желаете да използвате за вашия Macintosh® в **Display Name** (Показване на име). Името може да бъде произволно до 15 символа.
- Можете да предотвратите получаването на нежелани документи въвеждайки 4-цифрен PIN номер. Въведете вашия PIN номер **Pin number** (PIN номер) и **Retype Pin number** (Въведи отново PIN номера) поле. За да изпратите данни към компютър защитен с PIN номер, то преди документът да се сканира и изпрати към компютъра, дисплеят ще ви помоли да въведете PIN номера.

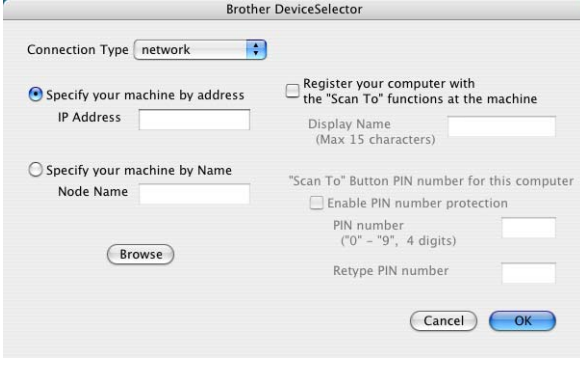

### <span id="page-90-0"></span>**11 Remote Setup (Не е достъпно за DCP | модели)**

## <span id="page-90-1"></span>**Remote Setup (За Mac OS® X 10.2.4 или по-нова версия) <sup>11</sup>**

Програмата Remote Setup ви дава възможност да конфигурирате много МFC настройки от Macintosh $^{\circledR}$ приложение. Когато влезнете в това приложение, настройките на вашето устройство ще бъдат свалени автоматично на вашия Macintosh $^{\circledR}$  и ще се покажат на екрана на вашия Macintosh $^{\circledR}$ . Ако променяте настройките, можете да ги свалите директно на устройството.

#### **Забележка**

Иконата на програмата Remote Setup е в Macintosh HD/Library/Printers/Brother/Utilities. Ако устройството е свързано в мрежа, трябва да въведете паролата си.

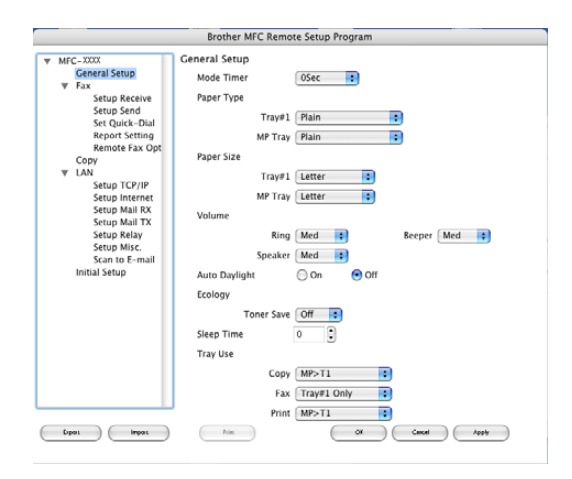

#### **OK**

Дава възможност да започнете да сваляте данни на устройството и да излезете от програмата Remote Setup. Ако се появи съобщение за грешка, въведете правилните данни отново и щракнете **OK**.

**Cancel** (Отмени)

Дава възможност да излезете от програмата Remote Setup без да сваляте данни на устройството.

**Apply** (Приложи)

Дава възможност да сваляте данни на устройството без да излизате от програмата Remote Setup.

■ Print (Разпечатване)

Дава възможност да разпечатате избраните позиции на устройството. Не можете да разпечатате данните докато не се свалят на устройството. Щракнете **Apply** (Приложи) за да свалите новите данни на устройството и след това щракнете **Print** (Разпечатване).

**Export** (Експорт)

Дава възможност да запазите настоящата конфигурация във файл.

**Import** (Импорт)

Дава възможност да прочетете настройките от файл.

#### **Забележка**

- Можете да използвате бутоните **Export** (Експорт) и **Import** (Импорт) за да запазите и използвате няколко различни настройки на устройството.
- За да запазите единична настройка или група настройки, маркирайте всяка настройка или заглавие на функция (например: за да изберете всички настройки на факса маркирайте **Fax** (Факс)) от списъка с настройки и щракнете **Export** (Експорт).

# И Индекс

## Д

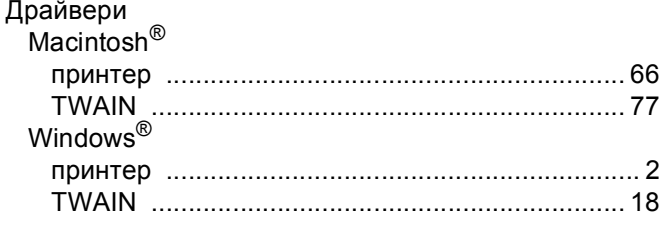

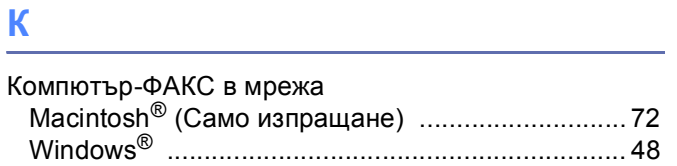

#### M

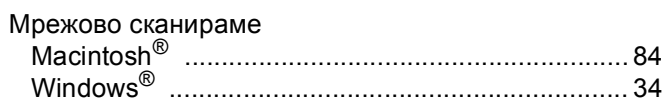

#### $\mathsf P$

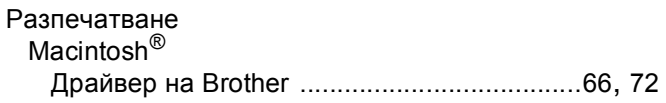

## $\mathbf C$

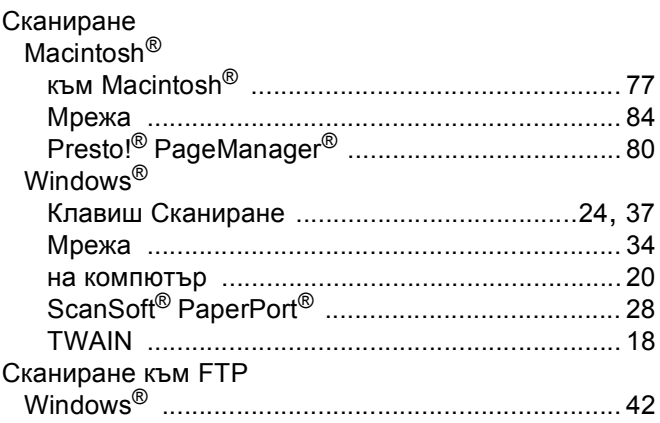

## $\phi$

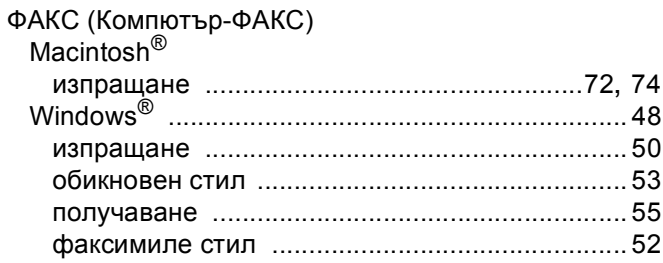

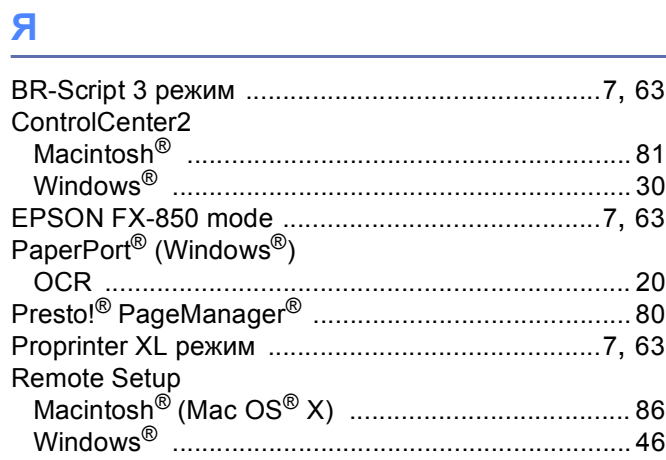

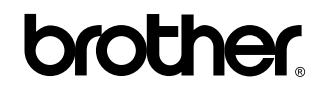

**Посетете ни в Световната Информационна Мрежа <http://www.brother.com>**

**Този продукт е одобрен за употреба само в държавата, в която е закупен. Местните Brother компании или техните дилъри ще поддържат само устройства закупени в държавата им.**

BUL